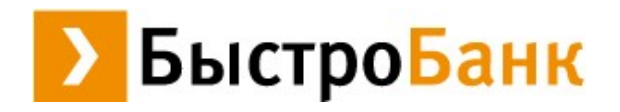

# **ИНТЕРНЕТ-ОФИС ПАО «БыстроБанк»**

# **раздел «БАНК В ОФИСЕ»**

**Руководство пользователя (для юридических лиц и ИП)**

**декабрь 2021г.**

## Оглавление

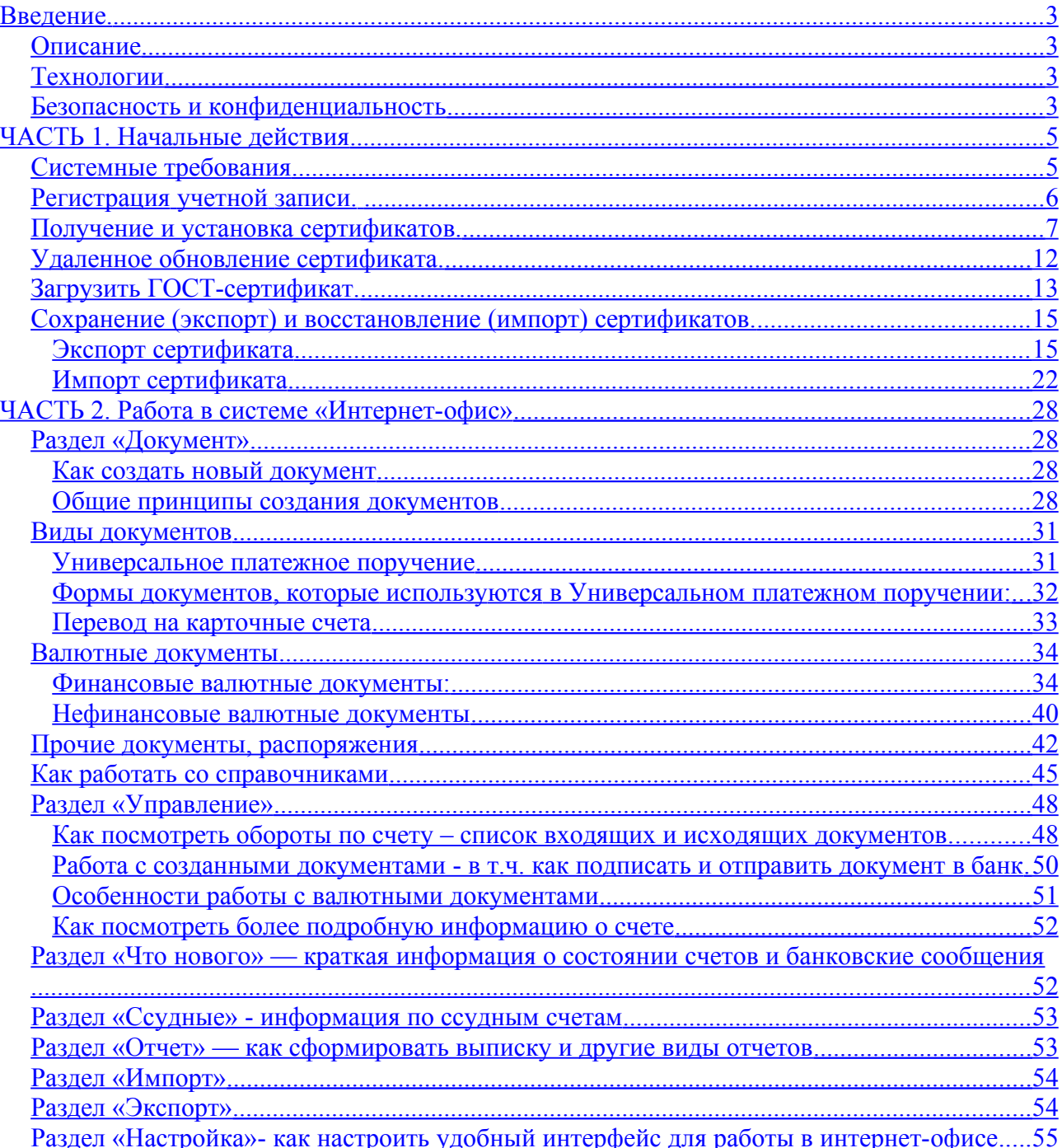

### <span id="page-2-0"></span>**Введение.**

#### <span id="page-2-3"></span>**Описание**

Система удаленного банковского обслуживания ПАО «БыстроБанк» – Интернет-офис - предназначена для управления Вашим банковским счетом (или счетами) через Интернет.

С помощью системы Интернет-офис Вы можете:

— получать информацию об остатках на Ваших счетах;

— формировать, подписывать и отправлять платежные поручения как в ручном режиме, так и используя систему автоплатежей;

— оперативно отслеживать статусы отправленных Вами документов;

— просматривать входящие платежные поручения;

— формировать отчеты по остаткам и оборотам на Ваших счетах, списки входящих и исходящих документов, выписки и другие виды отчетов;

— экспортировать банковские выписки в бухгалтерскую программу;

— и иное.

Для всего этого нет необходимости посещать банк – достаточно иметь компьютер и выход в сеть Интернет.

#### <span id="page-2-2"></span>**Технологии**

Выбор программного обеспечения обусловлен нашим стремлением использовать легко доступные, эффективные, хорошо зарекомендовавшие себя технологии:

- интерфейс пользователя реализован с использованием PHP / HTML;
- в качестве коммуникационного протокола защищенный протокол HTTPS (HTTP поверх SSL);
- в банке установлен Web-сервер Apache для исполнения Web-приложения, которое обменивается данными с автоматизированной банковской системой и динамически формирует HTML-страницы;
- исходящий с сайта трафик упаковывается с использованием алгоритма gzip;
- формирование и печать документов в формате PDF.

#### <span id="page-2-1"></span>**Безопасность и конфиденциальность**

Обеспечение информационной безопасности и приватности является одним из основополагающих принципов функционирования удаленного банковского обслуживания. Для развития и улучшения предлагаемых услуг в системе Интернетофис собирается, хранится и обрабатывается персональная информация о своих клиентах и посетителях сайта. Собранная информация не передается третьим лицам, кроме случаев, предусмотренных законодательством Российской Федерации и нормативными документами ЦБ РФ.

В системе Интернет-офис применяются различные средства и методы защиты информации на основе современных криптографических протоколов и алгоритмов, реализующих криптографию и электронную цифровую подпись электронных документов.

Клиенты системы Интернет-офис, подписавшие необходимые документы, защищены следующим образом:

— обмен информацией между клиентом и банком осуществляется с использованием защищенного канала связи, с использованием самых современных средств защиты конфиденциальности и целостности информации;

— проблема авторизации решается с помощью электронного удостоверения личности - персонального сертификата, доступ к которому защищен паролем, известным только клиенту (при условии его установки клиентом).

#### **Насколько безопасно работать в системе Интернет-офис?**

Подделать подпись и печать на бумажном платежном документе значительно проще, чем подделать их электронный аналог. Любую систему можно взломать, если время и ресурсы на взлом неограниченны, поэтому вопрос заключается не в том, можно ли взломать систему, а чего будет стоить этот взлом? Если десятки месяцев работы суперкомпьютеров, годы на разработку программ и десятки миллионов рублей на подготовку, то стоит ли этого доступ к счету даже крупного юридического лица? А именно такие ресурсы нужны для взлома системы правильно организованной системы безопасности Интернет-банка.

#### **Необходимо исходить из того, что:**

— в безопасности работы клиента в первую очередь заинтересован банк. То есть, если Вы доверяете банку как таковому, то можете быть уверены, что он предпримет все усилия, чтобы эту безопасность обеспечить;

— безопасность вещь двухсторонняя, во многом зависящая от поведения самого клиента. Помните, что в соответствии с законом «Об электронно-цифровой подписи» хранение закрытого ключа ЭЦП (т.е. сертификата) входит в обязанности Храните в секрете свои пароли доступа к системе Интернет-офис и к базе данных хранения персональных сертификатов;

- 1. Обеспечьте секретный режим доступа к базе данных хранения персональных сертификатов;
- 2. Используйте для работы компьютеры и программное обеспечение, которое полностью контролируется пользователем;
- 3. В случае доступа к паролям, персональным сертификатам посторонних лиц, необходимо немедленно блокировать свою работу в системе с использованием защищенного канала связи;
- 4. Своевременно устанавливайте и обновляйте антивирусные программы и программы защиты компьютера от атак из сети ("брандмауэры", "firewall") на своих персональных компьютерах;
- 5. Не рекомендуем использовать для работы в интернет-офисе Internet Explorer , Opera, Yandex и Google Chrome (рекомендуемые банком браузеры - SeaMonkey, Mozilla Firefox).

### <span id="page-4-1"></span>**ЧАСТЬ 1. Начальные действия**

#### <span id="page-4-0"></span>**Системные требования**

Для работы в системе Интернет-офис Вам не потребуется практически никакого дополнительного программного обеспечения, кроме того, которое уже, скорее всего, установлено на Вашем компьютере:

- 1. Операционная система Windows, Linux, Mac OS и прочие;
- 2. Программа для работы в Интернете:
	- браузер Mozilla Firefox ESR 51, 52.9, 60, 68 (рекомендуем);
	- браузер SeaMonkey 2.35 и 2.53.5 (рекомендуем);
	- браузер Microsoft Internet Explorer 11 и выше (**не** рекомендуем);
- 3. Программа для просмотра и печати файлов в формате PDF Adobe Acrobat Reader.

Начните подключение к Интернет-офису по кнопке «Подключение» на сайте БыстроБанка.

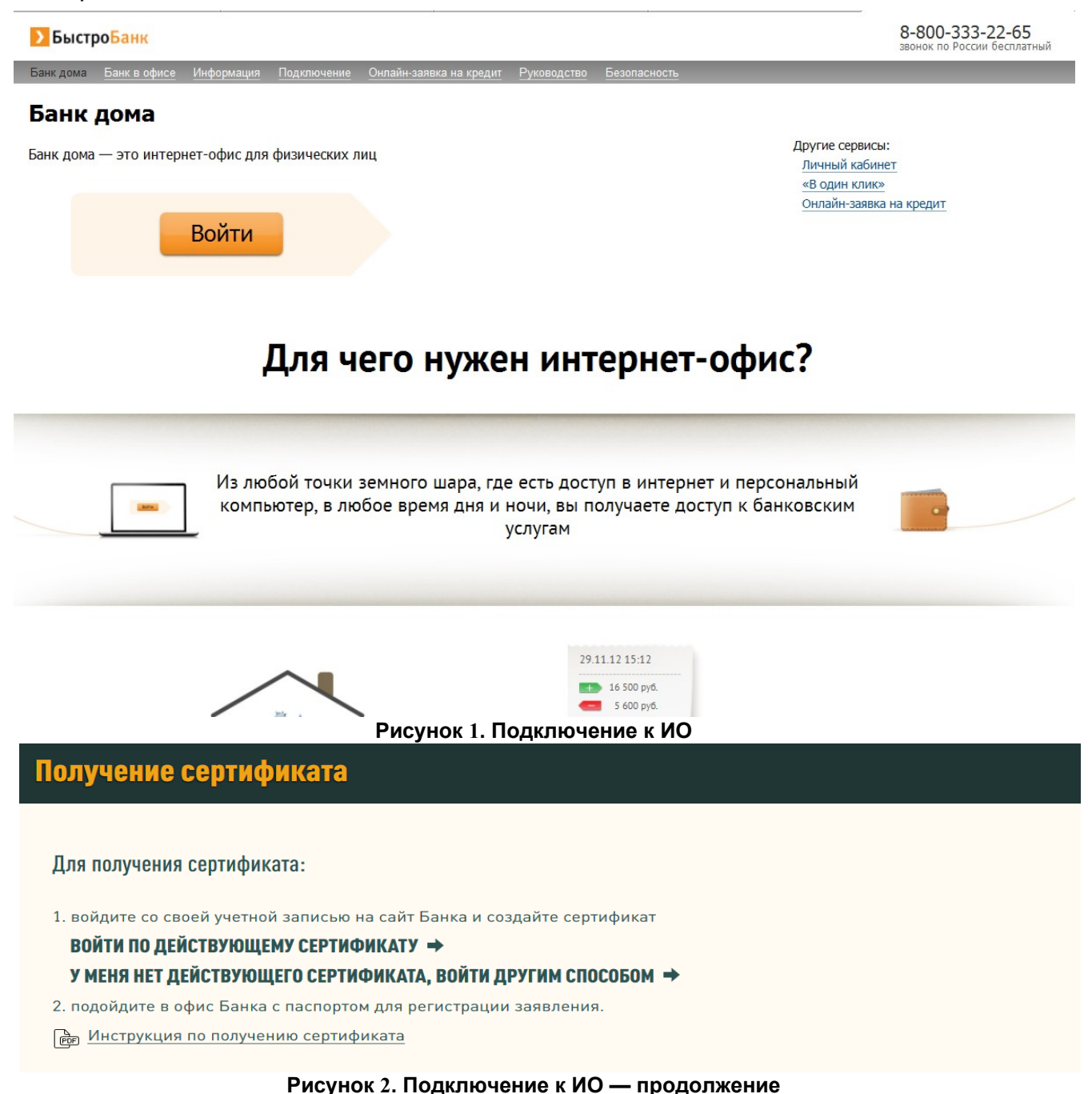

- Если у Вас есть сертификат БыстроБанка с неистёкшим сроком действия, нажмите «**Войти по действующему сертификату**». Вы перейдёте к разделу Настройки — Сертификаты. Далее смотрите пункт «Получение и установка сертификатов» данного руководства — страница 7.
- Если Вы впервые получаете сертификат или уже истёк срок действия имеющегося у Вас сертификата, нажмите «**У меня нет действующего сертификата, войти другим способом**». Откроется страница входа.

#### **Страница входа.**

- Если у Вас уже есть учетная запись, выполните вход, после этого Вы перейдете к разделу Настройки — Сертификаты;
- Если у Вас нет учетной записи, необходимо зарегистрировать новую учетную запись, нажав «Регистрация».

После регистрации Вы перейдете к разделу Настройки — Сертификаты.

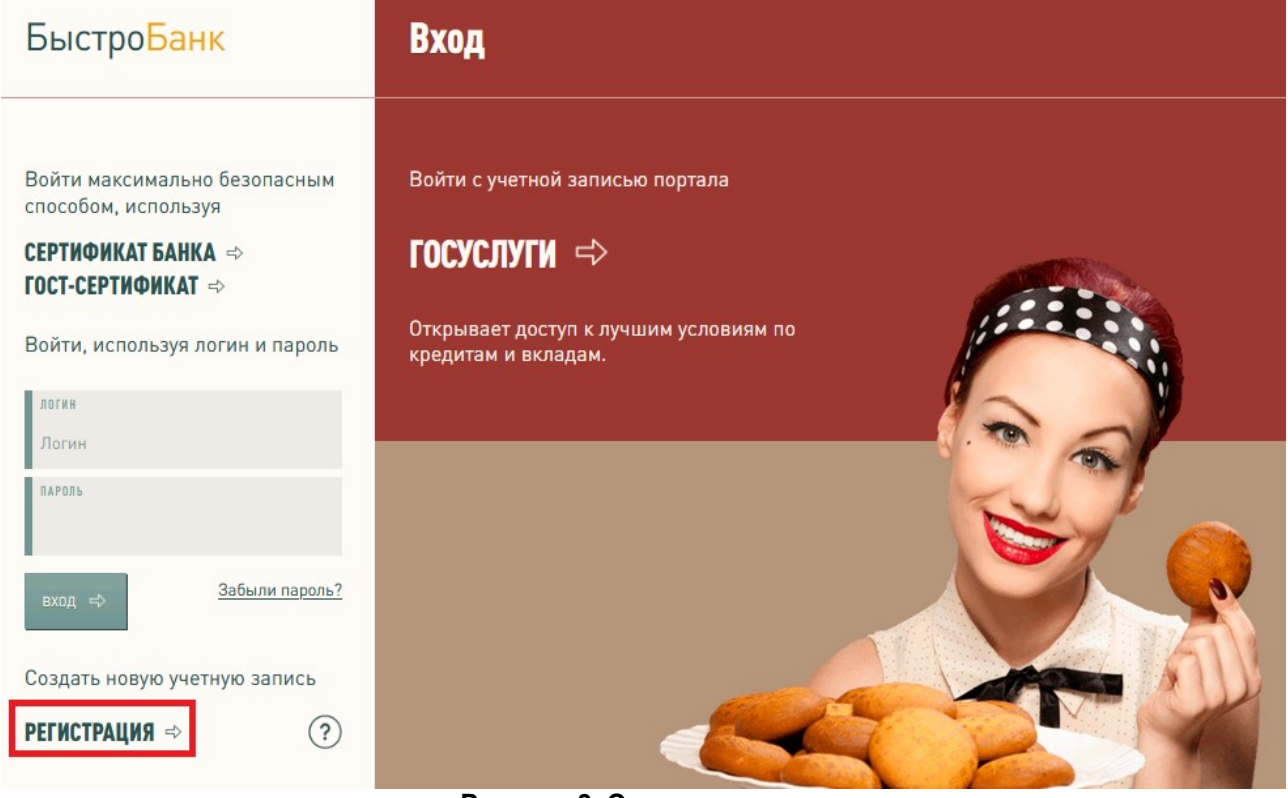

**Рисунок 3. Страница входа.**

#### <span id="page-5-0"></span>**Регистрация учетной записи.**

Вам необходимо придумать логин (логин может содержать буквы латинского алфавита и цифры), придумать пароль и ввести его повторно. Указать контактный телефон или адрес электронной почты (для создания сертификата потребуется указать адрес эл. почты, поэтому рекомендуем регистрировать учетную запись с указанием эл. Почты), нажать кнопку «Зарегистрироваться».

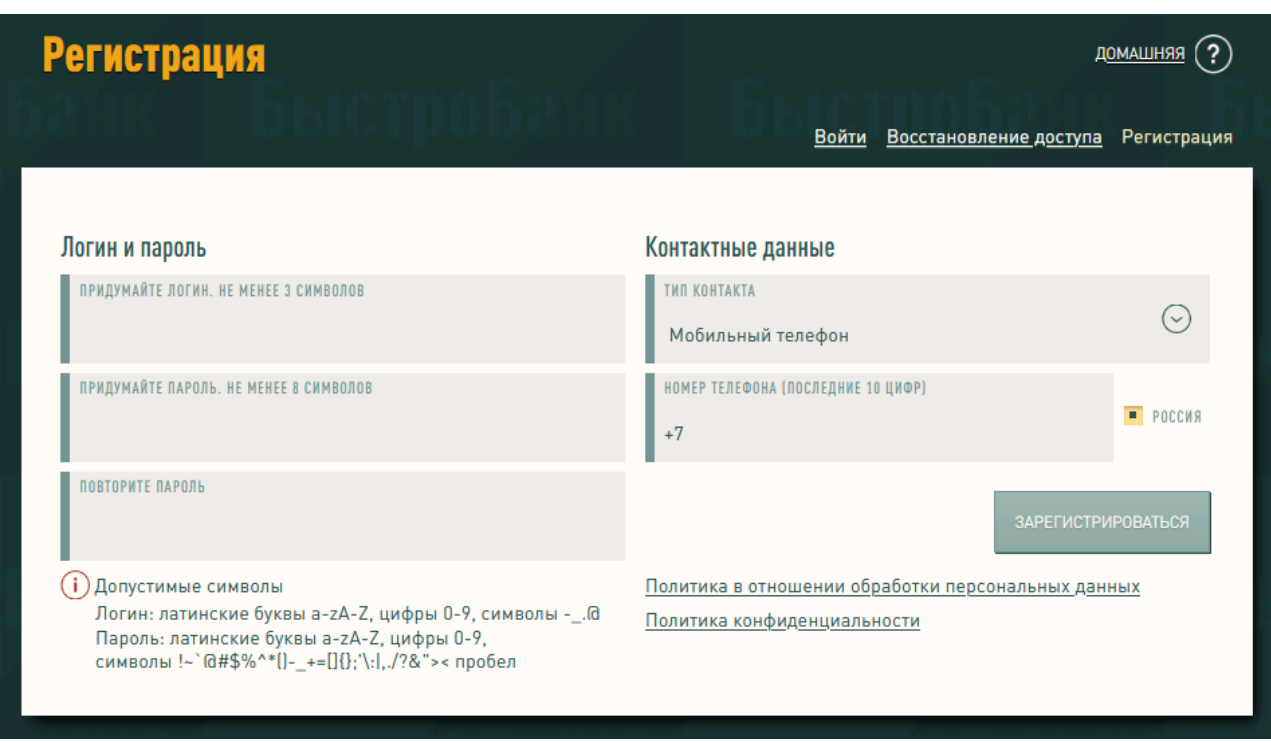

**Рисунок 4. Страница регистрации**

Если Вы указали мобильный телефон - на указанный номер придет smsсообщение с одноразовым паролем.

Если Вы указали электронную почту - на указанный адрес придет e-mail «Подтверждение одноразовым паролем».

Введите полученный код в поле для ввода пароля и нажмите кнопку «Подтвердить».

После подтверждения учетная запись зарегистрирована.

#### <span id="page-6-0"></span>**Получение и установка сертификатов.**

Для работы в Интернет-офисе Вам необходимо получить и установить на свой компьютер электронное удостоверение личности – персональный сертификат.

Управление сертификатами выполняется из настроек учетной записи в разделе «Cертификаты». (Если у вас нет учетной записи, создаем её по ссылке «Личный кабинет» на сайте БыстроБанка, смотрите инструкцию «Регистрация учетной записи» стр. 6 данного руководства).

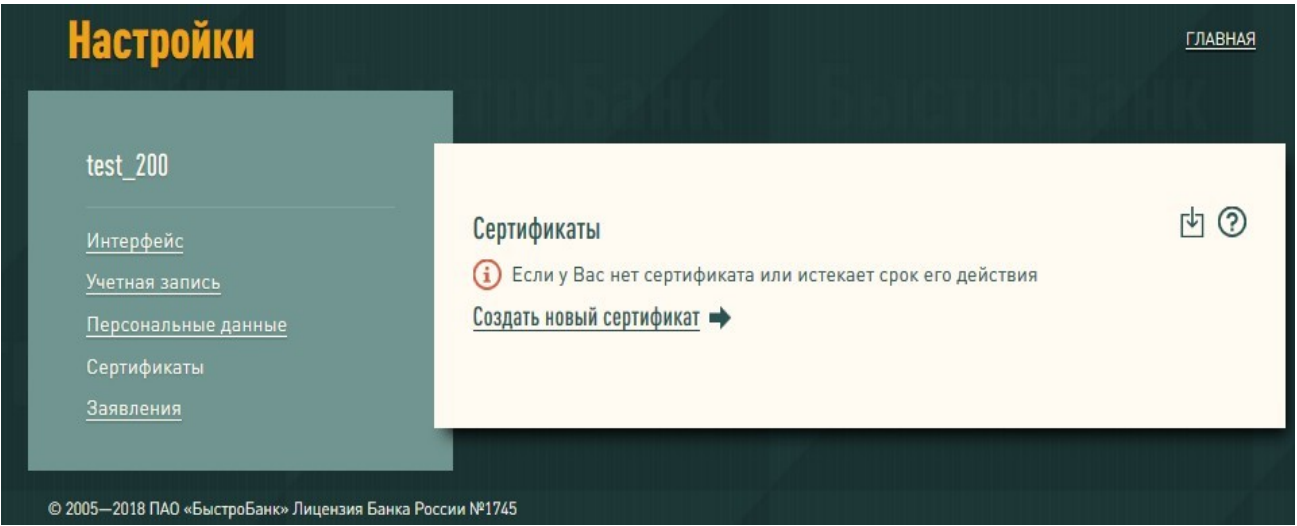

**Рисунок 5. Список сертификатов**

Для создания нового сертификата нажмите кнопку «Создать новый сертификат».

Для продолжения создания сертификата установите длину ключа подписи «Высокая» и нажмите кнопку «Создать».

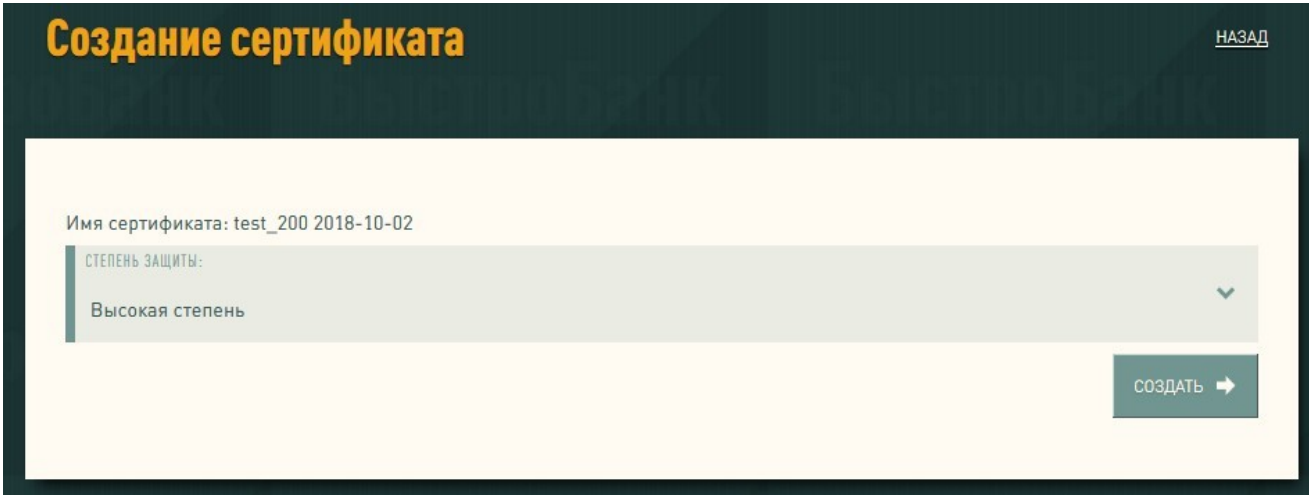

**Рисунок 6. Создание сертификата**

#### Будет создан и установлен сертификат.

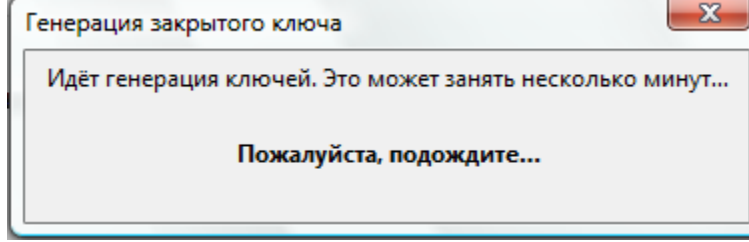

**Рисунок 7. Генерация ключей и формирование запроса на сертификат**

После создания сертификата появится предупреждение о необходимости создать резервную копию сертификата, нажмите «ОК».

В списке сертификат будет отображаться со статусом «Создание сертификата». Сертификат можно удалить из списка, нажав «Удалить сертификат». Для продолжения нажмите кнопку «Далее».

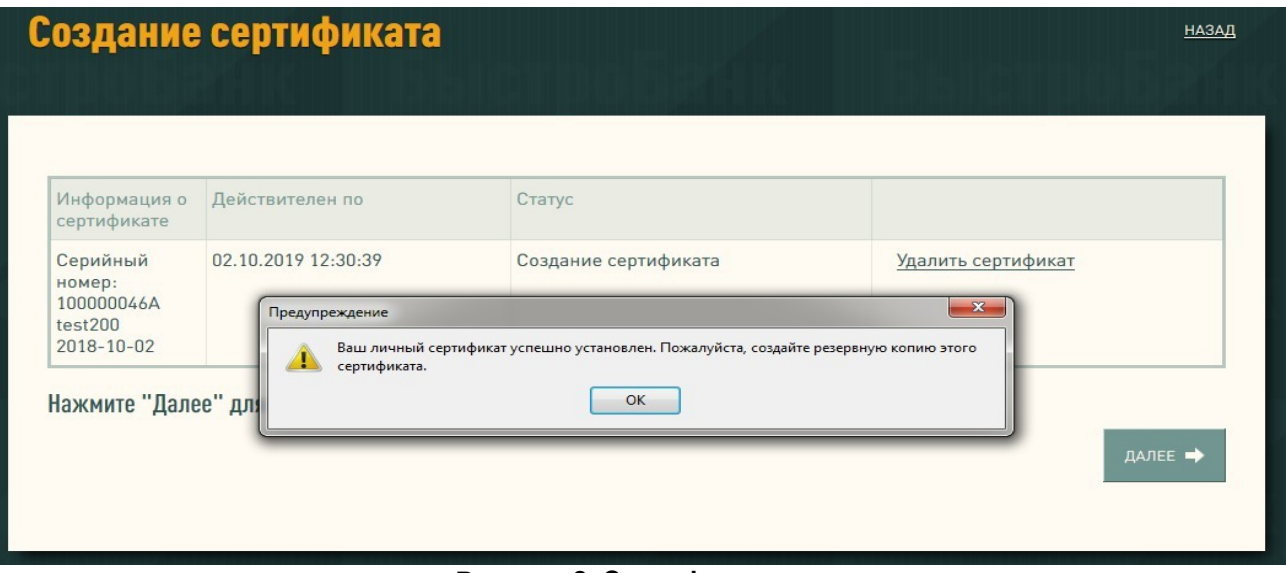

**Рисунок 8. Сертификат создан**

При проверке сертификата в окне «Запрос идентификации пользователя» укажите именно тот сертификат, который Вы создали и хотите проверить. Нажмите

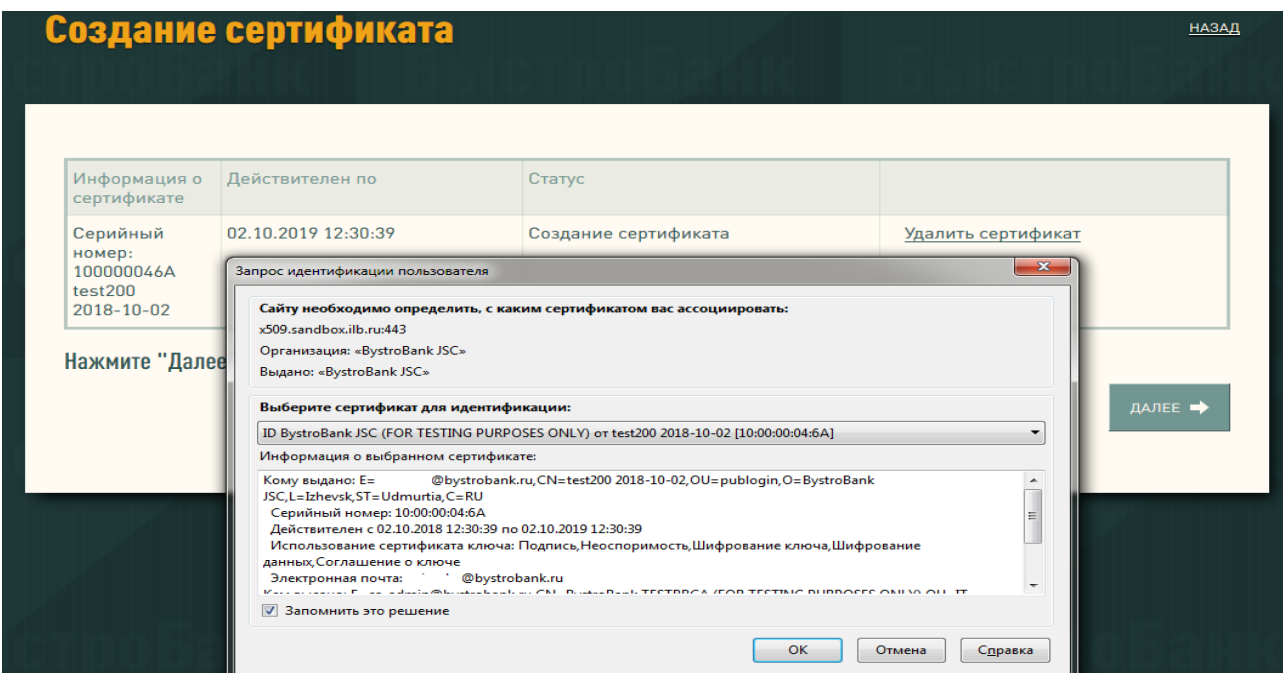

«ОК» и «Далее».

#### **Рисунок 9. Выбор Сертификата для проверки**

Либо скопируйте ссылку, перезапустите браузер (закройте все открытые окна браузера), откройте заново и перейдите по скопированной ссылке (вставьте её в адресную строку вновь открытого окна браузера).

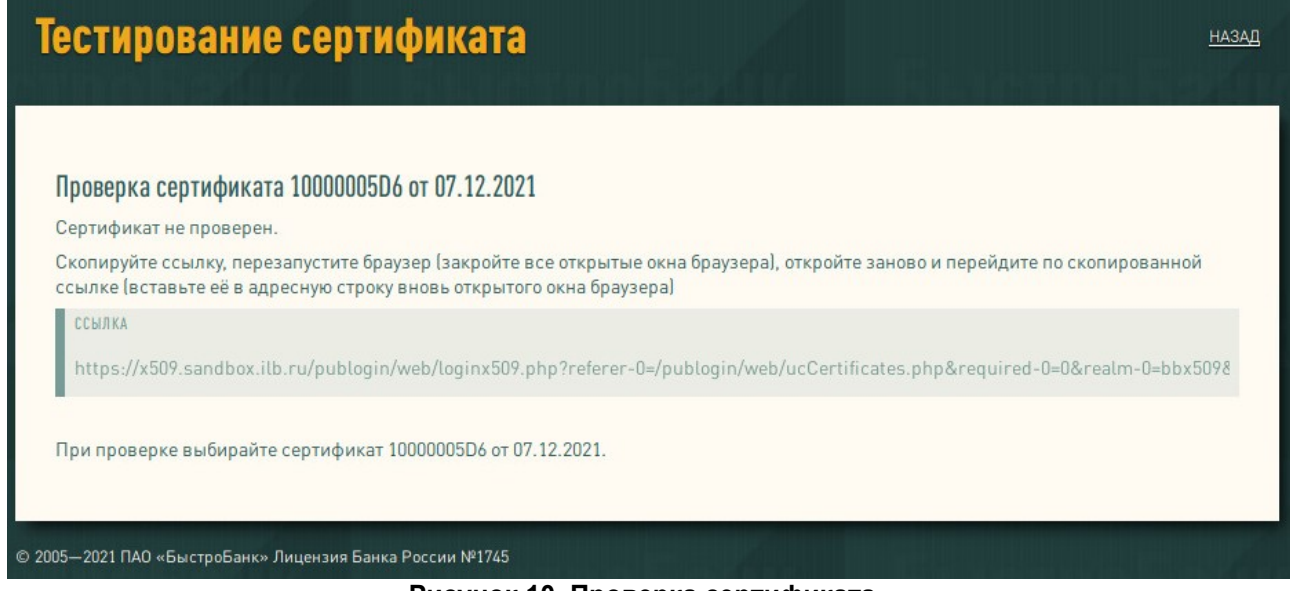

**Рисунок 10. Проверка сертификата**

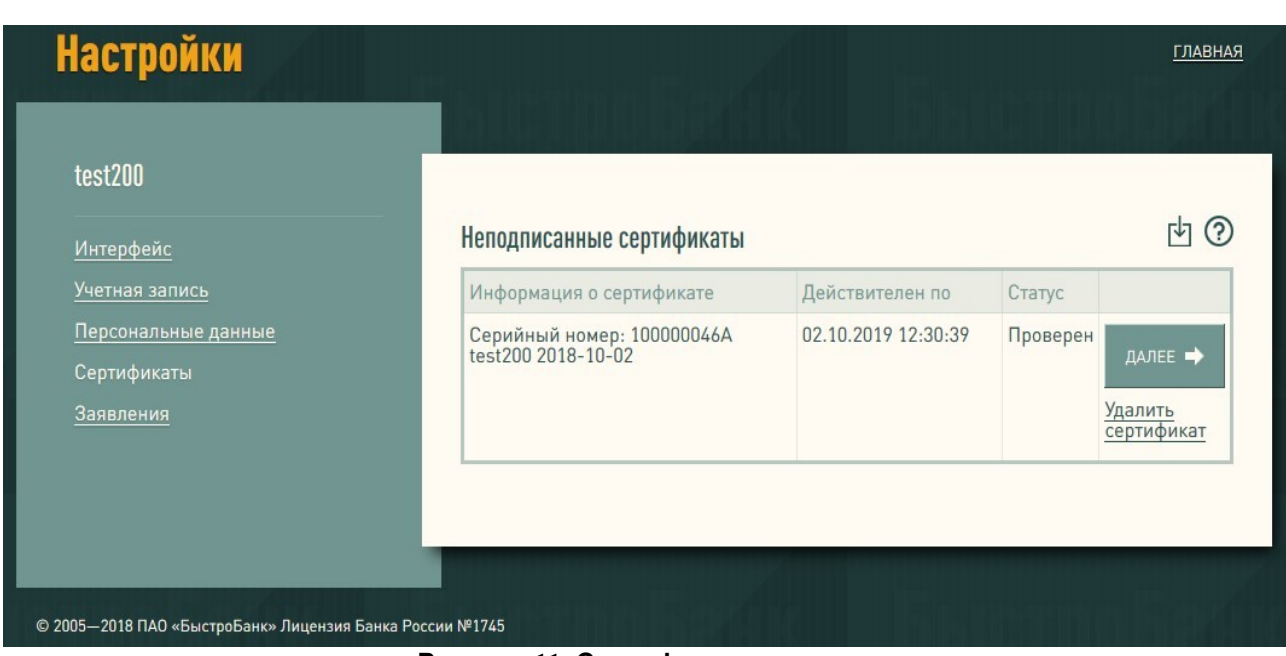

**Рисунок 11. Сертификат проверен**

Если какие-либо проверки оказались выполнены неверно, на странице будут приведены требования и рекомендации по настройке Вашего браузера. Желательно выполнить их, прежде чем Вы нажмете кнопку «Далее».

В случае успешной проверки статус сертификата изменится на «Проверен». Нажмите «Далее».

Далее необходимо заполнить персональные данные для формирования заявления о регистрации в системе. Если в настройках учетной записи заполнены личные данные, то они по умолчанию подтянутся в соответствующие поля формы заявления.

Данные необходимо проверить и нажать кнопку «Сохранить».

**Обратите внимание:** в Заявлении возле регистрируемого сертификата должен быть установлен флажок, иначе после регистрации заявления Вам будет доступен только Личный Кабинет.

#### Заявление

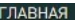

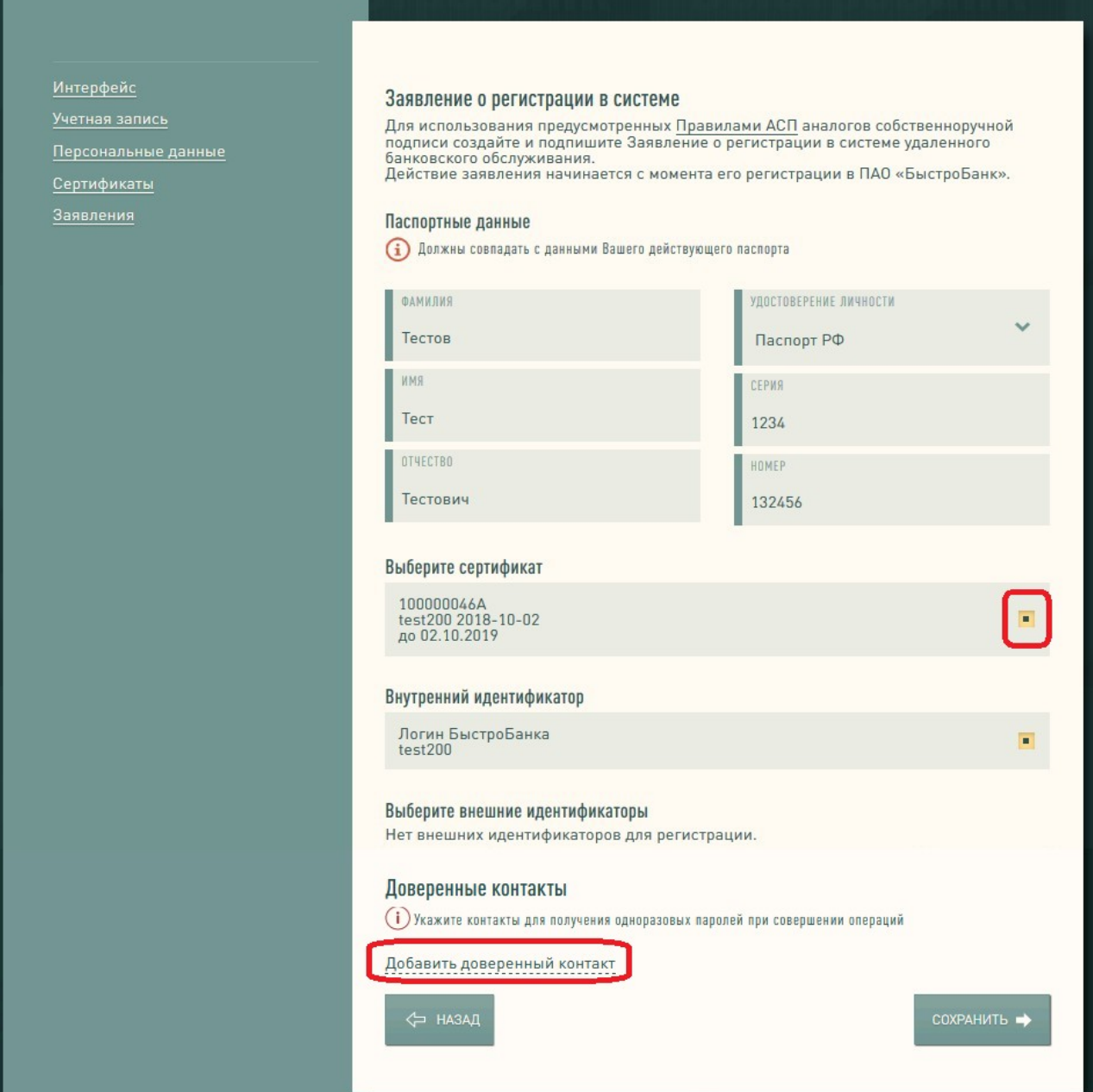

**Рисунок 12. Заполнение заявления на регистрацию**

Если Вы будете использовать эту учетную запись для отправки платежей в Бизнес кабинете (для ЮЛ/ИП), обязательно добавьте Доверенный контакт и подтвердите его кодом из смс.

После сохранения появится сообщение об успешном формировании Заявления.

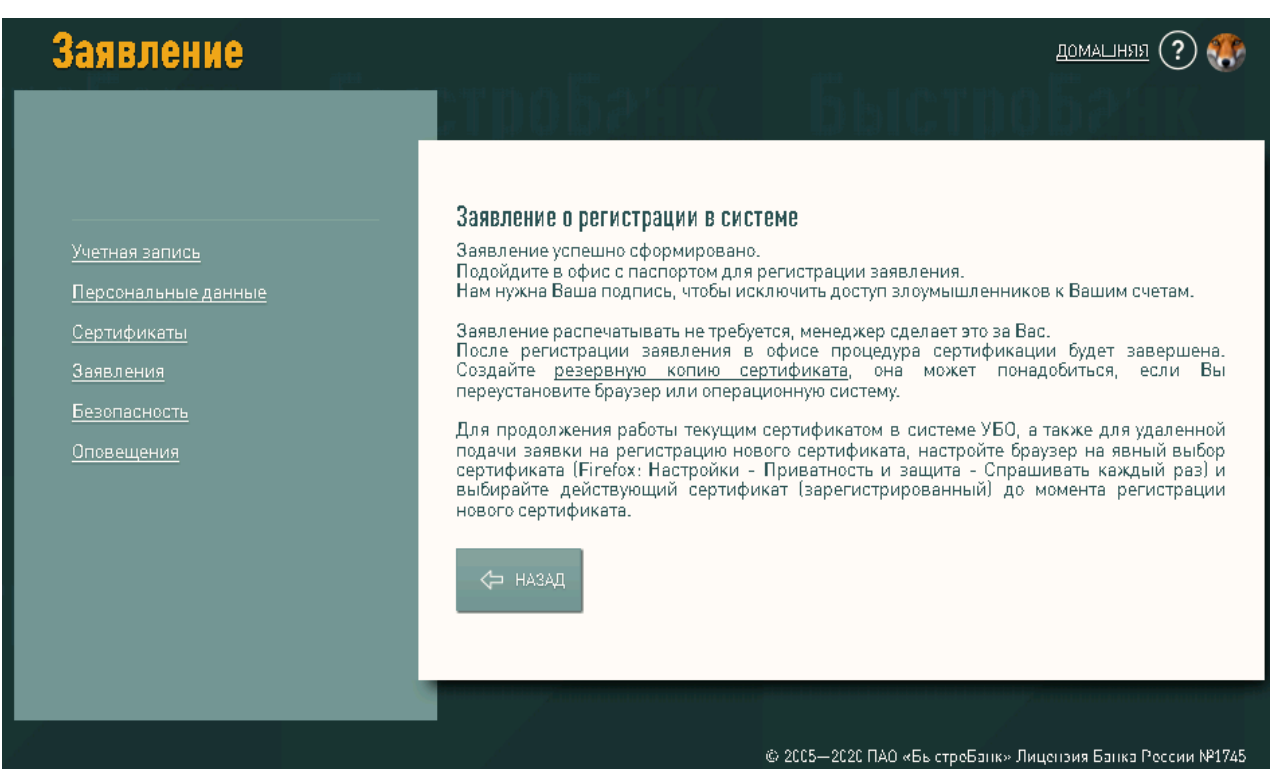

**Рисунок 13. Заявление сформировано**

Владельцу сертификата необходимо обратиться в офис БыстроБанка для завершения регистрации. Заявление распечатывать НЕ ТРЕБУЕТСЯ, менеджер распечатает его для Вас.

После регистрации заявления в офисе процедура сертификации будет завершена.

#### <span id="page-11-0"></span>**Удаленное обновление сертификата.**

Если у Вас есть действующий сертификат (срок его действия ещё не истек и сертификат является АСП), можно зарегистрировать новый сертификат без посещения офиса банка. Для этого необходимо:

- 1. После проверки нового сертификата выйдите и войдите заново с действующим сертификатом.
- 2. В разделе [Заявления](https://x509.bystrobank.ru/bankdocuments/web/statements.php) откройте созданное заявление, содержащее сертификат, и нажмите кнопку «Сохранить».

Если все выполнено верно, заявление зарегистрируется автоматически и новый сертификат станет АСП.

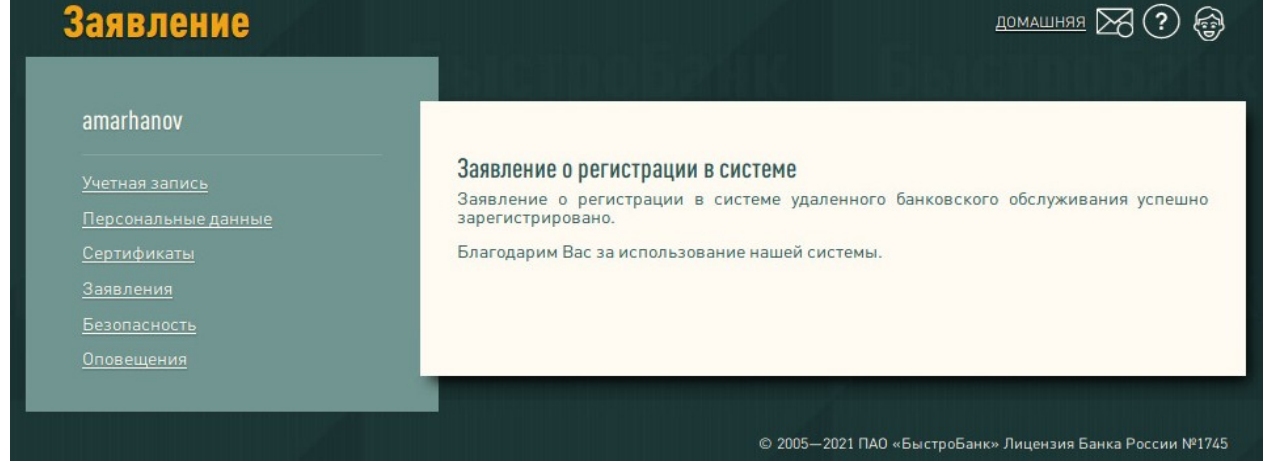

**Рисунок 14. Заявление зарегистрировано**

ВАЖНО: перед началом удаленного продления сертификата настройте браузер на вход действующим сертификатом, а не только что изготовленным (иначе браузер автоматически выберет более новый сертификат). Для этого откройте настройки браузера — Приватность и защита (в ранних версиях «Дополнительные» — Сертификаты. Установите вариант «Спрашивать каждый раз».

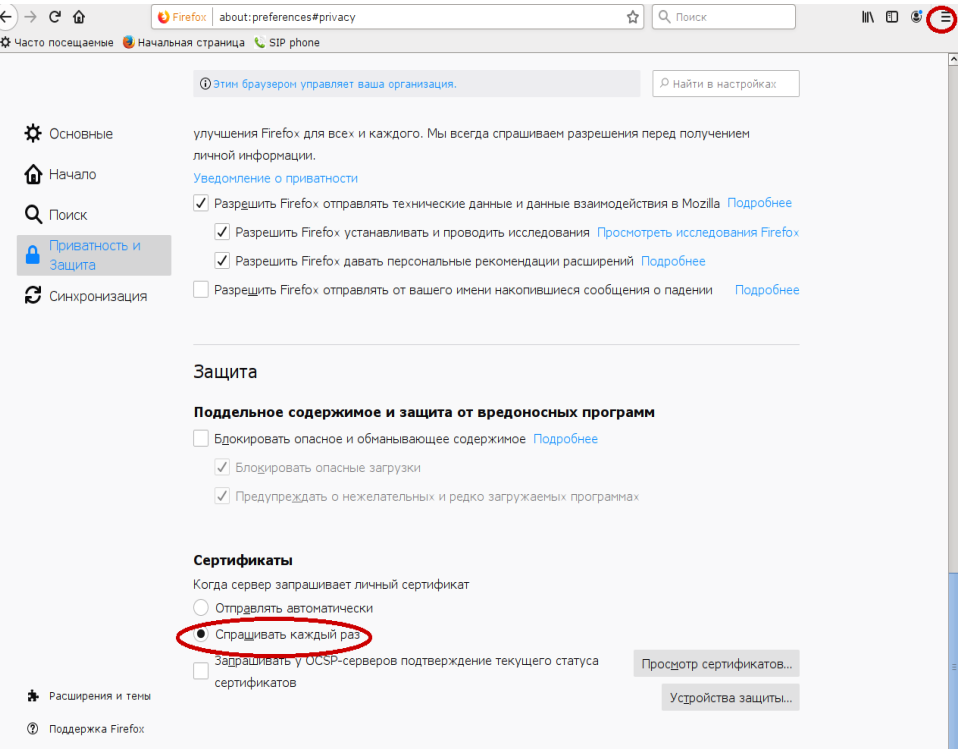

**Рисунок 15. Настройки браузера**

#### <span id="page-12-0"></span>**Загрузить ГОСТ-сертификат.**

Если Вы хотите использовать ГОСТ-сертификат стороннего удостоверяющего центра.

На странице Сертификаты нажмите на кнопку «Загрузить ГОСТ-сертификат стороннего УЦ».

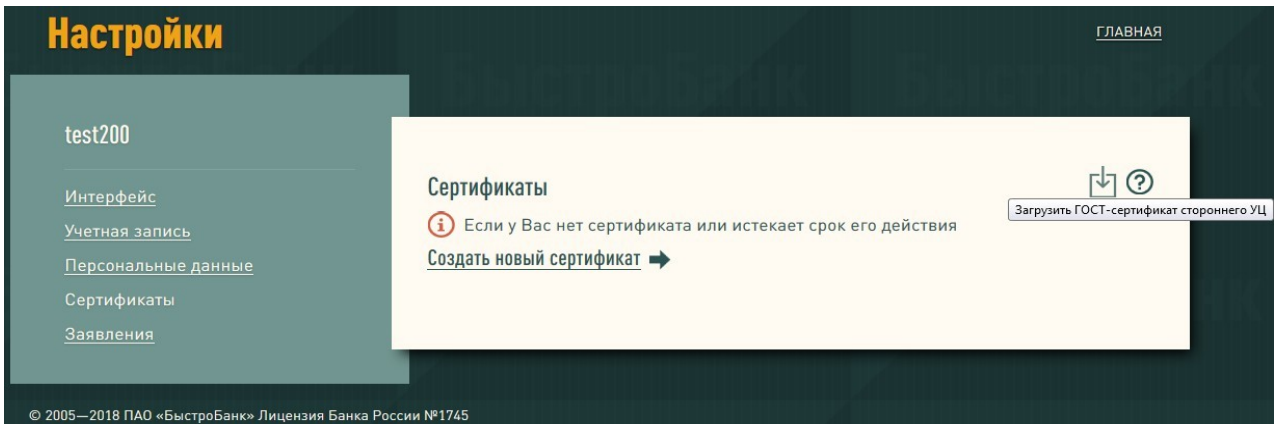

#### **Рисунок 16. Список сертификатов**

Загрузите Ваш сертификат — нажмите кнопку Обзор и выберите сертификат. Затем нажмите кнопку «Загрузить».

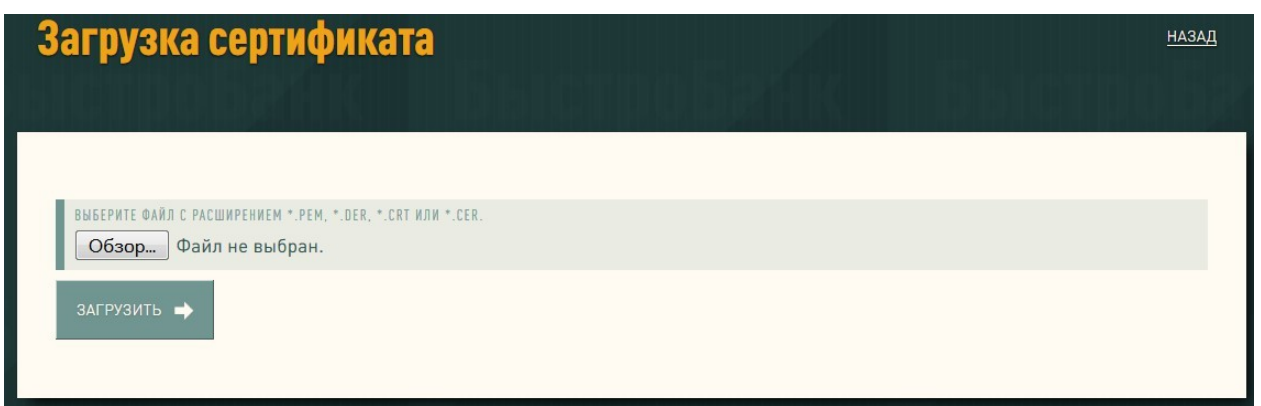

#### **Рисунок 17. Загрузка сертификата**

После загрузки в списке сертификат будет отображаться со статусом «Установлен». Для продолжения нажмите кнопку «Далее».

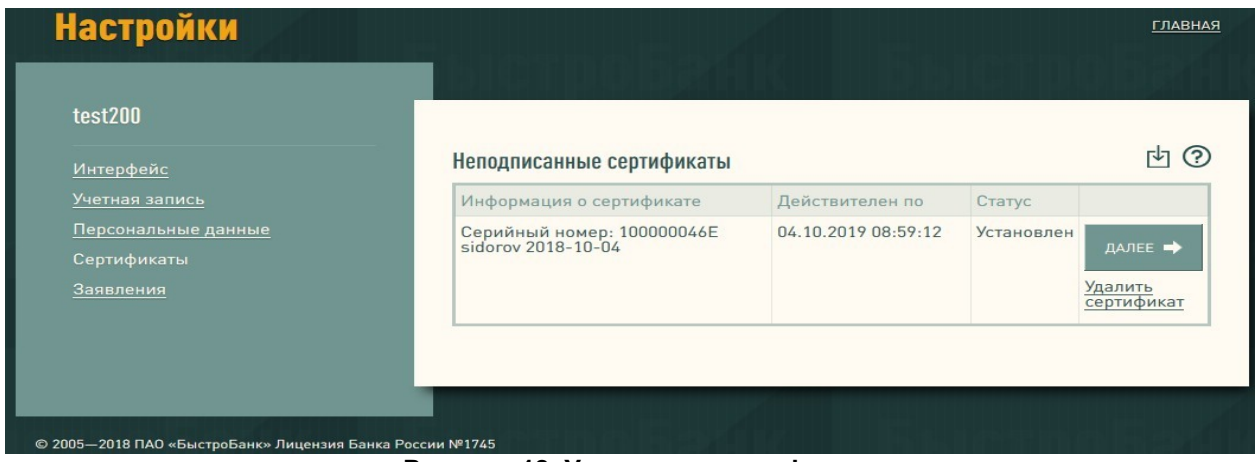

**Рисунок 18. Установка сертификата**

При нажатии на кнопку «Далее» выполнятся автоматические проверки сертификата. Выберите сертификат для идентификации именно тот, который загрузили.

Если какие-либо проверки оказались выполнены неверно, на странице будут приведены требования и рекомендации по настройке браузера.

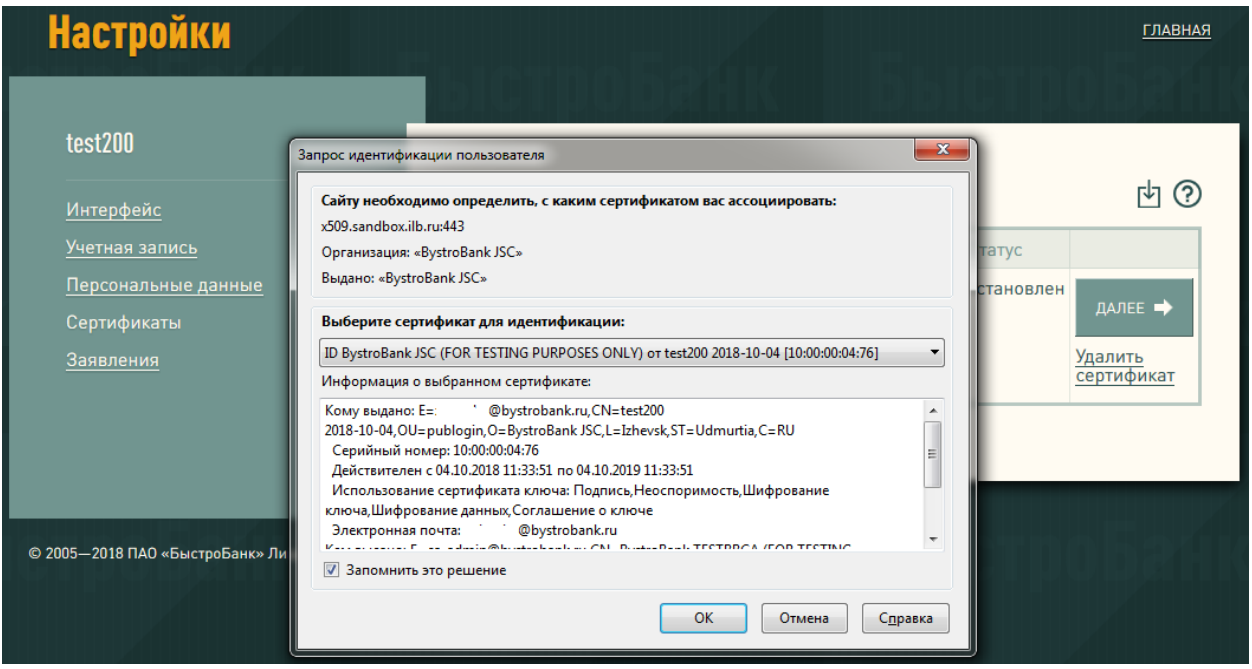

**Рисунок 19. Проверка сертификата**

В случае успешной проверки статус сертификата изменится на «Проверен». Нажмите «Далее». Вы будете перенаправлены на страницу создания Заявления.

Заполните Заявление (см. стр. 11 данного руководства), отметьте флажком Ваш загруженный сертификат и сохраните Заявление.

Подойдите в офис банка с паспортом.

#### <span id="page-14-1"></span>**Сохранение (экспорт) и восстановление (импорт) сертификатов.**

В процессе работы может возникнуть необходимость сохранения персонального сертификата во внешний файл (экспорт сертификата) и восстановления его из файла в браузер (импорт сертификата). Рекомендуем Вам выполнить резервное копирование сертификата для того, чтобы в случае утраты (например, в результате переустановки операционной системы), у Вас была возможность восстановить его обратно в браузер. В зависимости от того, какой браузер Вы используете, Вам необходимо выполнить ряд действий. Ниже описаны процедуры сохранения и восстановления сертификатов в браузерах Mozilla Firefox 51.0, SeaMonkey 2.35 и Internet Explorer 11.

#### <span id="page-14-0"></span>**Экспорт сертификата**

В общем случае для экспорта сертификата необходимо открыть хранилище сертификатов, выбрать необходимый Вам сертификат, нажать кнопку для его сохранения, задать имя файла и установить пароль для его защиты. Если Ваш сертификат в браузере защищен паролем (что мы настоятельно рекомендуем делать), потребуется его указать.

#### *Internet Explorer 11*

Открыть «Свойства браузера», вкладка «Содержание», кнопка «Сертификаты».

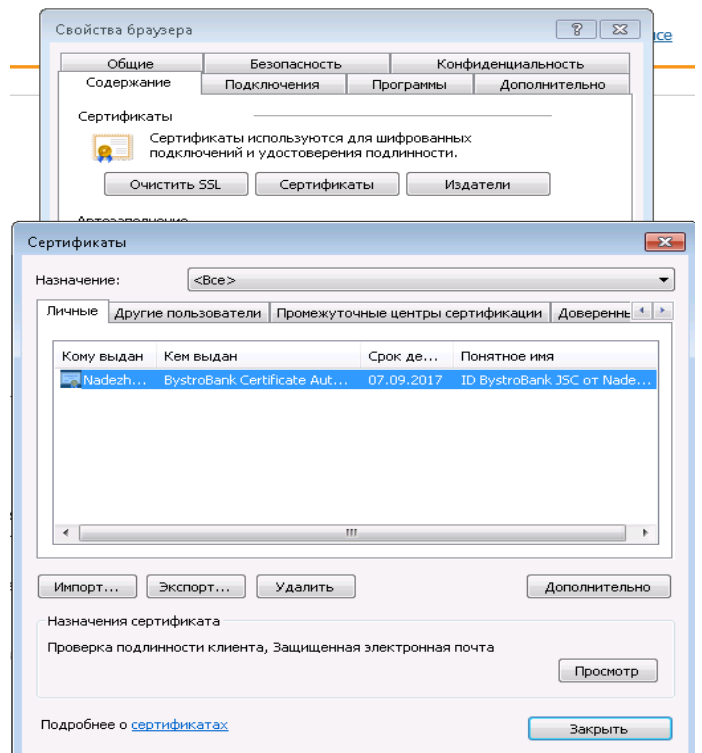

**Рисунок 20. Хранилище сертификатов - Internet Explorer**

Выберите сертификат, который Вы намерены сохранить, и нажмите кнопку «Экспорт». Будет запущен мастер экспорта сертификатов.

В диалоговом окне необходимо выбрать пункт «Да, экспортировать закрытый ключ». В противном случае Вы не сможете в дальнейшем восстановить сертификат из файла и работать с ним.  $\overline{\phantom{0}}$ 

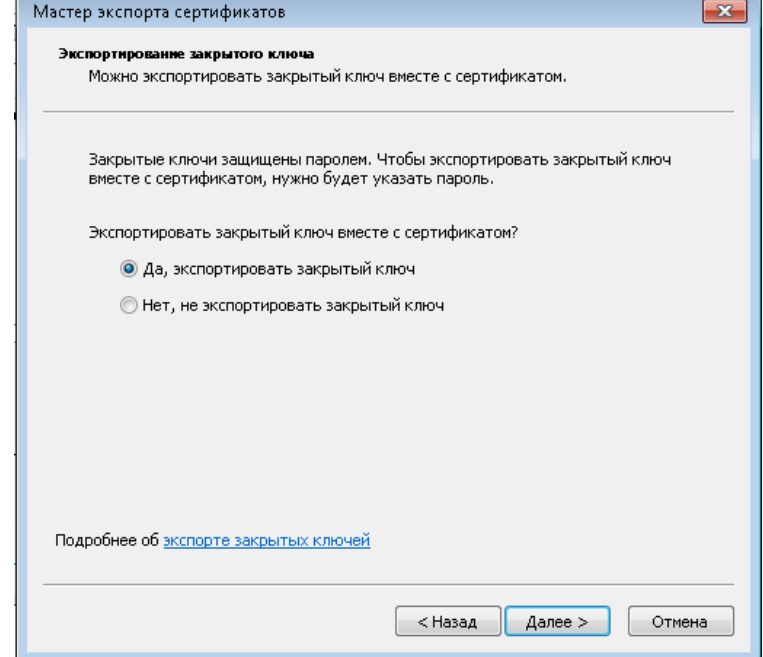

**Рисунок 21. Экспортирование закрытого ключа -Internet Explorer**

В следующем диалоговом окне необходимо отметить пункт «Включить по возможности все сертификаты в путь сертификата».

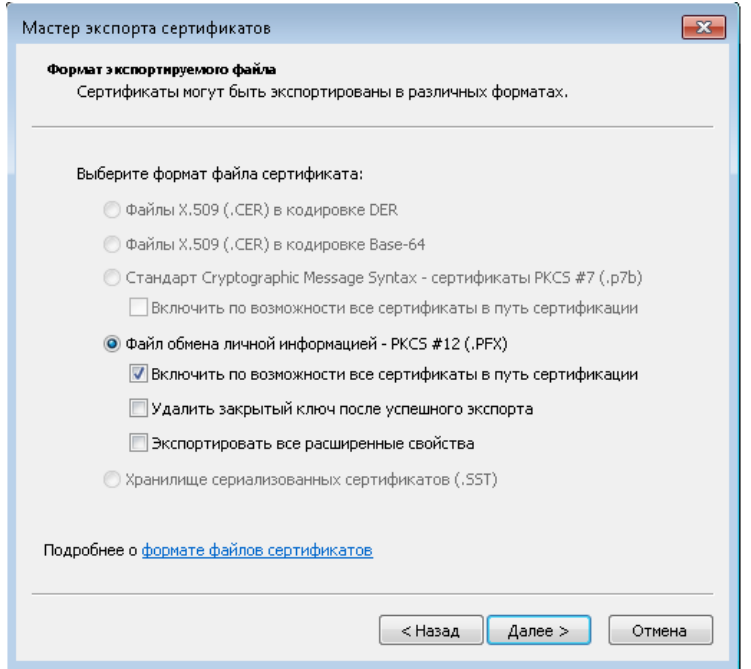

**Рисунок 22. Параметры экспорта сертификата -Internet Explorer**

Установите пароль для защиты экспортируемого сертификата.

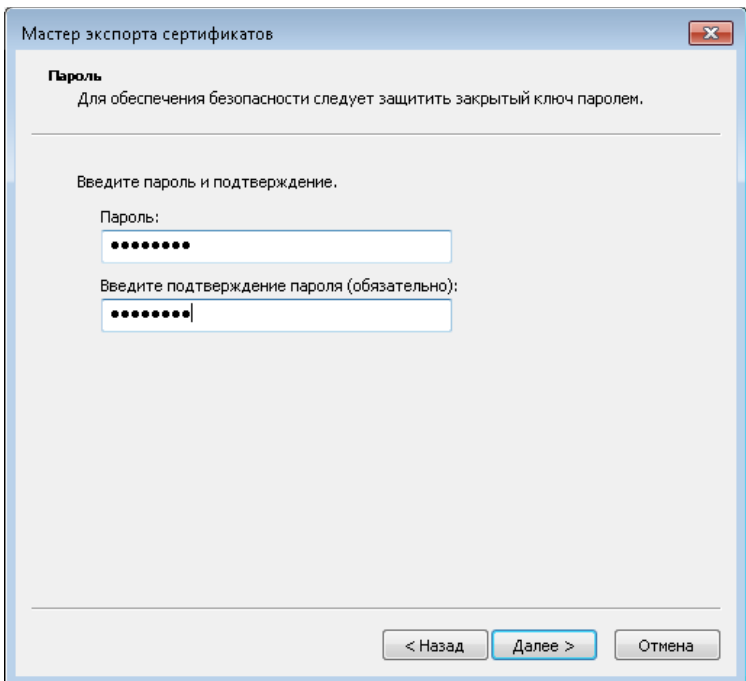

**Рисунок 23. Парольная защита на файл -Internet Explorer**

Укажите каталог, придумайте и введите имя файла для сохранения (будет создан файл с указанным Вами именем). Нажмите кнопку «Далее».

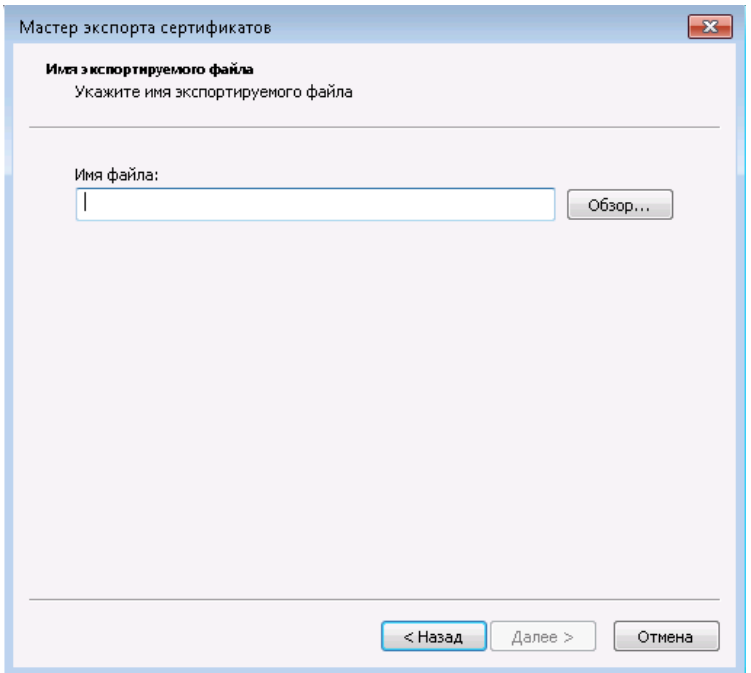

**Рисунок 24. Имя файла экспорта -Internet Explorer**

Кнопкой «Готово» завершите работу мастера экспорта сертификатов.

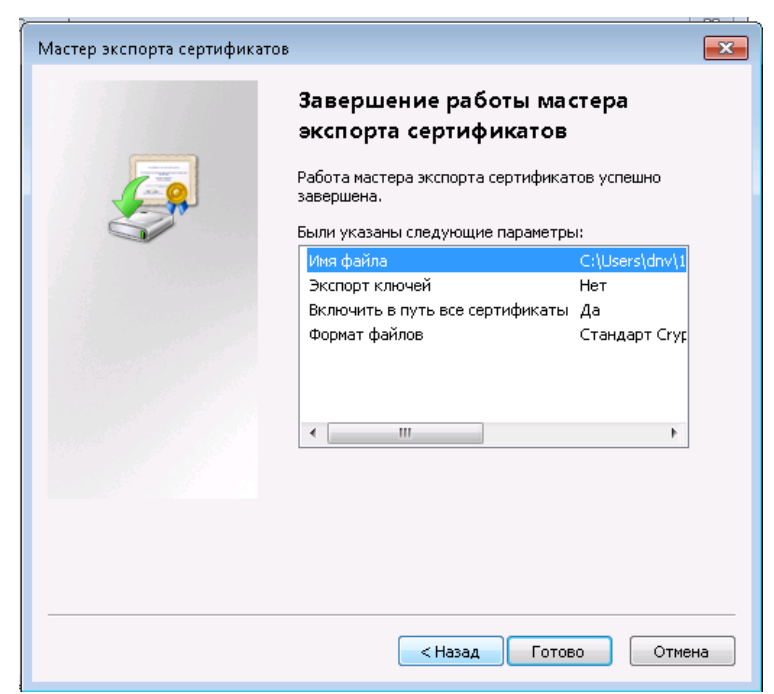

**Рисунок 25. Завершение работы мастера экспорта сертификатов -Internet Explorer**

Если при прохождении процедуры сертификации Вы изменили уровень безопасности на «высокий» (настоятельно рекомендуется) и соответственно установили пароль на сертификат, то сейчас его потребуется ввести.

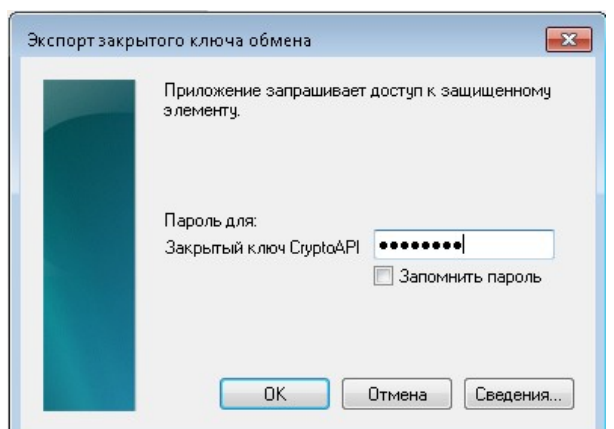

**Рисунок 26. Окно ввода пароля на сертификат -Internet Explorer**

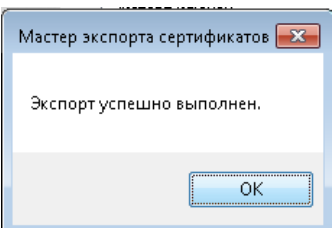

**Рисунок 27. Сообщение об успешно выполненной операции - Internet Explorer**

Нажмите ОК. Процедура экспорта завершена.

#### *Mozilla Firefox 51*

Доступ к хранилищу сертификатов осуществляется через «Настройки» - «Дополнительные» ( в новых версиях «Приватность и защита») - «Сертификаты».

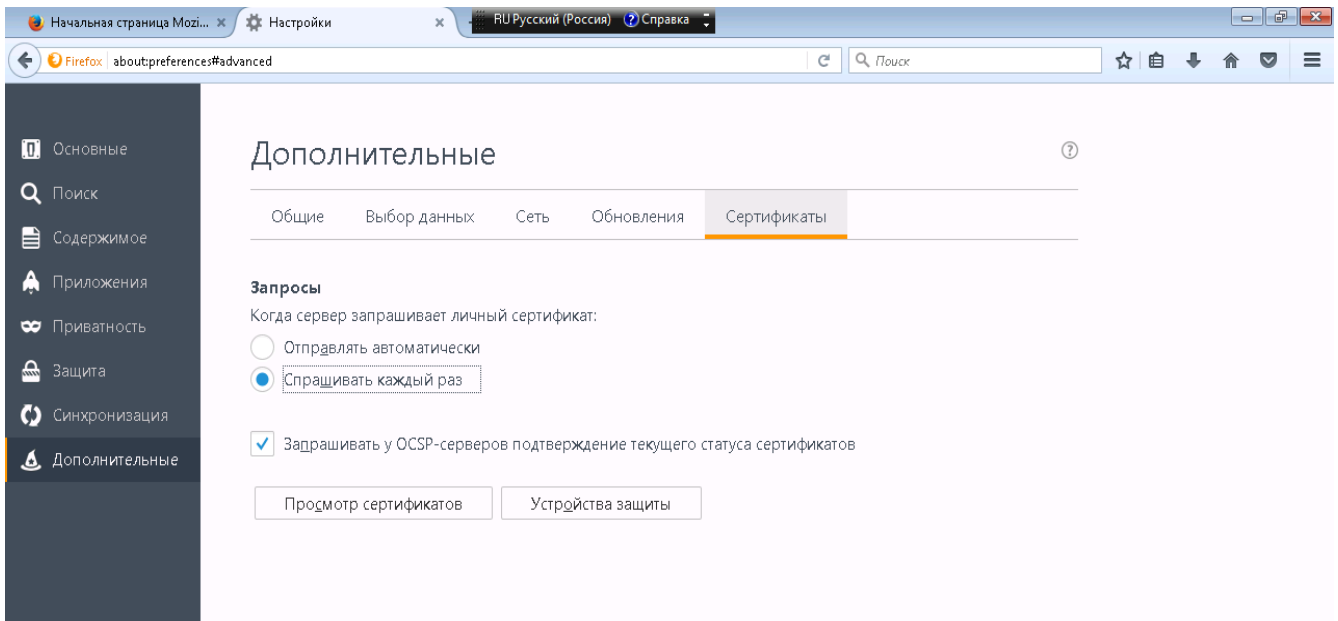

#### **Рисунок 28. Настройки -Mozilla Firefox**

На закладке «Ваши сертификаты» выберите сертификат для экспорта и нажмите кнопку «Сохранить копию».

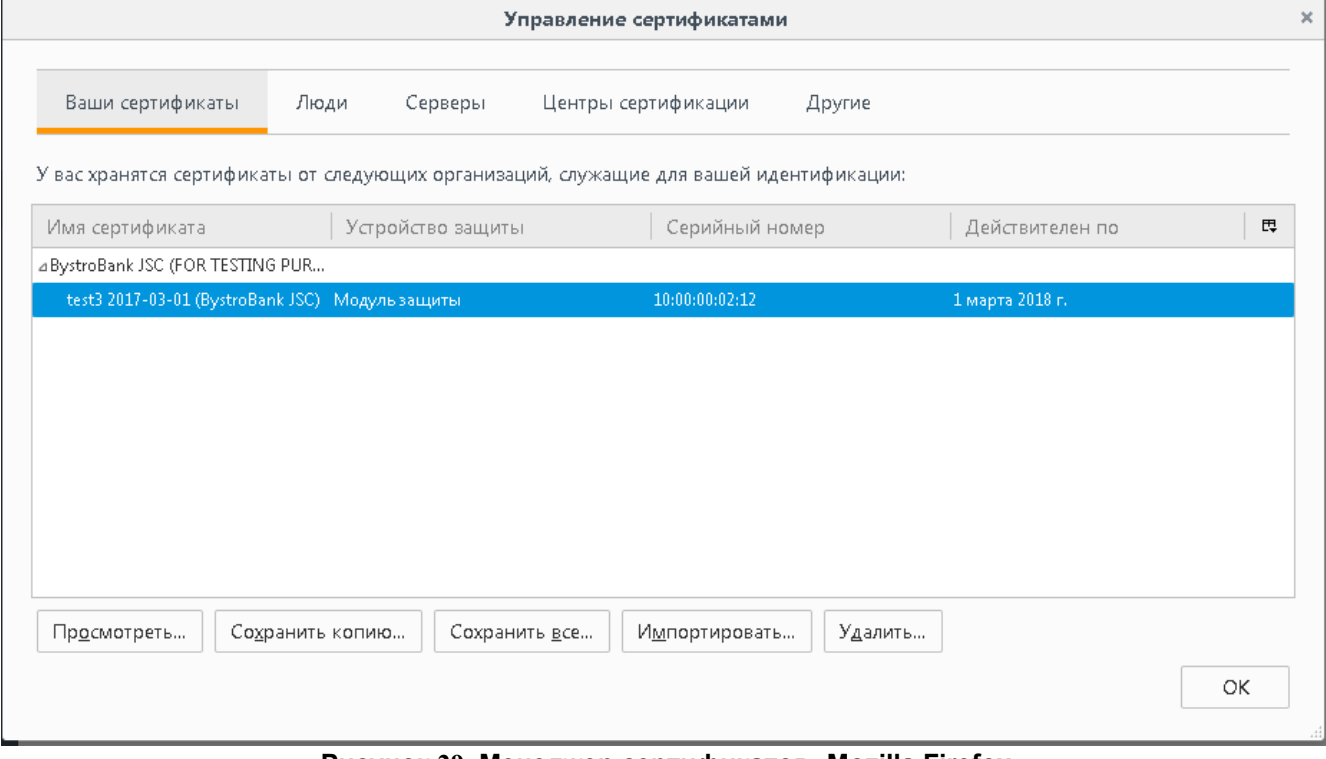

**Рисунок 29. Менеджер сертификатов -Mozilla Firefox**

Укажите каталог, в который будет сохранен файл с сертификатом. Придумайте и введите имя файла, в который будет записан сертификат (будет создан файл с указанным Вами именем).

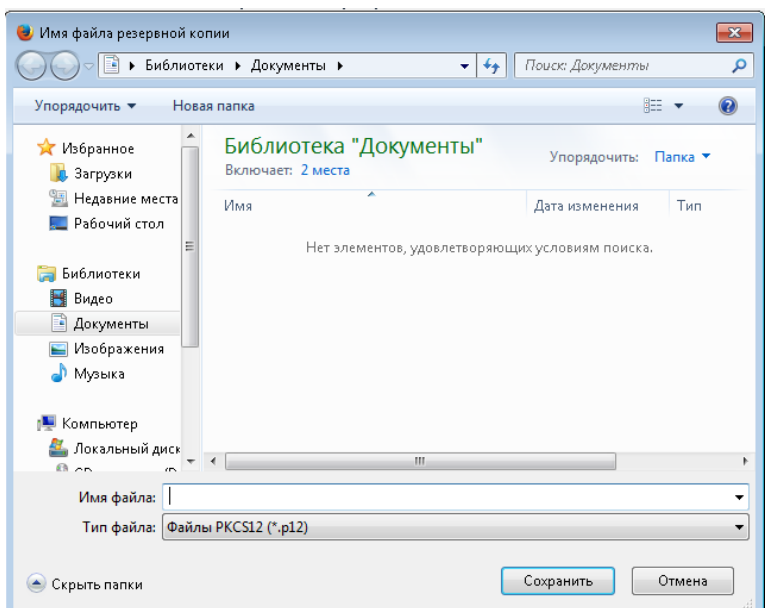

**Рисунок 30. Окно выбора каталога и ввода имени файла -Mozilla Firefox, SeaMonkey**

Укажите пароль, которым защищен Ваш сертификат в браузере (мастерпароль).

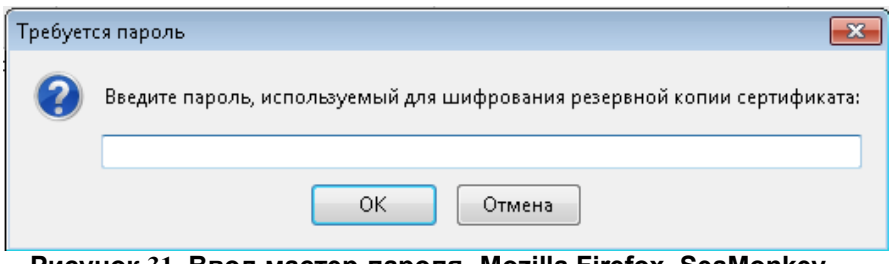

**Рисунок 31. Ввод мастер-пароля -Mozilla Firefox, SeaMonkey**

Установите и подтвердите пароль для защиты резервной копии сертификата. При указании пароля резервной копии программа проверяет его уровень качества: чем длиннее пароль, тем выше уровень качества.

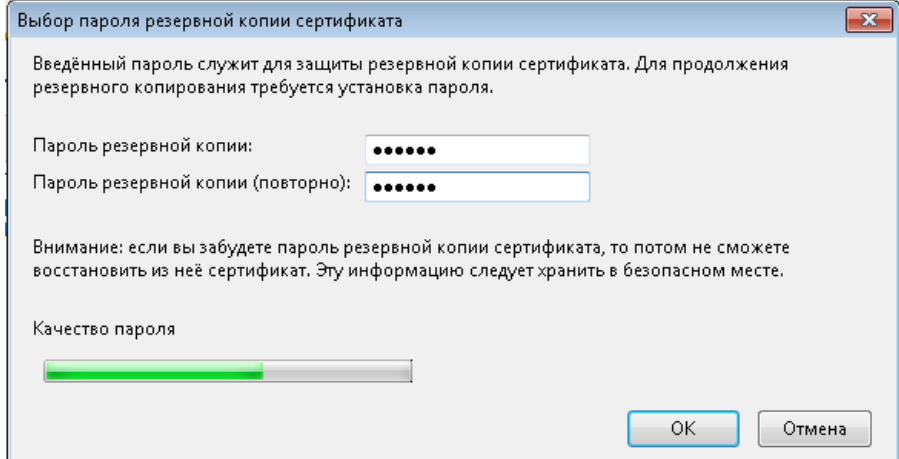

**Рисунок 32. Ввод пароля для защиты резервной копии сертификата -Mozilla Firefox, SeaMonkey**

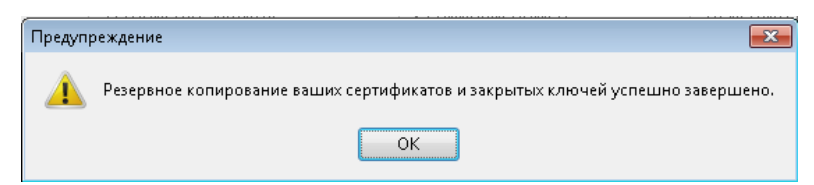

**Рисунок 33. Окно завершения резервного копирования -Mozilla Firefox, SeaMonkey**

Нажмите «ОК». Процедура резервного копирования сертификата завершена.

#### *SeaMonkey 2.35*

Доступ к хранилищу сертификатов осуществляется через пункт меню «Правка» - «Настройки». В открывшемся окне слева найдите раздел «Приватность и защита», выберите пункт «Сертификаты» и нажмите кнопку «Управление сертификатами».

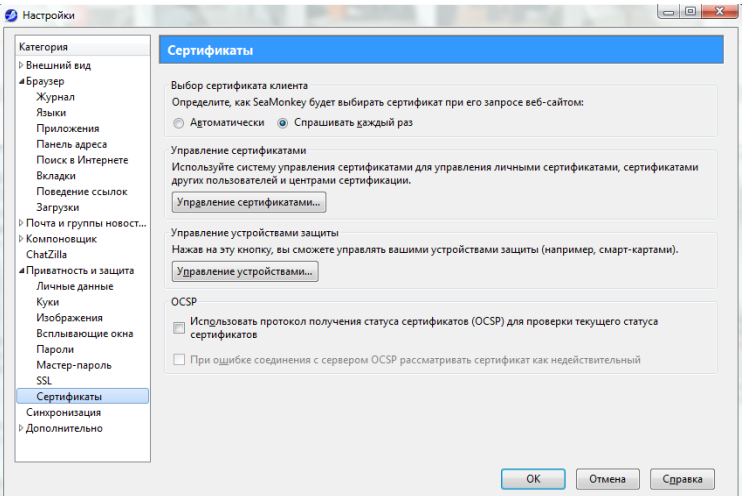

**Рисунок 34. Настройки -SeaMonkey**

В открывшемся окне на закладке «Ваши сертификаты» выберите сертификат для экспорта и нажмите кнопку «Сохранить копию».

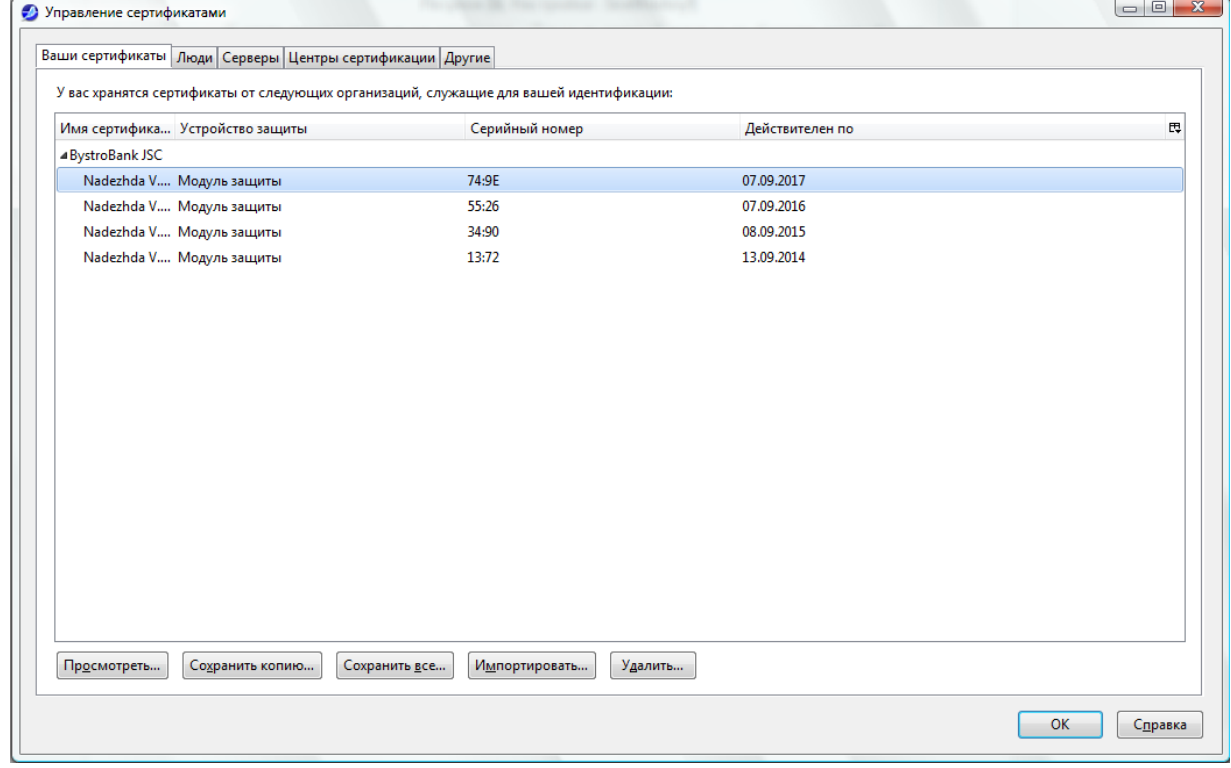

**Рисунок 35. Хранилище сертификатов - SeaMonkey**

Укажите каталог, в который будет сохранен файл с сертификатом. Придумайте и введите имя файла, в который будет записан сертификат. Укажите пароль, которым защищен Ваш сертификат в браузере (мастер-пароль). Установите и подтвердите пароль для защиты резервной копии сертификата. Процедура экспорта сертификата в SeaMonkey аналогична процедуре экспорта в Firefox (рис. 30 - 33). Нажмите «ОК». Процедура резервного копирования сертификата завершена.

#### <span id="page-21-0"></span>**Импорт сертификата**

В общем случае для импорта сертификата из внешнего файла необходимо открыть хранилище сертификатов, нажать кнопку для восстановления («Импорт», «Восстановить» и т.п.). После этого потребуется указать путь к файлу, который содержит сертификат и ввести пароль на доступ к нему. Кроме этого, необходимо создать пароль для защиты сертификата в браузере.

#### *Internet Explorer 11*

Откройте хранилище сертификатов: «Свойства браузера» - «Содержание» - «Сертификаты» (рис. 20). Нажмите кнопку «Импорт». Откроется мастер импорта сертификатов. Укажите импортируемый файл.

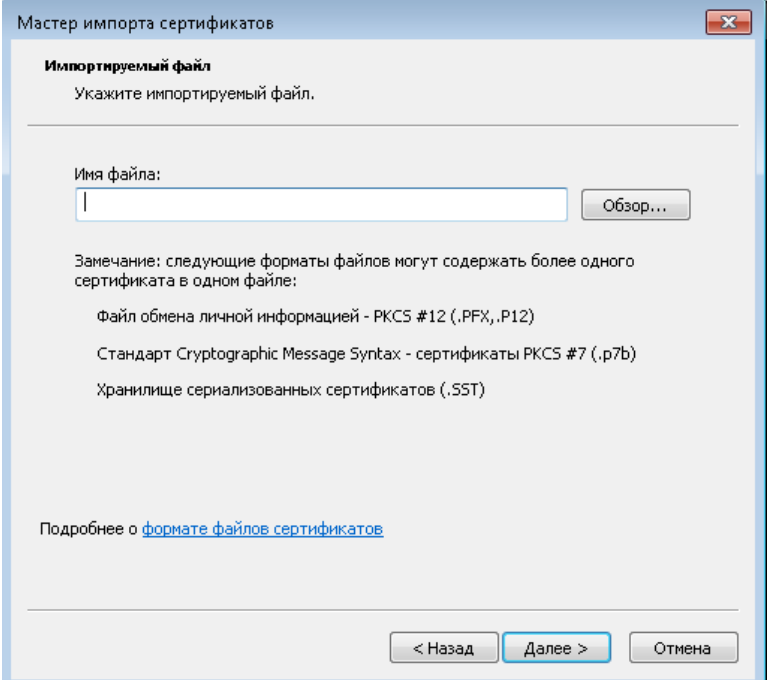

**Рисунок 36. Выбор файла сертификата для импорта -Internet Explorer**

Введите пароль для доступа к этому файлу. Установите галочки: «Включить усиленную защиту» – следует обязательно включать, «Пометить этот ключ как экспортируемый» – установив эту галочку, в дальнейшем Вы сможете вновь экспортировать Ваш сертификат в файл из хранилища сертификатов этого браузера. В противном случае выполнить экспорт не удастся.

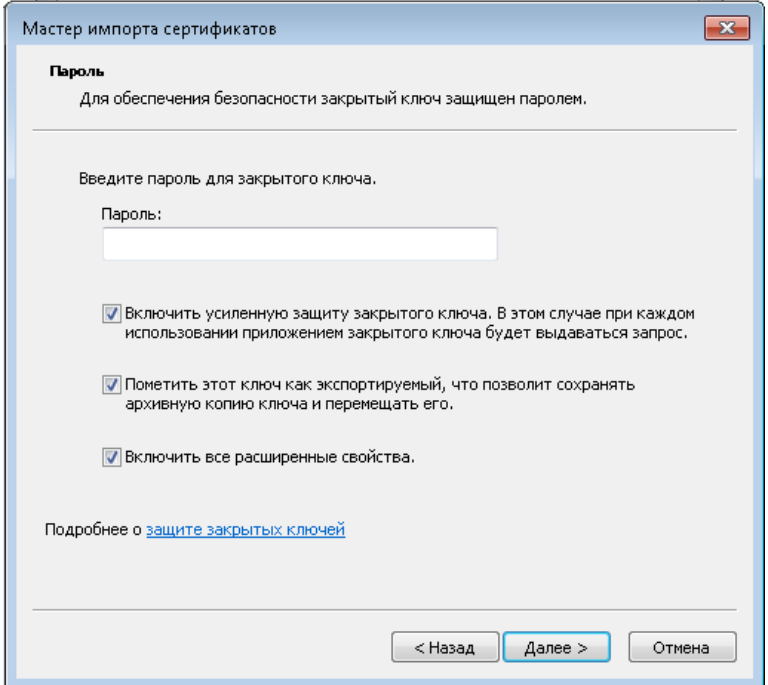

**Рисунок 37. Ввод пароля на доступ к файлу -Internet Explorer**

Установите метку «Автоматически выбрать хранилище на основе типа сертификата».

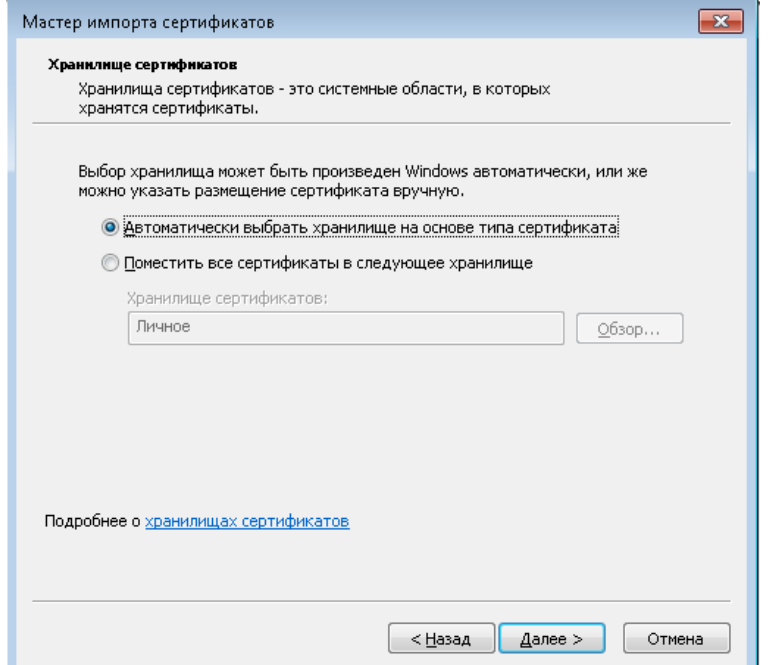

**Рисунок 38. Выбор хранилища сертификатов -Internet Explorer**

Кнопкой «Готово» завершите работу мастера импорта сертификатов.

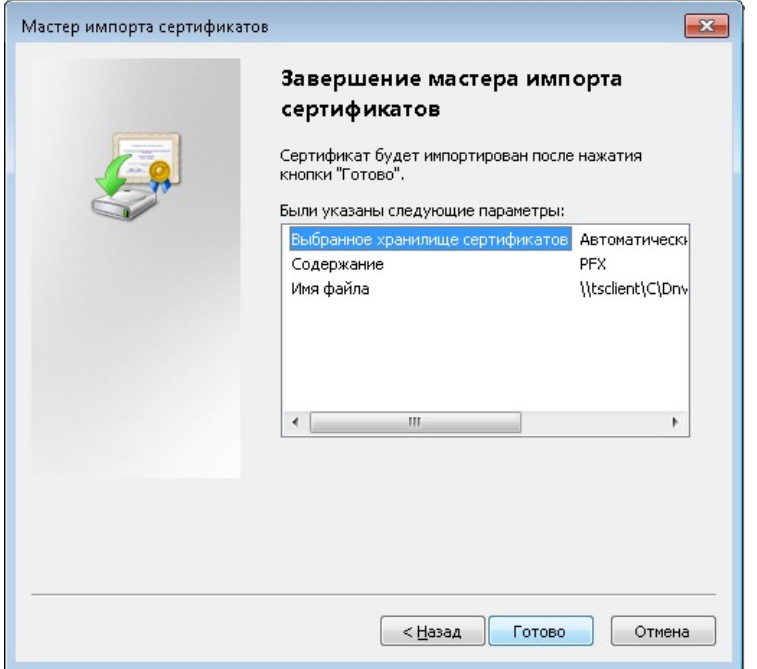

**Рисунок 39. Завершение работы мастера импорта сертификатов -Internet Explorer**

Нажмите кнопку «Уровень безопасности».

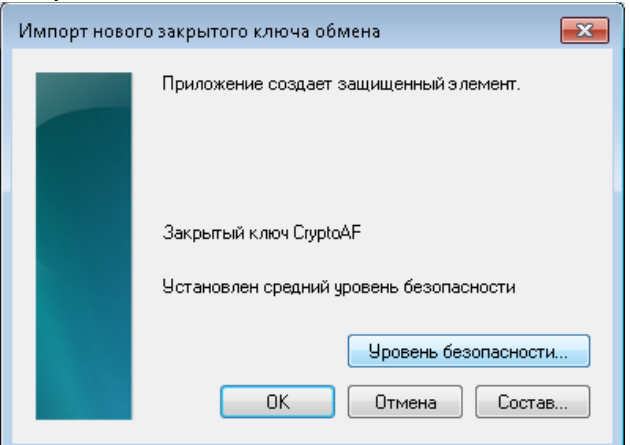

**Рисунок 40. Окно контейнера закрытого ключа -Internet Explorer**

В диалоговом окне выберите высокий уровень безопасности (настоятельно рекомендуем).

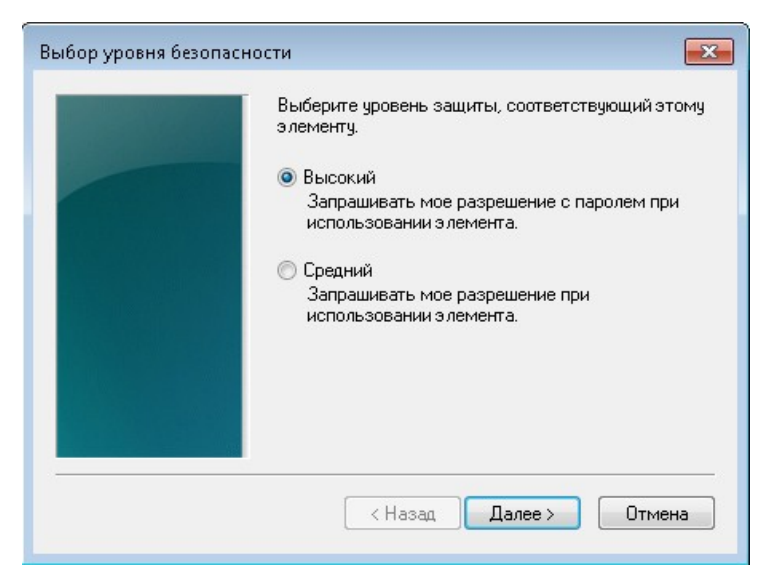

**Рисунок 41. Выбор уровня безопасности -Internet Explorer**

#### Установите пароль на импортируемый сертификат.

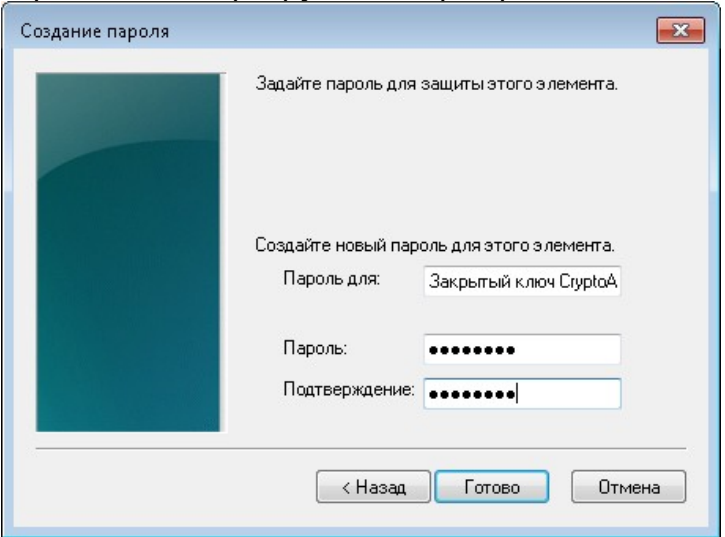

**Рисунок 42. Окно создания пароля для нового элемента -Internet Explorer**

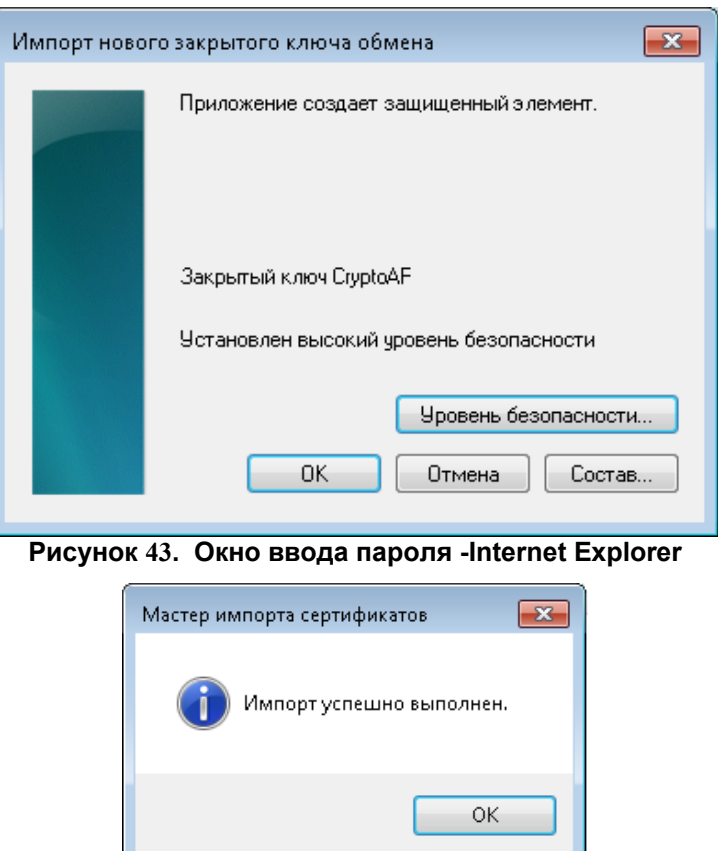

**Рисунок 44. Сообщение об успешно выполненной операции -Internet Explorer**

Нажмите «ОК». Импорт сертификата успешно выполнен.

#### *Mozilla Firefox 51*

**Внимание! В браузере FireFox в одном профиле работа с несколькими сертификатами (например, сертификаты разных организаций или разных лиц) одного и того же Удостоверяющего Центра невозможна. Поэтому, если Вы импортируете сертификат на компьютер, где в Firefox уже работают с Интернет-офисом ПАО «Быстробанк», для нового сертификата следует создать свой собственный профиль.**

Откройте хранилище сертификатов: «Настройки» - «Дополнительные» (в новых версиях «Приватность и защита») - «Сертификаты» (рис. 28, 29). Нажмите кнопку «Импортировать». Укажите путь к файлу сертификата.

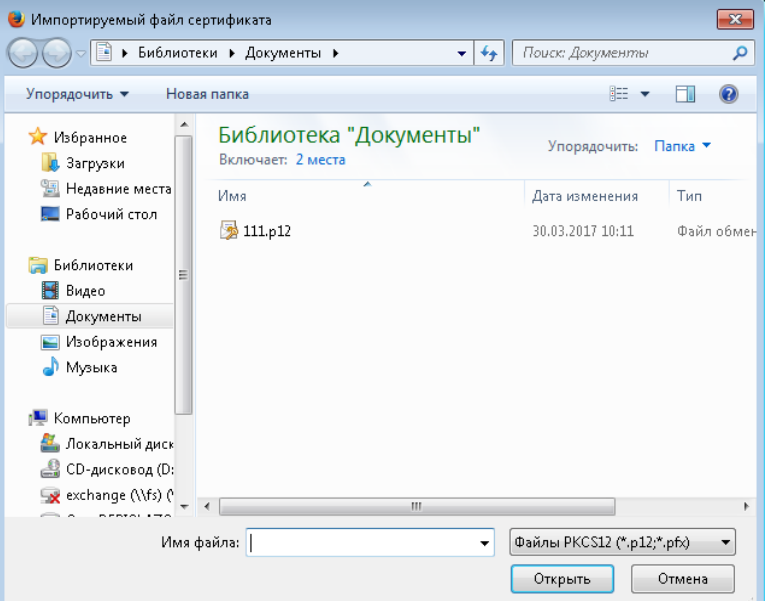

**Рисунок 45. Выбор файла сертификата для импорта -Mozilla FireFox**

Введите пароль для доступа к этому файлу.

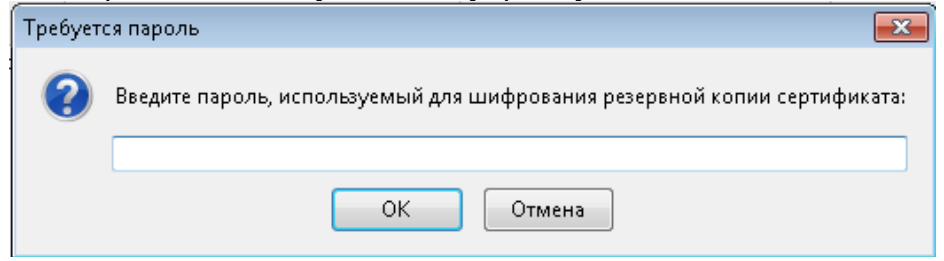

**Рисунок 46. Ввод пароля на доступ к файлу -Mozilla FireFox**

Установите метку «Автоматически выбрать хранилище на основе типа сертификата».

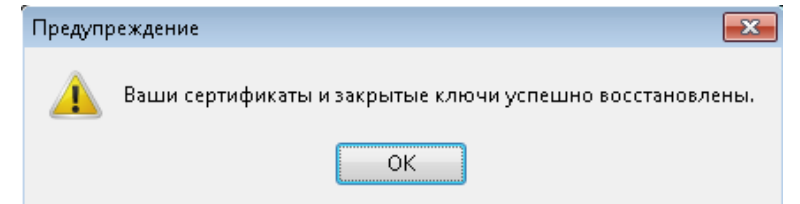

**Рисунок 47. Сообщение об успешно выполненной операции -Mozilla FireFox**

Нажмите «ОК». Импорт сертификата успешно выполнен.

Прежде чем начать работать с восстановленным сертификатом, нужно убедиться, что выполнены следующие настройки:

Пункт меню «Инструменты», «Настройки», «Защита» (в новых версиях «Приватность и защита»), установлена галочка «Использовать мастер-пароль». Если галочки нет, ее следует установить и создать мастер-пароль (ввести пароль и подтверждение). Мастер-паролем защищается личная информация в браузере, в том числе — доступ к Вашему персональному сертификату. В случае, если галочка установлена, мастер-пароль потребуется ввести до ввода пароля резервной копии сертификата (рис.31).

Пункт меню «Инструменты», «Настройки», «Дополнительно» (в новых версиях «Приватность и защита»), закладка «Шифрование», кнопка «Просмотр сертификатов». Открыть «Центры сертификации», найти сертификат с именем «BystroBank Certificate Authority» (сертификат Удостоверяющего Центра), выделить, нажать кн. «Изменить». Убедиться, что установлены галочки: «Этот сертификат может служить для идентификации веб-сайтов», «Этот сертификат может служить для идентификации пользователей электронной почты» и «Этот сертификат может служить для идентификации программного обеспечения». Если галочки отсутствуют, установить.

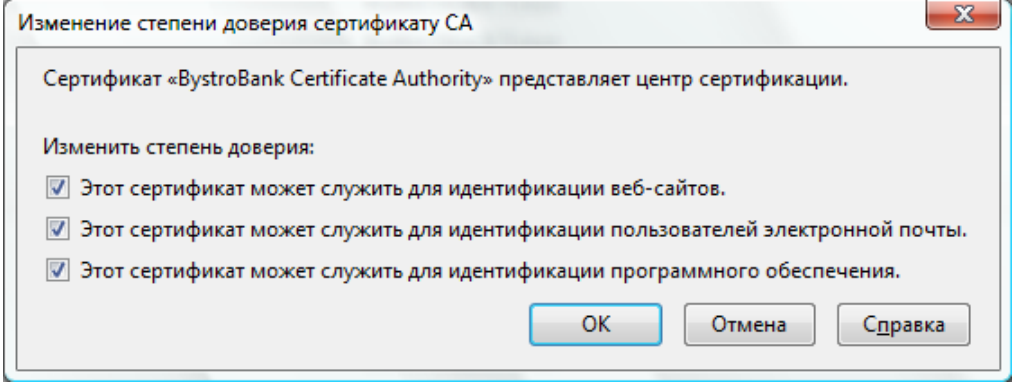

**Рисунок 48. Изменение степени доверия сертификату СA -Mozilla Firefox, SeaMonkey**

Сохранить изменения кнопкой «OK».

#### *SeaMonkey 2.35*

**Внимание! В браузере SeaMonkey в одном профиле работа с несколькими сертификатами (например, сертификаты разных организаций или разных лиц) одного и того же Удостоверяющего Центра невозможна. Поэтому, если Вы импортируете сертификат на компьютер, где в SeaMonkey уже работают с Интернет-офисом ПАО «Быстробанк», для нового сертификата следует создать свой собственный профиль.**

Откройте хранилище сертификатов: пункт меню «Правка» - «Настройки», в открывшемся окне слева найдите раздел «Приватность и защита», выберите пункт «Сертификаты» и нажмите кнопку «Управление сертификатами» (рис. 34, 35). Откройте закладку «Ваши сертификаты» и нажмите кнопку «Импортировать».

Укажите путь к файлу резервной копии сертификата (рис. 45).

Введите мастер-пароль. Мастер-паролем защищается личная информация в браузере, в том числе — доступ к Вашему персональному сертификату.

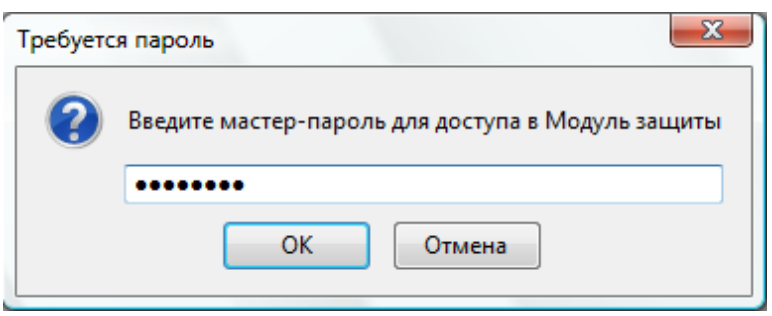

**Рисунок 49. Окно ввода мастер-пароля -SeaMonkey**

Введите пароль, которым защищена резервная копия сертификата (рис. 46). Нажмите «ОК». Ваш сертификат успешно восстановлен в браузер.

Прежде чем начать работать с восстановленным сертификатом, нужно убедиться, что выполнена следующая настройка: пункт меню «Правка» - «Настройки», раздел «Приватность и защита», пункт «Сертификаты», кнопка «Управление сертификатами», закладка «Центры сертификации». Найдите в списке сертификат с именем «BystroBank Certificate Authority» (сертификат Удостоверяющего Центра), выделите, нажмите кн. «Изменить». Убедитесь, что

установлены галочки «Этот сертификат может служить для идентификации вебсайтов», «Этот сертификат может служить для идентификации пользователей электронной почты» и «Этот сертификат может служить для идентификации программного обеспечения». Если галочки отсутствуют, установите (рис. 48). Сохраните изменения кнопкой «OK».

### <span id="page-27-2"></span>**ЧАСТЬ 2. Работа в системе «Интернет-офис»**

#### <span id="page-27-1"></span>**Раздел «Документ»**

Раздел «Документ» позволяет Вам создать один или нескольких новых документов. Ввод документов производится с помощью Мастера создания документов.

|        | Вид документа                                                                  |                                                      | Валюта Справочники | Описание                                                                                                    |
|--------|--------------------------------------------------------------------------------|------------------------------------------------------|--------------------|----------------------------------------------------------------------------------------------------|
|        | Расчетный документ                                                             |                                                      |                    |                                                                                                    |
|        | Универсальное платежное поручение                                              | <b>RUR</b>                                           | Банки<br>Шаблоны   | Корреспонденты Создание любого расчетного документа - универсальный расчетный документ, документ по уплате<br>налогов и сборов, документ по уплате таможенного платежа |
|        | Перевод на карточные счета                                                     | <b>RUR</b>                                           |                    | Зачисление з/п и подотчетных сумм на лицевые счета физических лиц с использованием реестра                                                                             |
|        | Валютные документы                                                             |                                                      |                    |                                                                                                    |
|        | Финансовые документы                                                           |                                                      |                    |                                                                                                    |
|        | Заявление на перевод валюты                                                    |                                                      | Шаблоны            | Внешние платежи в иностранной валюте                                                                                                    |
|        | Поручение на покупку валюты                                                    |                                                      | Шаблоны            |                                                                                                    |
|        | Поручение на продажу валюты                                                    |                                                      | Шаблоны            |                                                                                                    |
|        | Поручение на списание денежных средств с<br>транзитного валютного счета        |                                                      | Шаблоны            |                                                                                                    |
|        | Поручение на внутренний перевод валюты                                         |                                                      | Шаблоны            | Оформляется при расчетах с банком                                                                                                    |
|        | Не финансовые документы                                                        |                                                      |                    |                                                                                                    |
| Ω      | Справка о подтверждающих документах                                            |                                                      | Шаблоны            |                                                                                                    |
|        | Заявление о внесении изменений в раздел I ВБК                                  |                                                      | Шаблоны            |                                                                                                    |
|        | Заявление о снятии с учета контракта (кредитного<br>договора)                  |                                                      | Шаблоны            |                                                                                                    |
|        | Прочие документы, распоряжения                                                 |                                                      |                    |                                                                                                    |
|        | Сообщение в свободном формате                                                  |                                                      |                    |                                                                                                    |
| C      | Заявление на чековые книжки                                                    |                                                      |                    | Подготовка бумажного документа для получения чековой книжки                                                                                                    |
|        | Запрос на предоставление справки о движении<br>денежных средств с детализацией | <b>RUR</b>                                           |                    | Формирование справки о движении денежных средств по расчетному счету Клиента с<br>детализацией (взимается комиссия в соответствии с Тарифами Банка)                    |
|        | Заявление на выдачу транша по кредитному договору<br>(кредитная линия)         | <b>RUR</b><br><b>GBP</b><br><b>USD</b><br><b>EUR</b> |                    |                                                                                                    |
|        | Заявление на установление остатка по расчетному<br>счету                       | <b>RUR</b><br><b>GBP</b><br><b>USD</b><br><b>EUR</b> |                    |                                                                                                    |
|        | Распоряжение на добавление лимита по корпоративной<br>карте                    | <b>RUR</b>                                           |                    |                                                                                                    |
| Импорт |                                                                                |                                                      |                    |                                                                                                    |
|        | Платежные поручения                                                            |                                                      |                    |                                                                                                    |

**Рисунок 50. Мастер создания документов**

#### <span id="page-27-0"></span>**Как создать новый документ**

При необходимости создания нового расчетного или иного документа, загружаем раздел «Документ».

Перед созданием конкретного документа необходимо определиться, какой именно ВИД документа Вам нужно создать – для этого используйте краткое описание документов в последнем столбике Мастера создания документов (виды документов и особенности их создания рассмотрены ниже).

Есть два варианта создания нового документа:

- 1. заполнить соответствующие формы создания документа (вручную или при помощи справочников);
- 2. воспользоваться Импортом документа из бухгалтерской программы.

#### <span id="page-28-0"></span>**Общие принципы создания документов**

- при заполнении полей документа обращайте внимание на пример ввода данных справа от каждого поля. Если в поле будет введено неверное значение, или обязательное для заполнения поле останется пустым, документ сохранен не будет, и Вам будет выведено соответствующее предупреждение. Неправильно заполненные поля при этом будут подсвечены;
- во время работы с Мастером кнопки «Далее», «Сохранить», «Подписать» и «Отправить» открывает следующий экран, сохраняя при необходимости введенную информацию. Кнопка «Назад» возвращает Вас к предыдущему экрану.
- Если ваш платежный документ не разовый, и вы планируете производить оплату или перевод постоянно, то имеет смысл создать из документа — шаблон. Для этого, в нижней части окна для создания документа необходимо поставить галочку в поле «Шаблон».

#### **а) Создание документа в Мастере:**

- загрузите раздел «Документ»;
- выберите нужный Вам вид документа, загрузите его (наименование документа – это активная ссылка, наведите на нее курсор и кликните);
- в новом окне Вы увидите форму документа, все поля которой необходимо заполнить;
- после заполнения всех полей нажмите кнопку «Далее» или «Сохранить» или «Подписать» или «Отправить». После нажатия на одну из кнопок документ сохранится, экран обновится и автоматически загрузится раздел «Управление», там в таблице «Обороты» появится строка с новым документом.

#### **б) Создание документа в Мастере при помощи справочников:**

- загрузите раздел «Документ» как показано на рис. 50;
- выберите нужный Вам вид документа, загрузите его (наименование документа – это активная ссылка, наведите на нее курсор и кликните);
- в новом окне Вы увидите форму документа, все поля которой необходимо заполнить;
- обратите внимание на кнопки «Заполнить по шаблону» и «Справочник» это признак справочника. Справочник «Шаблонов» заполнит почти ВСЕ поля Вашего документа, справочник «Корреспондентов» автоматически загрузит данные о получателе платежа, справочник «Банки» загрузит данные о банке получателя;
- подгружайте нужный шаблон нажатием на соответствующую кнопку (внимание: создать документ при помощи справочника можно только в том случае, если Вы сами когда-то этот справочник создали, подробнее о работе со справочником – читайте в разделе «Как работать со справочниками»);
- выбирайте в справочнике необходимый документ или реквизит нажатием на соответствующую ссылку, после обновления экрана снова загрузится форма создания нового документа, поля которой будут заполнены данными выбранного Вами справочника;
- заполните пустые поля (если таковые имеются) или внесите коррективы в заполненные поля (например, поле «Сумма» - проверьте обязательно, данные в нем могут быть уже неактуальными);
- нажмите на выбранную кнопку с соответствующим действием. Кнопки: «Сохранить», «Подписать», «Отправить»;
- после нажатия на одну из кнопок «Сохранить» или «Подписать» или «Отправить» документ сохранится, экран обновится и автоматически загрузится раздел «Управление», там в таблице «Обороты» появится строка с новым документом.

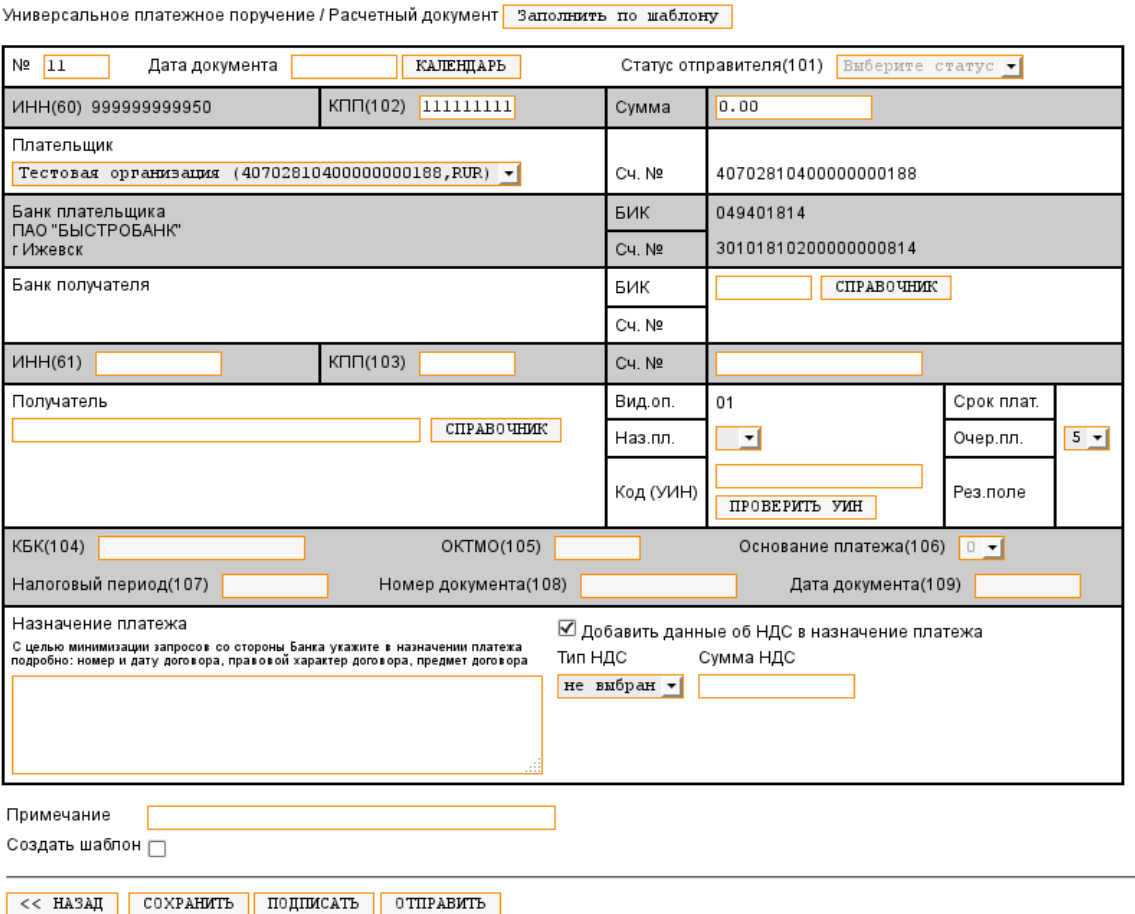

**Рисунок 51. Создание документа**

#### **в) Создание документа при помощи Импорта из бухгалтерской программы**

- загрузите раздел «Импорт»;
- нажмите кнопку «Brawse...» (=Обзор);
- укажите текстовый файл для загрузки (файл должен быть подготовлен по правилам стандарта обмена данными «1С:Предприятие – Клиент Банка». Дополнительную информацию ищите на официальном сайте «1С»);
- нажмите кнопку «Загрузить». После обновления экрана на странице будет размещен отчет об импорте документов: сколько документов загружено, все ли документы загружены корректно, сколько документов с ошибками, причина возникновения ошибок. Корректно загруженные документы автоматически появятся в разделе «Управление» в таблице «Обороты».

**ВАЖНО!!!**  *Вновь созданные документы – автоматически НЕ попадают в банк!!! Если Вы хотите, чтобы Ваш документ был передан в банк, его нужно* 

### <span id="page-30-1"></span>**Виды документов**

#### <span id="page-30-0"></span>**Универсальное платежное поручение**

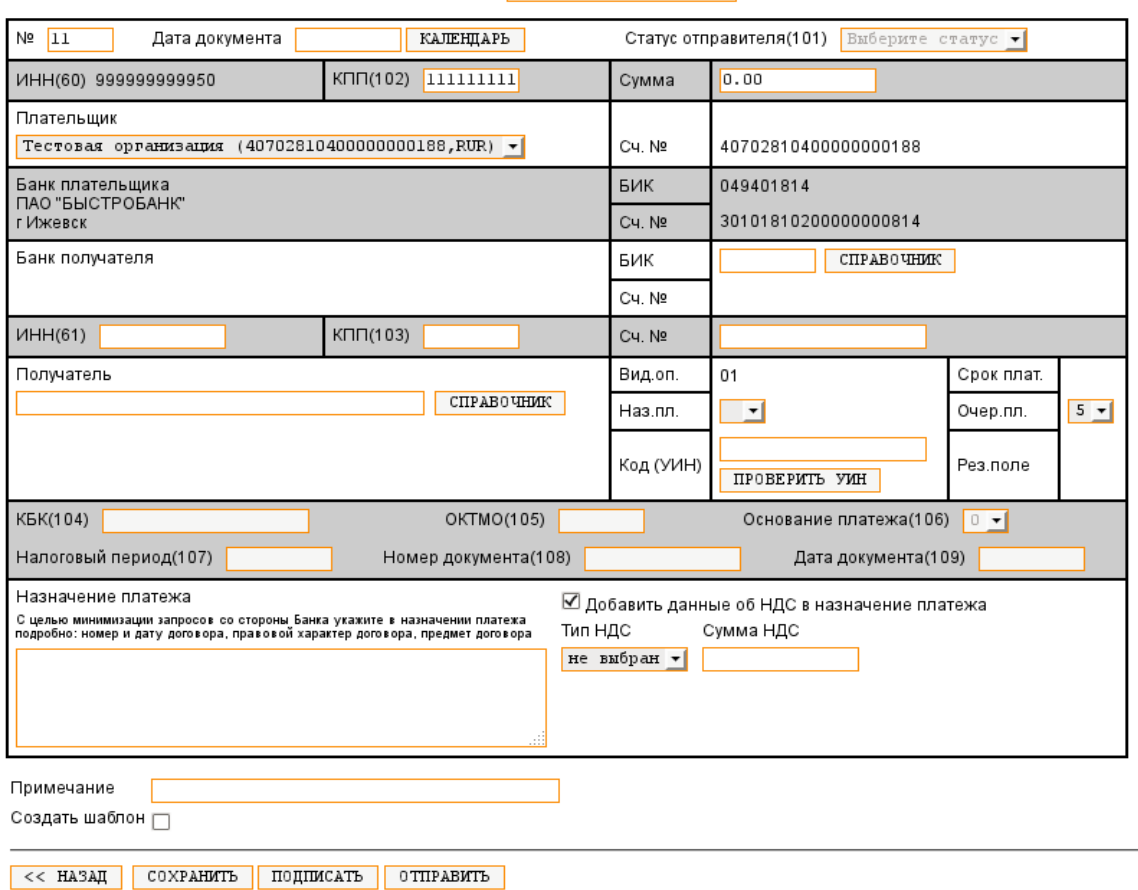

Универсальное платежное поручение / Расчетный документ <mark>Ваполнить по шаблону</mark>

**Рисунок 52. Универсальное платежное поручение**

При создании платежного поручения необходимо заполнить следующие поля:

- поле «Плательщик» счет выбирается из списка доступных Вам счетов. Если счет не будет выбран, система выведет соответствующее предупреждение, и документ сохранен не будет;
- - поле «КПП» обязательно для проведения платежей в бюджет любого уровня, в остальных видах документов оно не обязательно для заполнения, НО! поле не может быть пустым – нужно поставить «0»;
- − поле «Получатель» может быть заполнено вручную, или подгружено из справочника «Корреспонденты» (если Вы ранее этого получателя заводили в справочнике), для этого нажмите кнопку «Справочник» в поле «Получатель» и выберите получателя, кликнув на активную ссылку его наименования;
- - поля «ИНН», «КПП», «Счет» получателя вводятся вручную (кроме случая, когда Вы подгружаете эти данные из справочника «Корреспонденты»);
- − поле «БИК» может быть заполнено вручную (если Вы знаете БИК банка

своего получателя), или подгружено из справочника «Банки» (в справочнике банк получателя можно найти по наименованию, для этого нажмите кнопку «Справочник» в поле «БИК», в предложенной форме введите наименование банка получателя, загрузите банк в документ, кликнув на соответствующую ссылку);

- − Вы можете ввести «Дату» документа как вручную, так и выбрав из календаря. Для его открытия нажмите кнопку «Календарь». Смена месяца и года в календаре производится по стрелкам вперед-назад рядом с названием месяца и годом, выбор даты – кликом на нужную дату. Текущая дата выделена белой рамкой, введенная ранее – полужирным начертанием;
- − «Номер» документа, как правило, выводится автоматически (при необходимости, его можно откорректировать);
- − «Сумма» не должна быть нулевой, разделителем между рублями и копейками является «точка»;
- − поля «Тип НДС» и «Сумма НДС» позволяют рассчитать НДС автоматически (при необходимости – его можно поправить вручную);
- − поле «Назначение платежа» следует заполнять достаточно подробно, указывая следующие данные – за что (услуги/товар), на основании какого документа, номер и дату этого документа;
- − если Вы хотите создать на основе только что созданного документа новый шаблон, поставьте отметку в поле «Создать шаблон».

После заполнения всех полей нажмите кнопку «Сохранить» или «Подписать»

или «Отправить». Если все значения введены правильно, документ будет сохранен.

#### <span id="page-31-0"></span>**Формы документов, которые используются в Универсальном платежном поручении:**

• Универсальный расчетный документ

Этот документ позволяет оформить платежное поручение контрагенту за оплату товаров/услуг или перевод физическому лицу.

• Налоговый платеж

Эта форма документа позволяет оформить платежное поручение по уплате налогов и сборов. Заполнение его полей идентично заполнению полей формы платежного поручения. Дополнительными и обязательными для заполнения являются поля для ввода налоговых реквизитов (этим полям присвоены номера, которые указываются в скобках после наименования поля, например, «КБК (104) и т.п.»).

#### **ВАЖНО!!!**

**Ответственность за правильность ввода дополнительных налоговых полей лежит на плательщике, банк только проверяет наличие реквизитов в каждом поле. Чтобы Ваш платеж был правильно разнесен и учтен Вашей налоговой, перед оформлением этого вида платежа, проконсультируйтесь в своей налоговой инспекции.**

• Платеж в бюджет

Эта форма документа позволяет оформить платежное поручение по уплате в бюджеты разных уровней. Заполнение полей документа идентично заполнению полей формы платежного поручения. Дополнительными являются поля для ввода налоговых реквизитов (этим полям присвоены номера, которые указываются в скобках после наименования поля, например, «КБК (104) и т.п.»). В случае, если значение поля «Статус отправителя (101)» не выбрано, дополнительные поля налоговых реквизитов не являются обязательными для заполнения.

#### **ВАЖНО!!!**

**Ответственность за правильность ввода дополнительных налоговых полей лежит на плательщике, банк только проверяет наличие реквизитов в каждом**

#### **поле. Чтобы Ваш платеж был правильно разнесен и учтен Вашей налоговой, перед оформлением этого вида платежа, проконсультируйтесь в своей налоговой инспекции.**

#### • Платеж нерезиденту

Данная форма расчетного документа используется для создания платежных поручений в РУБЛЯХ в пользу НЕРЕЗИДЕНТОВ. Проведение валютных платежей в USD и EUR в этом виде документа невозможно.

Следует иметь ввиду, что «Платеж нерезиденту» будет проведен банком только при наличии у валютного контролера банка подтверждающих документов по операции (договоров, счетов). При необходимости получите консультации у валютного контролера банка по вопросу о необходимости открытия уникального номера контракта.

Заполнение его полей идентично заполнению полей формы платежного поручения. Дополнительными для этого вида документа являются поля, характеризующие данную операцию как валютную (несмотря на то что, расчетный документ оформляется в рублях, получателем платежа является нерезидент РФ, поэтому в документ вводятся поля из валютных переводов): поле «Страна Получателя»**\*** (подгружается из справочника), поле «Код вида валютной операции» (подгружается из справочника) и поле «Уникальный номер контракта» (если он есть, то должен быть указан). При необходимости получите у валютного контролера банка консультации по вопросам заполнения этих полей.

#### **ОБРАТИТЕ ВНИМАНИЕ!**

**При заполнении поля «Страна получателя» указывается код страны регистрации нерезидента (юридического или физического лица), либо код страны регистрации материнской компании нерезидента — юридического лица (например, если платеж осуществляется в пользу представительства нерезидента, расположенного на территории РФ).** 

#### <span id="page-32-0"></span>**Перевод на карточные счета**

Данный вид расчетного документа используется для перечисления заработной платы (и иных платежей, например, денежных средств под отчет). Суть этого вида документа в том, что создавая один расходный документ (на общую сумму), можно перечислить денежные средства множеству получателей (только физическим лицам!) одновременно, т.к. к данному документу можно приложить реестр получателей.

Следует иметь ввиду, что «Перевод на карточные счета» будет активирован только при наличии у организации подписанного с банком договора на выплату заработной платы посредством пластиковых карт на счета физических лиц, открытых в банке.

| Перевод на карточные счета                                              |                                        |              |                                                    |                            |                      |                            |  |  |  |
|-------------------------------------------------------------------------|----------------------------------------|--------------|----------------------------------------------------|----------------------------|----------------------|----------------------------|--|--|--|
| Поле                                                                    |                                        | Данные       |                                                    |                            |                      | Формат/пример ввода данных |  |  |  |
|                                                                         | Плательщик Выберите плательщика        | $\mathbf{r}$ |                                                    |                            | любой доступный счет |                            |  |  |  |
| Дата                                                                    | КАЛЕНДАРЬ                              |              |                                                    |                            | 31.12.2001           |                            |  |  |  |
| Номер                                                                   |                                        |              |                                                    |                            | 123                  |                            |  |  |  |
|                                                                         | Типреестра Выберите назначение платежа |              | $\mathbf{v}$                                       |                            |                      |                            |  |  |  |
| Код вида валютной операции Код не выбран -                              |                                        |              |                                                    |                            |                      |                            |  |  |  |
| Код вида дохода <mark>і</mark>                                          |                                        |              |                                                    |                            |                      |                            |  |  |  |
| Еще документ                                                            |                                        |              |                                                    |                            |                      |                            |  |  |  |
| Реестр корреспондентов                                                  |                                        |              |                                                    |                            |                      |                            |  |  |  |
|                                                                         | Фамилия Имя Отчество                   |              |                                                    | CHeT                       | Сумма                | Взысканная сумма           |  |  |  |
|                                                                         |                                        |              |                                                    |                            |                      |                            |  |  |  |
| Поля для ввода                                                          |                                        |              |                                                    |                            |                      |                            |  |  |  |
| Поле                                                                    | Данные                                 |              |                                                    | Формат/пример ввода данных |                      |                            |  |  |  |
| Фамилия Имя Отчество                                                    |                                        |              | Иванов Иван Петрович                               |                            |                      |                            |  |  |  |
| Лицевой счет                                                            |                                        |              | полный 42308810100000034334 или сокращенный 034334 |                            |                      |                            |  |  |  |
|                                                                         | Сумма 0                                |              | 1234.56                                            |                            |                      |                            |  |  |  |
| Сумма, взысканная по ИЛ 0.00                                            |                                        |              | 1234.56                                            |                            |                      |                            |  |  |  |
| УДАЛИТЬ ИЗ РЕЕСТРА<br>COXPAHMTL B PEECTP<br><b>MMIOPTMPOBATL PEECTP</b> |                                        |              |                                                    |                            |                      |                            |  |  |  |
|                                                                         |                                        |              |                                                    |                            |                      |                            |  |  |  |
|                                                                         |                                        |              |                                                    |                            |                      |                            |  |  |  |

**Рисунок 53. Перевод на карточные счета**

Форма создания документа «Перевод на карточные счета» состоит из 2-х блоков:

- блок создания основного платежного документа, в котором указывается плательщик (выбором из списка), дата документа, номер документа и тип реестра;
- блок «Реестр корреспондентов», который можно заполнить вручную, заводя данные каждого корреспондента и сохраняя их, или импортируя в установленном банком формате, который прописан в вышеуказанном договоре на выплату заработной платы.

**Примечание:** общая сумма документа подставится автоматически после введения всех корреспондентов в реестр.

#### <span id="page-33-1"></span>**Валютные документы**

В случае наличия у Вас валютных счетов в банке – Вы также можете управлять ими через интернет.

Все валютные документы делятся на 2 основных типа: финансовые и нефинансовые.

**Важно!** Ознакомьтесь со ВСЕМИ видами валютных документов! (т.к. оформление одного вида документа может повлечь за собой обязанность оформить другой вид документа или предоставить подтверждающие документы).

**Важно!** Вновь созданные документы – автоматически НЕ попадают в банк!!! Если Вы хотите, чтобы Ваш документ был проведен, его нужно ПОДПИСАТЬ и ОТПРАВИТЬ в банк (об этом читайте в разделе - «Работа с созданными документами»).

**Рекомендуем!** После создания любого валютного документа перед отправкой его в банк рекомендуется просмотреть его в версии для печати или распечатать на бумажном носителе (выделить документ галочкой и нажать функциональную кнопку «Печатать»). В версии для печати сразу видны все неточности, допущенные при оформлении документов.

#### <span id="page-33-0"></span>**Финансовые валютные документы:**

#### **Финансовые валютные документы: заявление на перевод валюты**

Данный вид документа используется для безналичного внешнего перевода денежных средств в валюте.

Заявление на перевод валюты заполняется на английском языке (!).

Все поля загружаемой формы Заявления на перевод валюты заполняются в соответствии с приведенными в правой колонке форматами:

−поле «Заявление №» - необходимо указать порядковый номер текущего документа; −поле «Дата» - проставляется автоматически текущим днем;

−строка «Шаблоны» - можно подгрузить шаблон документа из соответствующего справочника (если ранее шаблон был сохранен);

−поле «Тип перевода» - выбирается из предложенного выпадающего списка;

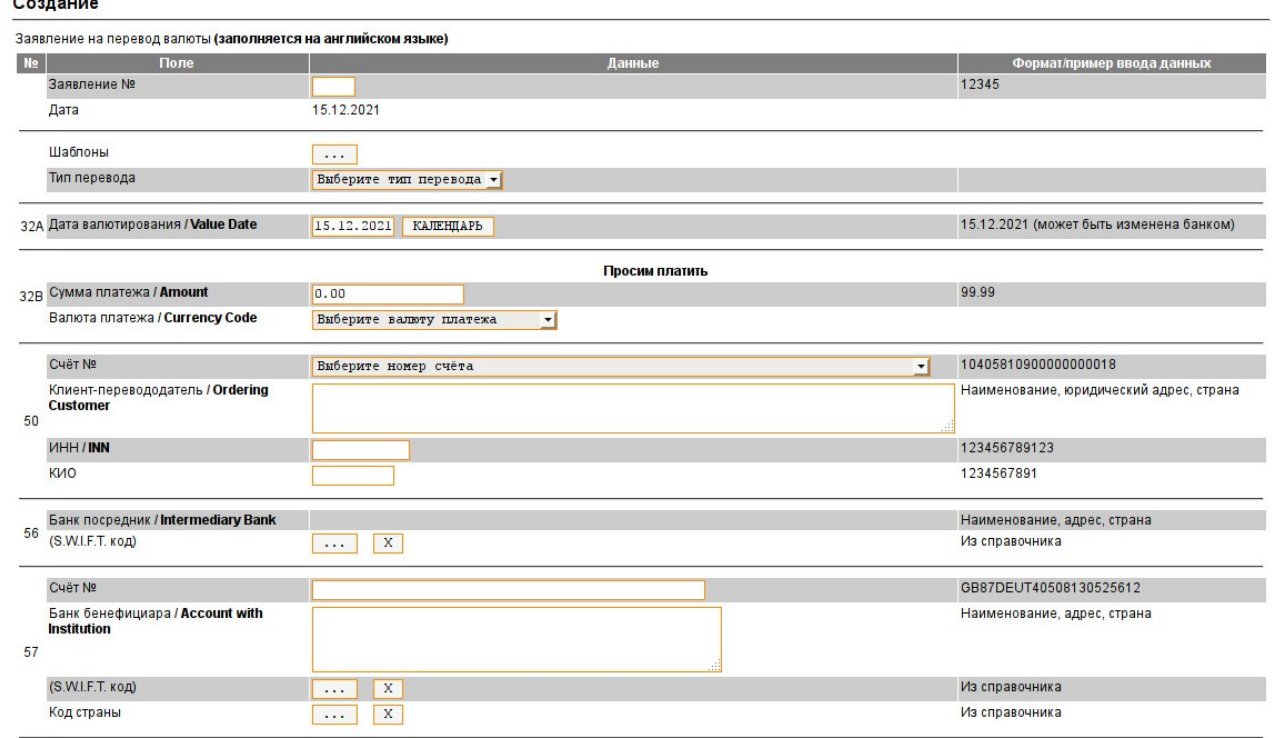

 $\sim$  100  $\sim$  100  $\sim$ 

**Рисунок 54. Заявление на перевод валюты (фрагмент) (раздел «Документ»)**

- поле блока 32А «Дата валютирования» это дата исполнения перевода (т.е. дата списания валюты с кор/счета банка). Она может не совпадать с датой списания средств со счета клиента. Дата подставляется из Календаря или вводится вручную;
- поля блока 32В: поле «Сумма платежа» введите необходимую сумму в валюте, по приведенному формату (центы отделяются точкой); и поле «Валюта платежа» - необходимо выбрать нужную валюту из выпадающего списка;
- поля блока 50: поле «Счет №» выбирается из выпадающего списка счетов клиента, перевод всегда осуществляется с текущего валютного счета. При выборе счета автоматически заполнится поле «ИНН»; поле «Клиентперевододатель» заполняется вручную на английском языке(!) по формату, указанному в правой колонке (наименование, юридический адрес, страна); поле «КИО» - обязательно для заполнения нерезедентами РФ;
- поля блока 56: поле «Банк-посредник» заполняется в случае, если банк Вашего получателя не имеет своего SWIFT-кода, и он работает через банкпосредник, который зарегистрирован в системе SWIFT, а также в случае указания Вашим получателем реквизитов банка-посредника для упрощения определения маршрута международного платежа; поле «SWIFT» заполняется из справочника;
- поля блока 57: поле «Счет №» номер счета банка Вашего получателя в банке-посреднике (заполняется, если заполнен блок 56); поля «Банк бенефициара» и «SWIFT» - при загрузке SWIFT-кода из справочника заполнятся оба поля; если в реквизитах банка указана иная дополнительная информация (например, адрес банка или филиала), которая не загружается из справочника, необходимо встать курсором в поле 57 после текста и допечатать информацию «вручную» ; поле «Адрес банка» загружается из справочника либо заполняется вручную; поле «Код страны» - загружается из справочника; если банк получателя не подключен к системе SWIFT необходимо указать код регистрации банка в любой другой платежной системе (из реквизитов), например: ABA code, Routing number, Cort code, FedWire, BLZ , CHIPS и другие.
- поля блока 59: поле «Счет №» номер счета получателя в своем банке; поле «Бенефициар» необходимо ввести наименование и полный адрес местонахождения получателя на английском языке (!); поле «Код страны» загружается из справочника; для получателей из стран, входящих в зону IBAN (система срочных электронных платежей группы стран в валюте ЕВРО) необходимо в поле «Счет №» указать IBAN (International Banking Account Number-Международный банковский счет) получателя, в ином случае перевод может быть отклонен банком — корреспондентом.
- поле блока 70 «Назначение платежа» необходимо указать номер и дату контракта, счета-фактуры или другого документа (в т.ч. письма), являющегося основанием для осуществления платежа, наименование товара, работ и услуг. Не допускается использование сложных технических наименований, а также общих понятий (goods, loan, services, investments). Поле заполняется на английском языке (!);
- поля блока 71: данные в полях «Расходы и комиссии по переводу» и «Счет расходов и комиссий №» подставляются из выпадающих списков. Рекомендуем выбирать тип комиссии «OUR» либо действовать строго в соответствии с условиями контракта; следует помнить, что при выборе типов комиссии «SHA» или «BEN» до бенефициара дойдет перевод за вычетом комиссий иностранных банков;
- поле блока 72 «Дополнительная информация для банков-посредников» в этом поле указывается вся невошедшая в другие поля информация для банков-посредников за рубежом (например, указывается адрес местонахождения филиала, отделения, если он не совпадает с адресом, указанным, в СВИФТовом справочнике);
- в блоке «Дополнительная информация для ПАО «БыстроБанк» не все поля обязательны для заполнения: номер и дата уникального номера контракта, код вида валютной операции (подгрузить из справочника), номер ГТД (=грузовая таможенная декларация (если таковая имеется)), уведомление, справка, код вида услуг. Обращаем внимание, что заполнение полей блока «Дополнительная информация» намного ускоряет обработку документа Банком.
- в блоке «Сотрудник, уполномоченный для решения вопросов по поручению» указываются контактные данные человека, с которым можно связаться по вопросам, связанным с текущим поручением;
- данный вид документа позволяет приложить необходимые подтверждающие документы в виде сканированных файлов (например, копию контракта и прочие). Это можно сделать в блоке «Файлы». Обратите внимание, при прикреплении файлов текстовое поле этого блока должно быть заполнено, в нем описывается краткое содержание прикладываемых документов (например, «Приложен инвойс»);
- рекомендуем все вновь создаваемые «Заявления на перевод валюты» сохранять в справочнике «Шаблоны», для этого нужно поставить соответствующий крыж в поле «Шаблон»;
- нажатием на кнопку «Далее» документ сохраняется. Созданные валютные документы появляются в разделе «Валютные документы» (работа с документами в разделе «Валютные документы» аналогична работе с документами в разделе «Управление»).

#### **Финансовые валютные документы: поручение на покупку валюты**

Данный вид документа используется клиентом для приобретения у банка валюты.

Поручение на покупку валюты  $\Phi$ opi Заявление Nº 12345 91  $15122021$ Лата Шаблоны **Based Клиент/Плательшик** Tecrobas организация (40702810400000000188, RUR) | -Из списка Вид курса Kypc банка  $\overline{H}$ Наименование организации (ФИО инливилуального ООО "Бумаго-Строй" (ИП Иванов Иван Тестовая организация предпринимателя) Иванович)  $0147601606$ ОКПО 1234567890 **VIHH** 99999999950 123456789123 Почтовый адрес 426000, Удмуртия, Ижевск, Ленина, 55 WHTeDHeT-odw Ф.И.О. лица, уполномоченного решать вопросы по сделке Сидоров Евгений Борисович  $(3412)345-954$ Телефон Средства покрытия для покупки валюты Просим списать со счёта № 10405810900000000018 Выберите номер счёта Просим ПАО "БыстроБанк" продать нам иностранную валюту на следующих условиях: Наименование приобретаемой валюты Выберите приобретаемую валюту -Сумма приобретаемой валюты 99.99  $0.00$ Сумма рублевого покрытия  $0.00$ 99.99 Курс сделки 99.9999  $1 \times$ 

**Рисунок 55. Поручение на покупку валюты (фрагмент) (раздел «Документ»)**

Поля соответствующей загружаемой формы должны быть заполнены:

- поле «Заявление №» необходимо указать порядковый номер текущего документа;
- поле «Дата» проставляется автоматически текущим днем;
- блок полей с информацией о Клиенте/Плательщике заполнится автоматически при выборе из выпадающего списка наименования и счета организации (или ИП). Останется заполнить следующие поля данного блока: поле «Вид курса» - выбор из выпадающего списка курса банка или индивидуального курса (если клиент подключен к данному сервису). Следует также иметь в виду, что документ с установленным индивидуальным курсом имеет более длинную цепь согласований в банке при его проведении). Кроме этого, необходимо заполнить поля о контактных данных человека, с которым можно связаться по вопросам, связанным с текущим поручением;
- поле «Списать со счета №» счет следует выбрать из выпадающего списка;
- блок с условиями сделки укажите (из списка) валюту и сумму, которую Вам нужно приобрести, остальные поля заполняются автоматически, в поле «Курс сделки» - выводится текущий курс банка (если у Вас с банком есть договоренность об индивидуальном курсе, и это отмечено было выше, то курс, а также суммы расчетов по сделке нужно ввести вручную);
- для зачисления средств купленной валюты нужно указать «Счет» (в настоящее время, купленную валюту можно зачислить только на счет в БыстроБанке);
- в поле «Дополнительная информация» следует указать основание для покупки валюты;
- рекомендуем все вновь создаваемые «Поручения на покупку валюты» сохранять в справочнике «Шаблоны», для этого нужно поставить соответствующий крыж в поле «Шаблон»;
- нажатием на кнопку «Далее» документ сохраняется. Созданные валютные документы появляются в разделе «Валютные документы» (работа с документами в разделе «Валютные документы» аналогична работе с документами в разделе «Управление»).

#### **Финансовые валютные документы: поручение на продажу валюты**

Данный вид документа используется клиентом для продажи валюты банку. Создание данного вида валютных документов аналогично созданию Поручений на покупку валюты (смотрите выше).

#### **Финансовые валютные документы: поручение на списание денежных средств с транзитного валютного счета**

При открытии валютного счета в банке клиенту открываются сразу 2 валютных счета: Текущий и Транзитный.

По транзитному счету проводятся операции по зачислению валютной выручки либо иных «входящих» платежей из других банков. На транзитном счете поступившие денежные средства могут храниться 7 рабочих дней, в течение которых клиенту необходимо предоставить в банк:

- справку о валютной операции (смотрите подробнее об этом виде документа ниже);
- поручение на списание денежных средств с транзитного счета (об этом виде документа и идет речь в этом разделе).

Поручение на списание денежных средств с транзитного валютного счета

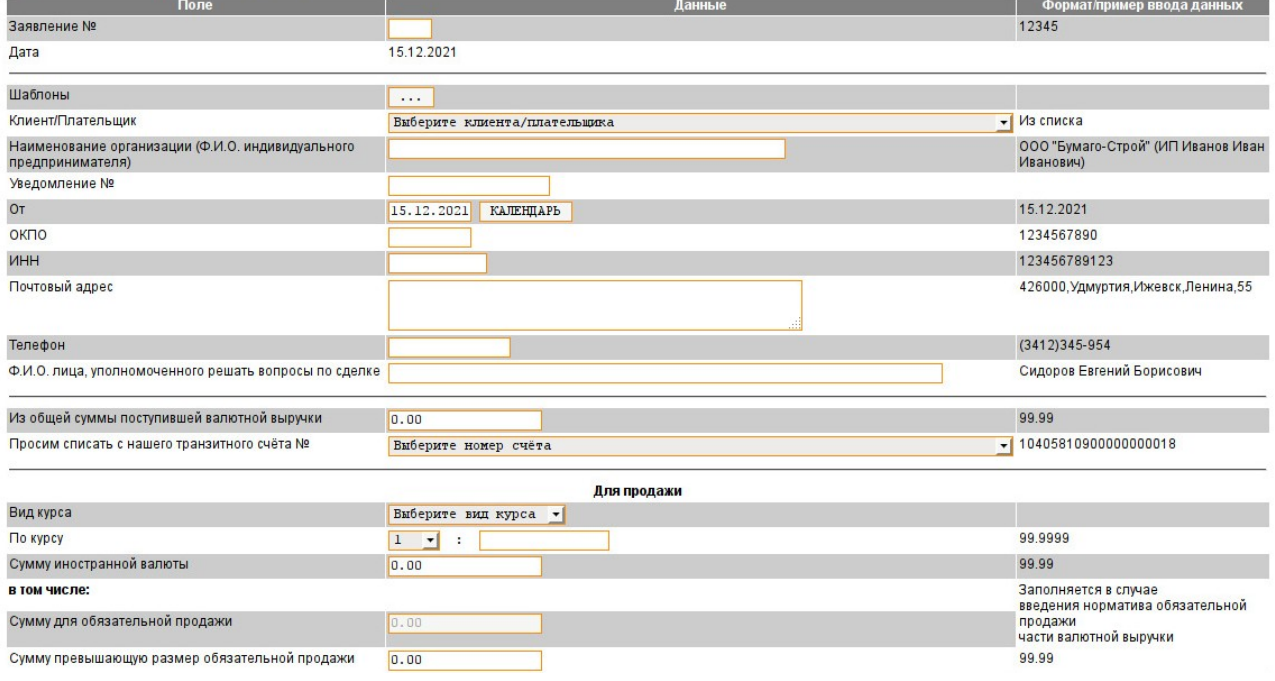

#### **Рисунок 56. Поручение на списание денежных средств с транзитного счета (фрагмент) (раздел «Документ»)**

Аналогично прочим видам валютных документов все поля загружаемой соответствующей формы должны быть заполнены по формату, приведенному в правом столбике:

- поле «Заявление №» необходимо указать порядковый номер текущего документа;
- поле «Дата» проставляется автоматически текущим днем;
- строка «Шаблоны» можно подгрузить шаблон документа из соответствующего справочника (если ранее шаблон был сохранен);
- блок полей с информацией о Клиенте/Плательщике заполнится автоматически при выборе из выпадающего списка в поле «Клиент/Плательщик» наименования и счета организации (или ИП). Останется заполнить следующие поля данного блока: поле «Уведомление №» заполняется номер и дата Уведомления о поступлении средств (Уведомление можно получить в банке вместе с выпиской по счету, либо уточнить номер и дату Уведомления у валютного контролера банка); и поля о контактных данных человека, с которым можно связаться по вопросам, связанным с текущим поручением;
- в поле «Из общей суммы поступившей валютной выручки» указать поступившей валютной выручки;
- в поле «Просим списать с нашего транзитного счёта №» счет выбирается из выпадающего списка;
- поля блока «Для продажи» заполняются в случае, если сумма валютной выручки полностью ИЛИ частично продается банку, а рублевые средства от продажи зачисляются на рублевый расчетный счет клиента в банке; эти поля заполняются аналогично документу «Поручение на продажу валюты»;
- поля блока «Для зачисления на текущий валютный счет» заполняются в случае, если сумма валютной выручки полностью ИЛИ частично переводится на текущий валютный счет клиента, для совершения иных валютных операций, в том числе для продажи валюты в более поздние сроки.

**Важно!** Поля «Для продажи» и «Для зачисления на текущий валютный счет» могут быть заполнены вместе и по-отдельности. Общая сумма списаний с транзитного счета должна быть равна общей сумме валютной выручки;

- поля блока «Заполняется при идентификации поступлений от нерезидентов по видам валютных операций» - необходимо заполнить при поступлении денежных средств от нерезедентов РФ. Обращаем внимание, что заполнение полей данного блока намного ускоряет обработку документа Банком;
- рекомендуем все вновь создаваемые «Поручения на списание» сохранять в справочнике «Шаблоны», для этого нужно поставить соответствующий крыж в поле «Шаблон»;
- нажатием на кнопку «Далее» документ сохраняется. Созданные валютные документы появляются в разделе «Валютные документы» (работа с документами в разделе «Валютные документы» аналогична работе с документами в разделе «Управление»).

**Важно!** Одновременно с «Поручением на списание» в банк должна быть направлена «Справка о валютных операциях» (смотрите соответствующий раздел) для идентификации по видам валютных операций поступления валютной выручки (в случае, если идентификация поступления валютной выручки не была произведена ранее).

#### **Финансовые валютные документы: поручение на внутренний перевод валюты**

Данный вид документа используется для безналичного перевода денежных средств в валюте внутри банка (например, погашение по валютному кредиту и пр.).

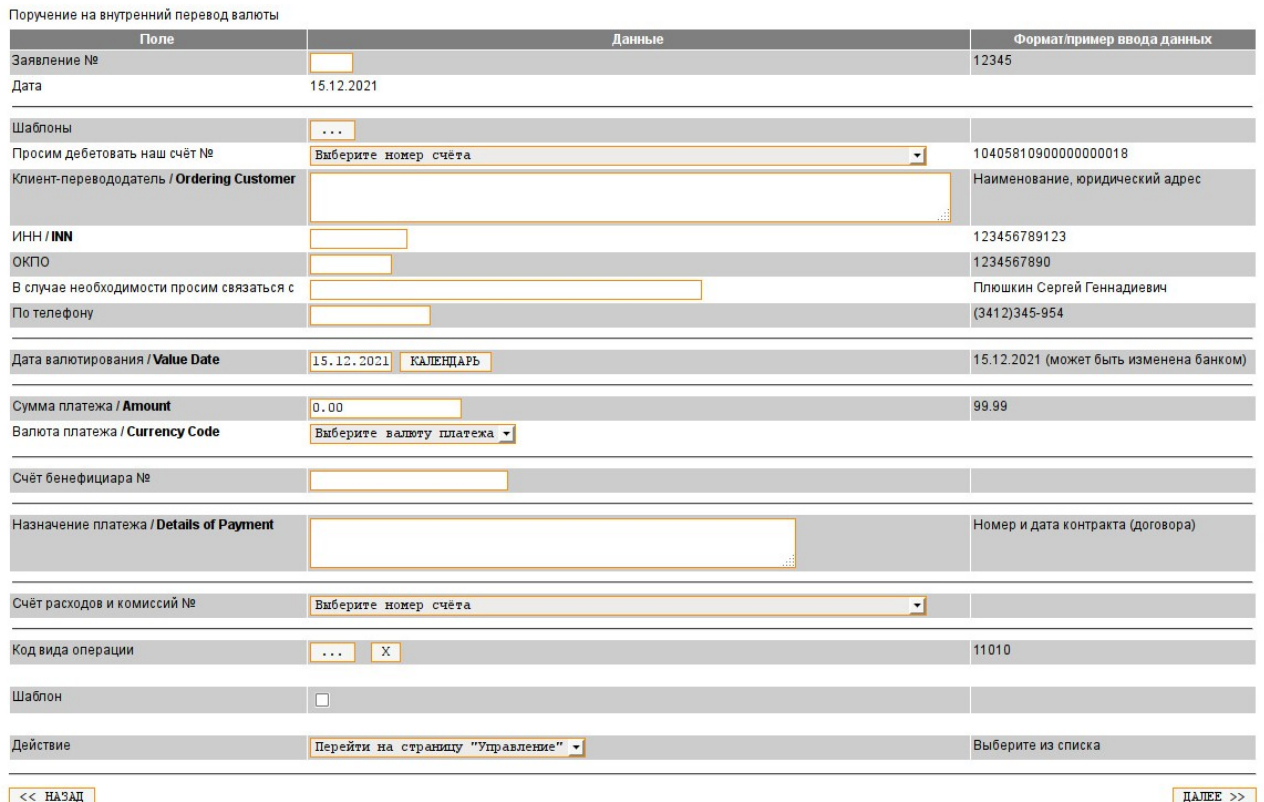

**Рисунок 57. Поручение на внутренний перевод валюты (раздел «Документ»)**

Все поля загружаемой формы «Поручение на внутренний перевод валюты» заполняются в соответствии с приведенными в правой колонке форматами:

- поле «Заявление №» необходимо указать порядковый номер текущего документа;
- поле «Дата» проставляется автоматически текущим днем;
- строка «Шаблоны» можно подгрузить шаблон документа из соответствующего справочника (если ранее шаблон был сохранен);
- блок полей с информацией о Клиенте/Плательщике заполнится автоматически при выборе из выпадающего списка в поле «Просим дебетовать наш счёт №» наименования и счета организации (или ИП). Останется заполнить только поле о контактных данных человека, с которым можно связаться по вопросам, связанным с текущим поручением;
- поле «Дата валютирования» это дата исполнения поручения. Она может быть изменена банком. Дата подставляется из Календаря или вводится вручную;
- поле «Сумма платежа» введите необходимую сумму в валюте, по приведенному формату (центы отделяются точкой);
- поле «Валюта платежа» необходимо выбрать нужную валюту из впадающего списка;
- поле «Счет бенефициара №» это счет получателя платежа (в банке);
- поле «Назначение платежа» необходимо указать номер и дату контракта или другого документа, являющегося основанием для осуществления платежа;
- поле «Счет расходов и комиссий №» подставляется из выпадающего списка;
- поле «Код вида валютной операции» следует подгрузить из справочника;
- рекомендуем все вновь создаваемые «Поручения на внутренний перевод валюты» сохранять в справочнике «Шаблоны», для этого нужно поставить соответствующий крыж в поле «Шаблон»;
- нажатием на кнопку «Далее» документ сохраняется. Созданные валютные документы появляются в разделе «Валютные документы» (работа с

документами в разделе «Валютные документы» аналогична работе с документами в разделе «Управление»).

#### <span id="page-40-0"></span>**Нефинансовые валютные документы**

#### **Нефинансовые валютные документы: справка о подтверждающих документах**

Данный вид документа оформляется при предоставлении клиентом в банк документов, подтверждающих исполнение обязательств по контракту (например, грузовая таможенная декларация (ГТД), акт выполненных работ, товарнотранспортная накладная) и используется для идентификации подтверждающих документов по УНК (уникальный номер контракта).

Основным реквизитом этой «Справки», на который следует обратить особое внимание при заполнении, является «Уникальный номер контракта», к которому эта операция относится.

После заполнения всех полей вновь вводимые данные необходимо сохранить нажатием кнопки «Добавить». Если Вам необходимо внести изменения в сохраненном документе – нажмите кнопку «Изменить» (иконка «Лист с карандашом»). **Важно!** Одна из кнопок в обязательном порядке должна быть использована, иначе данные в документе сохранены не будут.

Также существует возможность приложить сканированные копии документов в виде файлов и отправить их в банк одновременно со «Справкой» (через кнопку «Browse...» укажите путь к файлу, который необходимо прикрепить, и нажмите кнопку «Добавить файл»). Обратите внимание, при прикреплении файлов текстовое поле этого блока должно быть заполнено, в нем описывается краткое содержание прикладываемых документов (например, «Приложен инвойс»).

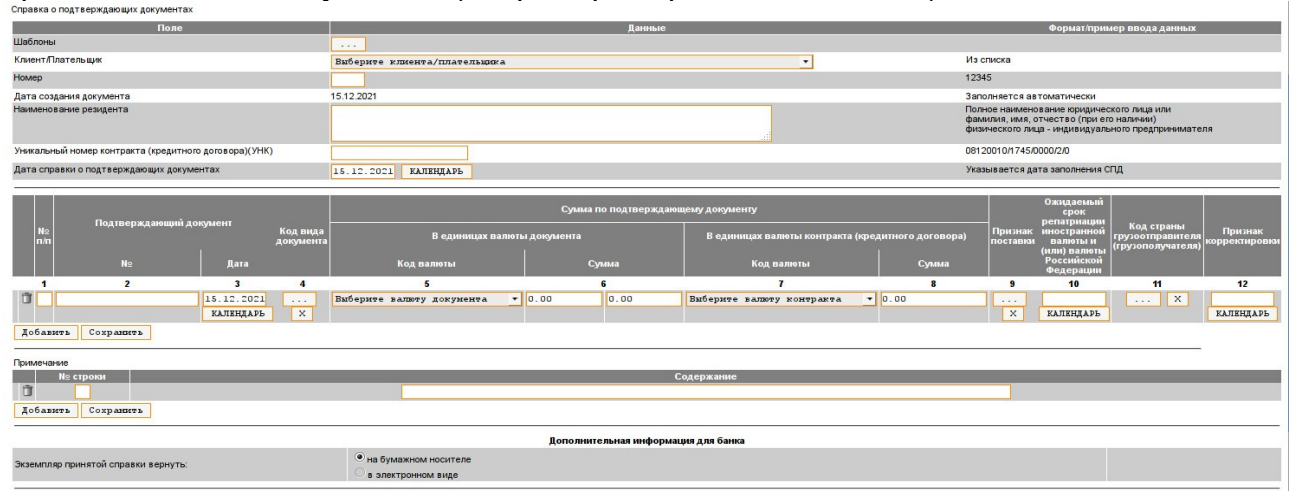

**Рисунок 58. Справка о подтверждающих документах (фрагмент) (раздел «Документ»)**

Документ сохраняется нажатием на кнопку «Далее». Созданные валютные документы появляются в разделе «Валютные документы» (работа с документами в разделе «Валютные документы» аналогична работе с документами в разделе «Управление»).

#### **Нефинансовые валютные документы: заявление о внесении изменений в**

#### **раздел I ВБК**

Данный вид документа заполняется, когда в контракт внесены изменения. Выберите тип документа, в открывшемся окне заполните поля. Все поля заполняются в текстовом формате, примеры ввода данных указаны справа.

Поле "Содержание изменений" заполняется с ссылкой на конкретные пункты

ведомости банковского контроля с указанием изменения информации, исходя из условий в контракте.

Также существует возможность приложить сканированные копии документов в виде файлов и отправить их в банк одновременно с заявлением (через кнопку «Browse...» укажите путь к файлу, который необходимо прикрепить, и нажмите кнопку «Добавить файл»). Обратите внимание, при прикреплении файлов текстовое поле этого блока должно быть заполнено, в нем описывается краткое содержание прикладываемых документов (например, «Приложен инвойс»).

После заполнения всех полей нажмите кнопку «Сохранить» или «Подписать» или «Отправить». Если все значения введены правильно, документ будет сохранен. Созданные валютные документы появляются в разделе «Валютные документы» (работа с документами в разделе «Валютные документы» аналогична работе с документами в разделе «Управление»).

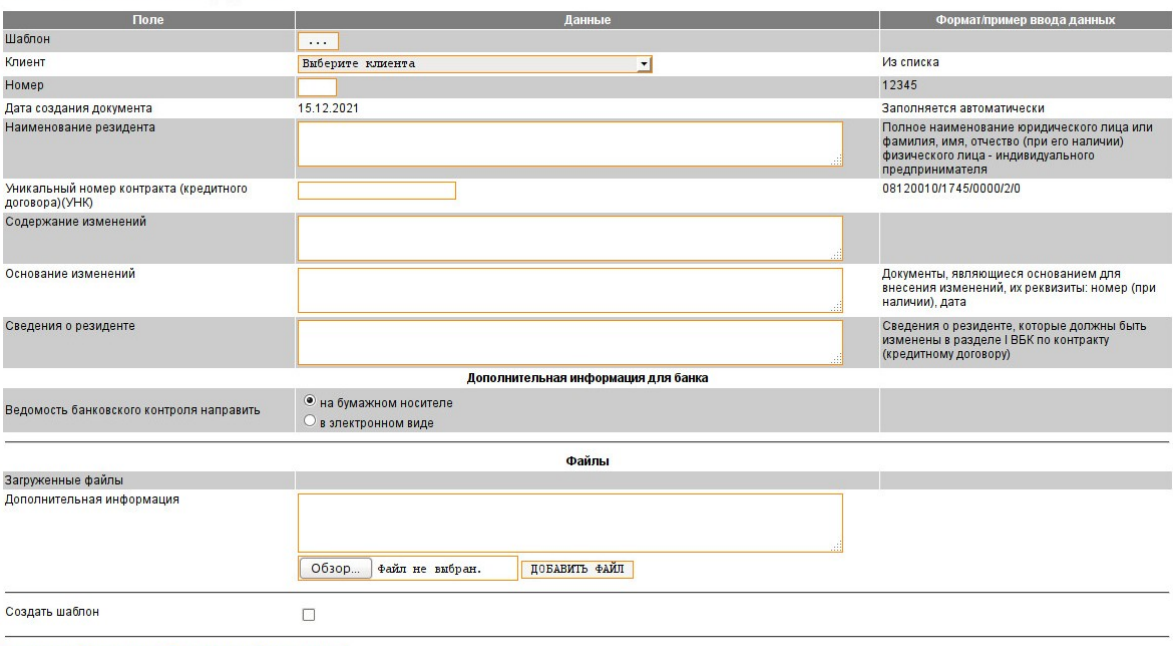

 $<< HA3AI$   $<$  СОХРАНИТЬ ПОДПИСАТЬ ОТПРАВИТЬ

**Рисунок 59. Заявление о внесении изменений в раздел I ВБК (раздел «Документ»)**

**Нефинансовые валютные документы: заявление о снятии с учета контракта (кредитного договора)**

Данный вид документа заполняется когда клиент перестает работать по контракту или переводит его в другой банк.

Выберите тип документа, в открывшемся окне заполните поля. Все поля заполняются в текстовом формате, примеры ввода данных указаны справа. Также заполняются поля основания для закрытия в соответствии с Инструкцией ЦБ РФ №181-И.

Также существует возможность приложить сканированные копии документов в виде файлов и отправить их в банк одновременно с заявлением (через кнопку «Browse...» укажите путь к файлу, который необходимо прикрепить, и нажмите кнопку «Добавить файл»). Обратите внимание, при прикреплении файлов текстовое поле этого блока должно быть заполнено, в нем описывается краткое содержание прикладываемых документов (например, «Приложен инвойс»).

После заполнения всех полей нажмите кнопку «Сохранить» или «Подписать» или «Отправить». Если все значения введены правильно, документ будет сохранен.

Созданные валютные документы появляются в разделе «Валютные документы» (работа с документами в разделе «Валютные документы» аналогична работе с документами в разделе «Управление»).

Заявление о снятии с учета контракта (крелитного логовора)

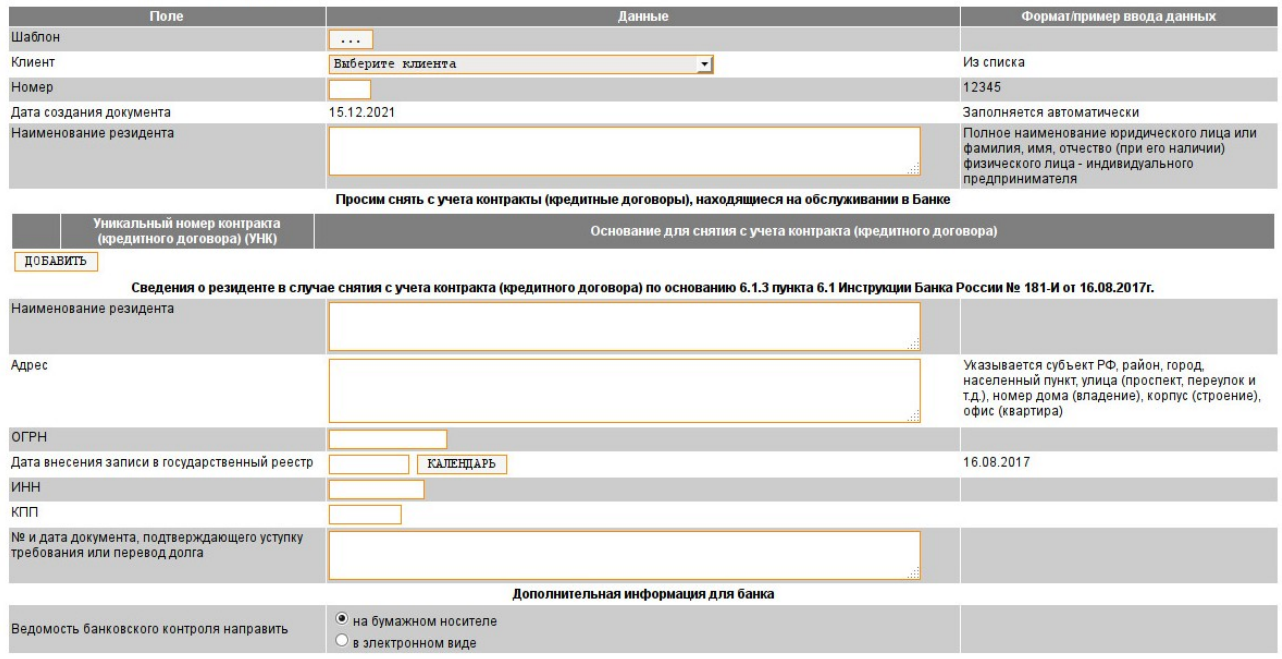

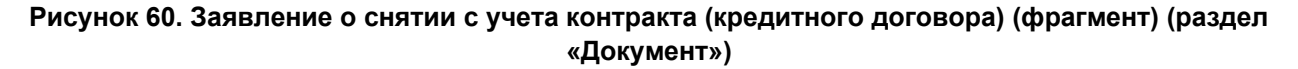

#### <span id="page-42-0"></span>**Прочие документы, распоряжения**

#### **Сообщение в свободном формате**

Данный вид документа оформляется по теме сообщения, темы: расчетнокассовое обслуживание, зарплатный проект, валютные операции, финансовый мониторинг, расчет/изменение лимита овердрафта, заявка на гарантию и обновление сведений. При необходимости через сообщение можно предоставить банку недостающие или уточняющие документы, либо задать интересующий вопрос в зависимости от тем сообщений.

Документ содержит поле для набора текста (где излагается суть клиентского вопроса) и блок, позволяющий прикрепить файлы.

В прикрепленных файлах в банк передаются сканированные копии документов, оформленных надлежащим образом (например, заявления с подписью руководителя и печатью организации, на фирменном бланке организации с указанием исходящего регистрационного номера).

Нажатием на кнопку «Далее» сообщение сохраняется. Созданные сообщения появляются в разделе «Распоряжения» (работа с документами в разделе «Распоряжения» аналогична работе с документами в разделе «Управление»).

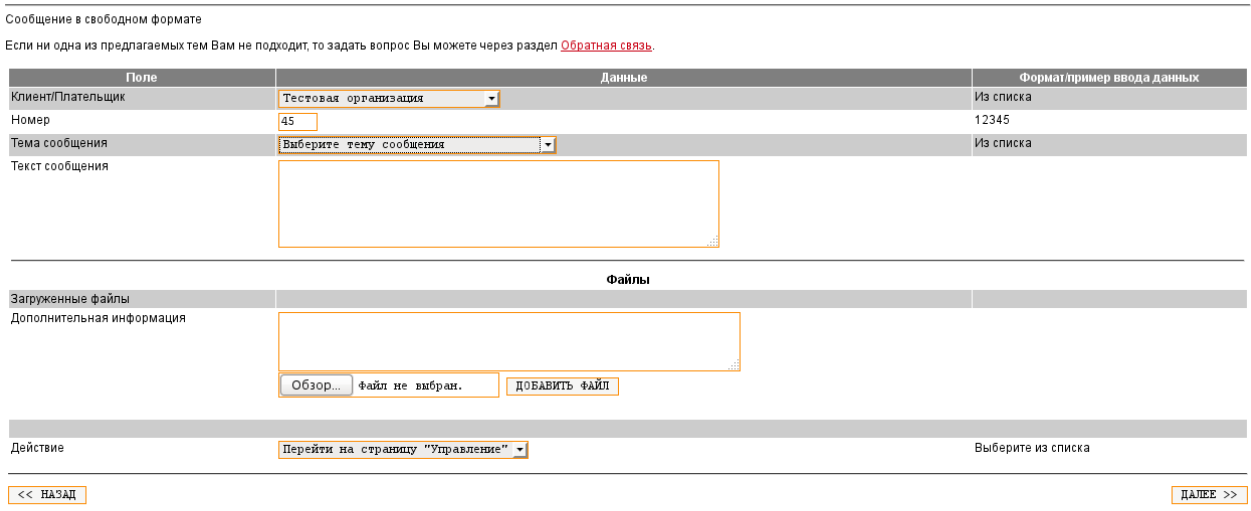

**Рисунок 61. Сообщение в свободном формате (раздел «Документ»)**

#### **Заявление на чековые книжки**

Вы можете подготовить и распечатать бланк «Заявления на чековые книжки». Выберите тип документа, в открывшемся окне заполните поля и нажмите кнопку «Далее». Будет открыто новое окно с заполненным документом, который можно распечатать.

**ВАЖНО!!!** Этот вид документа не передается в банк в электронном виде, его, в любом случае, нужно предоставить в банк лично на бумажном носителе. В интернет-офисе его можно только подготовить!

| Поле                                    |                                            | Данные | Формат/пример ввода данных |
|-----------------------------------------|--------------------------------------------|--------|----------------------------|
|                                         | Плательщик Выберите плательщика            |        | любой доступный счет       |
| Заявление N                             |                                            |        | 123                        |
| Количество чековых книжек одна ▼        |                                            |        |                            |
| Количество листов в чековой книжке 25 ▼ |                                            |        |                            |
|                                         | Банк получателя ПАО "БЫСТРОБАНК" Г. ИЖЕВСК |        |                            |
| Доверенное лицо                         |                                            |        | Иванову Ивану Ивановичу    |

**Рисунок 62. Заявление на чековые книжки (раздел "Документ")**

#### **Запрос на предоставление справки о движении денежных средств с детализацией**

В этом виде документа формируется справка о движении денежных средств по расчетному счету Клиента с детализацией (с остатками, контрагентами и т.д.) Взимается комиссия в соответствии с [Тарифами Банка.](https://www.bystrobank.ru/org/tariffs.html)

Выберите тип документа, в открывшемся окне заполните поля и нажмите кнопку «Далее», запрос сохранится. Созданные запросы появляются в разделе «Распоряжения» (работа с запросами в разделе «Распоряжения» аналогична работе с документами в разделе «Управление»).

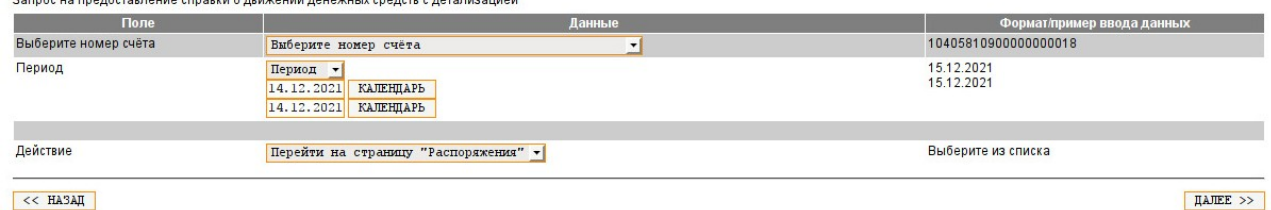

 $<< HA3AI$ 

**Рисунок 63. Запрос на предоставление справки о движении денежных средств с детализацией (раздел "Документ")**

#### **Заявление на выдачу транша по кредитному договору (кредитная линия)**

Этот документ нужен для выдачи траншей по кредитным договорам с лимитом задолженности или с лимитом выдач (кредитные линии).

Выберите тип документа, в открывшемся окне заполните поля (сумму транша, дата выдачи, номер кредитного договора и дата кредитного договора) и нажмите кнопку «Далее», запрос сохранится.

При необходимости в прикрепленных файлах в банк передаются сканированные копии документов, оформленных надлежащим образом (например, заявления с подписью руководителя и печатью организации, на фирменном бланке организации с указанием исходящего регистрационного номера).

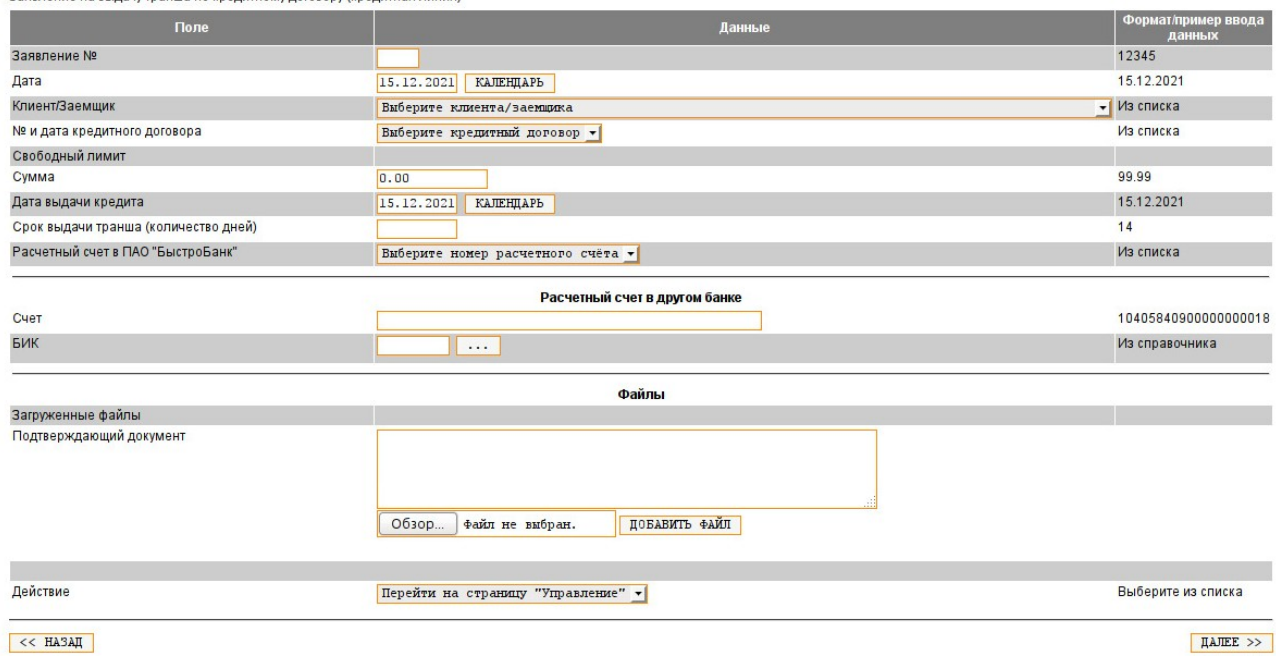

**Рисунок 64. Заявление на выдачу транша по кредитному договору (кредитная линия) (раздел "Документ")**

#### **Заявление на установление остатка по расчетному счету**

Начисление процентов от банка на минимальный остаток по расчетному счету. В Интернет-офисе данный вид документа не принимается, оформление только в офисе банка у корпоративных менеджеров.

#### **Распоряжение на добавление лимита по корпоративной карте**

В данном документе возможно индивидуально настроить лимит по расчетному счету или корпоративной карте.

Выберите тип документа, в открывшемся окне заполните поля и нажмите кнопку «Далее», распоряжение сохранится. Созданные распоряжения появляются в разделе «Распоряжения» (работа с распоряжениями в разделе «Распоряжения» аналогична работе с документами в разделе «Управление»).

В разделе «Управление» в таблице «Остатки» кроме общей информации о Ваших счетах можно увидеть лимиты по счету/карте, кликнув в наименование счета — откроется таблица «Справочная информация», ниже на странице таблица «Лимиты по счету». В таблице «Лимиты по счету» выведены такие данные как: вид операции, периодичность обновления лимита, день обновления лимита, сумма лимита, израсходованная сумма и дата следующего обновления лимита.

Распоряжение на добавление лимита по корпоративной карте

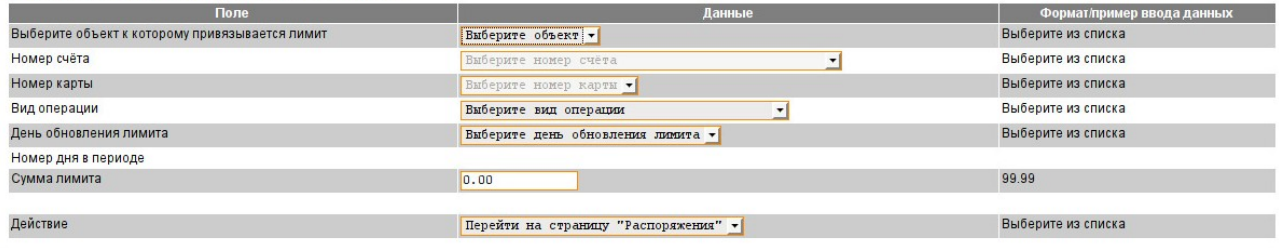

 $<< HA3AT$ 

**Рисунок 65. Заявление на добавление лимита по корпоративной карте (раздел "Документ")**

 $\sqrt{\text{AAIEEE}}$  >>

#### <span id="page-45-0"></span>**Как работать со справочниками**

В разделе «Документ» загрузите ссылку нужного Вам справочника.

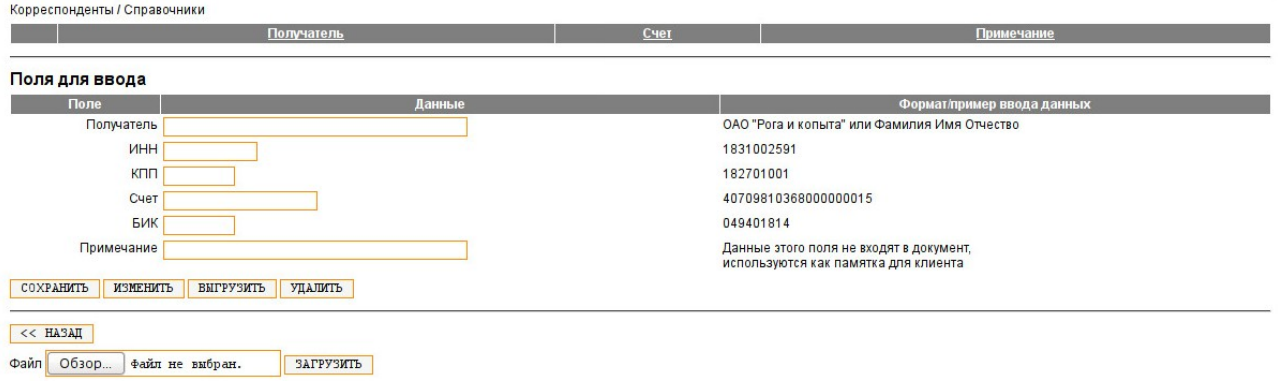

**Рисунок 66. Экран справочника «Корреспонденты» (раздел "Документ")**

#### **Справочники: общие сведения**

Экран работы со справочниками делится на две («Банки» и «Шаблоны») или три части («Корреспонденты»): сохраненные элементы, реквизиты для ввода или поиска, экспорт элементов справочника из текстового файла (доступно только для «Корреспонденты»). Рассмотрим их подробнее.

#### **Справочники: сохраненные элементы**

Внесенные Вами ранее позиции того или иного справочника выводятся в виде таблицы. Колонки этой таблицы – наименования реквизитов справочника. Вы можете упорядочить выводимый список по любой колонке, просто кликнув в ее название. Порядок сортировки (по возрастанию, по убыванию) можно изменить, кликнув в название колонки повторно.

#### **Справочники: поиск и добавление элемента**

Для того чтобы добавить в справочник новую позицию, воспользуйтесь полями для ввода или нажмите кнопку «Создать новый». Заполните поля значениями (в справочниках «Корреспонденты» и «Банки» примеры приведены справа от полей). После этого нажмите кнопку «Сохранить». Если Вы не заполните обязательные поля или введенные Вами значения не будут соответствовать шаблонам справочника, Вам будет выдано соответствующее предупреждение, а поля, в которые введены ошибочные значения, будут подсвечены. При этом элемент справочника не будет сохранен.

#### **Справочники: редактирование элементов**

Если Вам необходимо изменить ранее внесенные значения, отметьте необходимый элемент справочника и нажмите кнопку «Изменить» или нажмите на название элемента. Поля для ввода реквизитов будут заполнены значениями выбранного элемента справочника. Отредактируйте их и нажмите кнопку «Сохранить».

Если Вы отметите несколько элементов справочника, для редактирования откроется только самый первый из них.

Если Вы попытаетесь сохранить значения полей, сочетание которых уже есть в справочнике, данные не будут добавлены в справочник. При этом Вы не получите никакого сообщения.

#### **Справочники: удаление элементов**

Для того чтобы удалить ненужные больше элементы из справочника, отметьте их и нажмите кнопку «Удалить» или «Удалить выбранные».

**ВАЖНО!!!** Это необратимая процедура, т.е. восстановить удаленные позиции справочника невозможно.

#### **Справочники: обмен информацией**

Вы можете обмениваться своим справочником «Корреспондентов» с другими пользователями системы Интернет-офис. Отметьте те позиции справочника, которые Вы хотите отправить, и нажмите кнопку «Выгрузить». Будет сформирован текстовый файл, который Вы можете передать другим пользователям.

Для загрузки данных других пользователей из текстового файла укажите его расположение на диске и нажмите кнопку «Загрузить».

#### **Справочники: подгрузка элементов справочников при создании документов**

В момент создания нового документа нажмите кнопку «Справочник» нужного справочника. Далее необходимо выбрать нужные реквизиты из справочника (на экране будут выведены только сохраненные Вами ранее элементы). Чтобы выбрать нужный элемент, кликните на наименование элемента.

**Справочник «Банки»** позволяет Вам найти в справочнике банков, распространяемом ЦБ РФ, нужные Вам (по БИКу или наименованию) и сформировать из них свой краткий список для дальнейшей работы. Укажите один или несколько известных Вам реквизитов (БИК, населенный пункт, наименование) и нажмите кнопку «Искать». Будет выведен список банков, которые соответствуют указанным Вами сведениям. Отметьте те, которые являются целью Вашего поиска, и нажмите кнопку «Добавить».

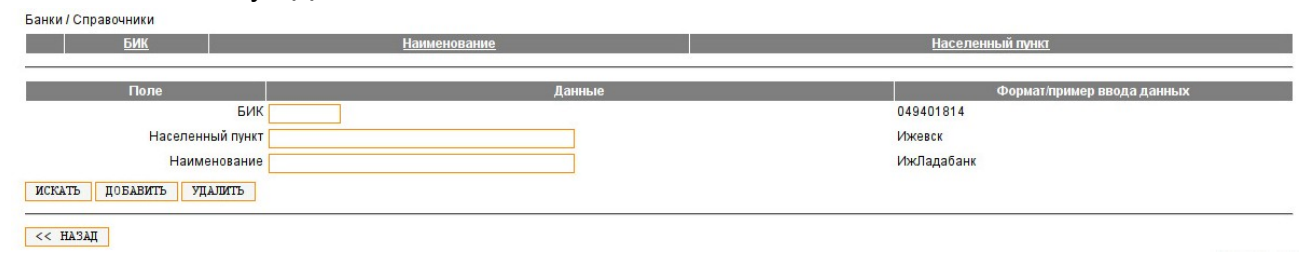

**Рисунок 67. Справочник "Банки" (раздел "Документ")**

**Справочник «Корреспонденты».** В этом справочнике хранятся сведения о получателях Ваших платежей: наименование, ИНН/КПП, расчетный счет и банк получателя. В поле «Примечание» может быть указана любая информация для удобства работы со справочником.

Банк получателя Вы можете выбрать из Вашего справочника банков (кнопка «Справочник» рядом с полем «БИК»).

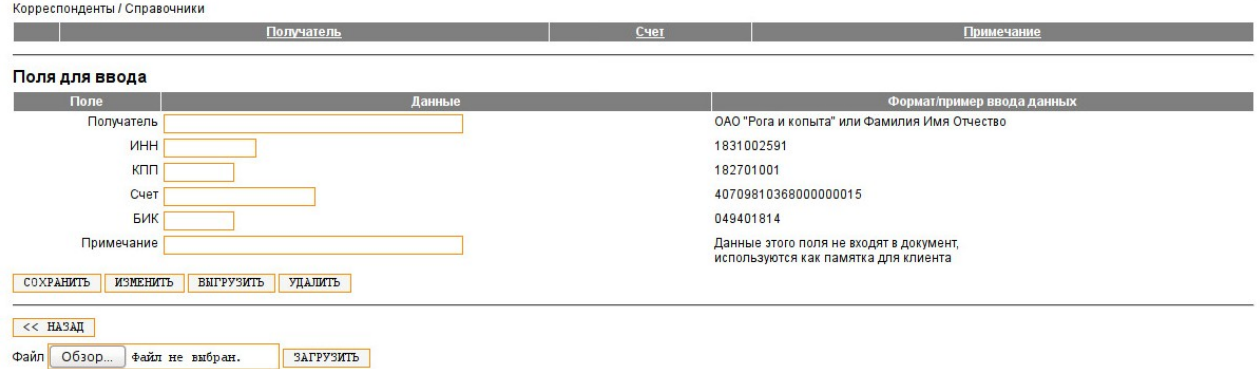

**Рисунок 68. Справочник "Корреспонденты" (раздел "Документ")**

**Справочник «Шаблоны».** Для создания документов, Вы можете воспользоваться справочником «Шаблоны», в котором хранятся шаблоны документов.

Шаблоны

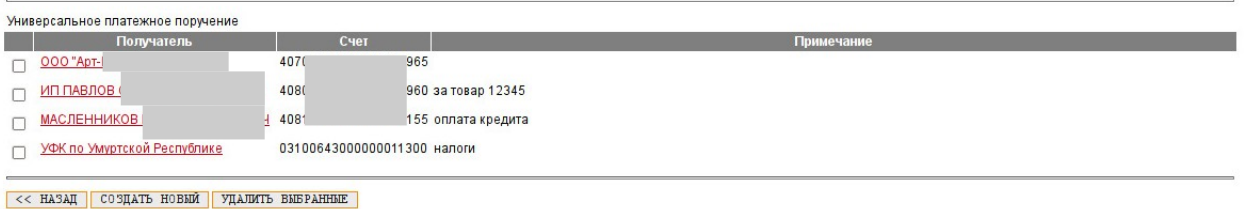

#### **Рисунок 69. Справочник "Шаблоны" (раздел "Документ")**

#### Создание шаблона

Универсальное платежное поручение / Расчетный документ

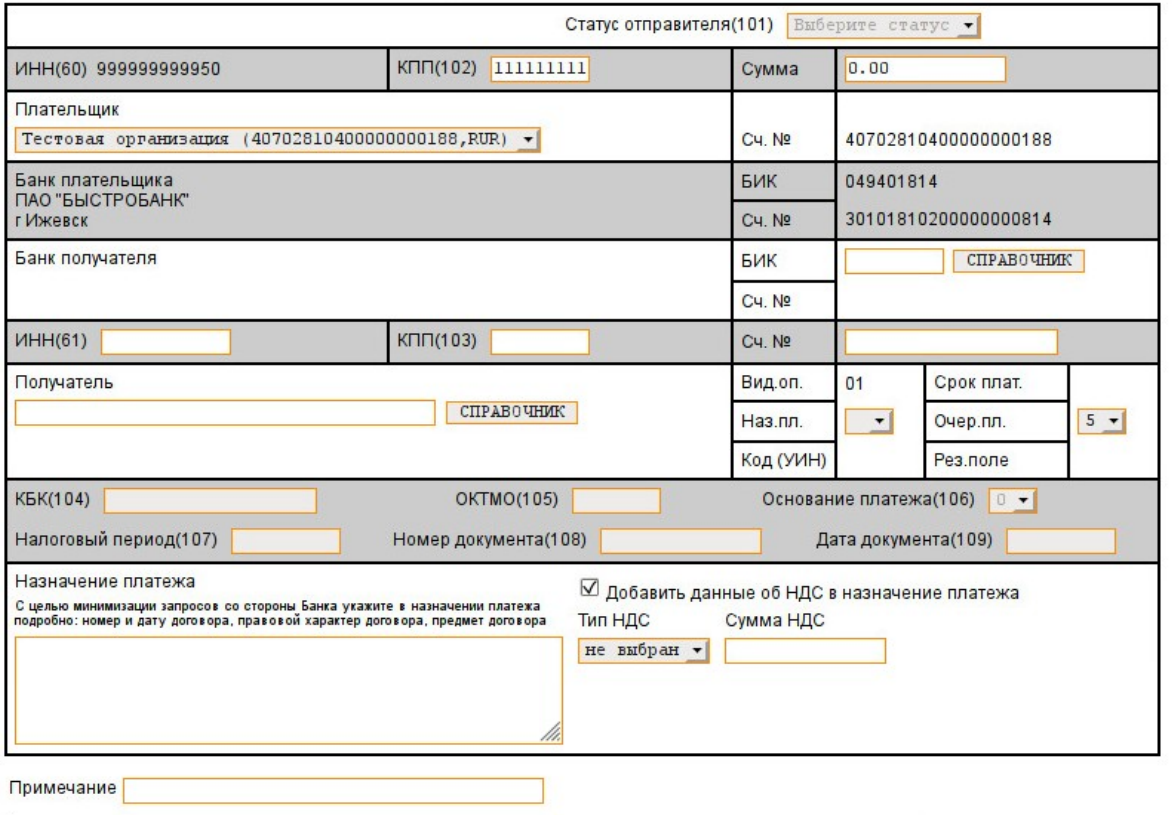

#### **Рисунок 70. Поля для ввода справочника «Шаблоны» (раздел "Документ")**

Поля справочника соответствуют реквизитам бумажной формы платежного поручения. Если шаблон не является шаблоном «Платежа в бюджет» (т.е. налогов, сборов и иных обязательных платежей), налоговые реквизиты являются необязательными для заполнения.

#### <span id="page-48-1"></span>**Раздел «Управление»**

•

В таблице «Остатки» указан список всех Ваших счетов с текущими остатками:

- «Текущий остаток» реальный остаток денежных средств на расчетном счете;
- «Непроведенные документы» сумма всех созданных клиентом документов (в разных статусах), но еще не проведенных банком;
- «Расчетный остаток» текущий остаток за вычетов суммы всех созданных и отправленных, но еще не проведенных банком документов.

#### <span id="page-48-0"></span>**Как посмотреть обороты по счету – список входящих и исходящих документов**

Посмотреть движение денежных средств по счету можно в разделе «Управление» в таблице «Обороты».

Для каждого счета, отмеченного галочкой в таблице «Остатки», в таблице «Обороты» выводится отдельный список документов. Каждый документ выводится отдельной строкой. Для каждого документа в таблице «Обороты» кратко выводятся следующие данные (в столбцах):

**«Статус»** документа — указывается в первом столбце (**С**) цветом:

- **Белый «НОВЫЙ»** документ, созданный клиентом, но в банк еще не отправлен;
- **желтый «ОТПРАВЛЕН В БАНК»** клиент осуществил подписание документа, отправил его в банк, но операционист пока еще не открыл его для проверки;
- **зеленый — «ПРИНЯТ БАНКОМ»** документ принят автоматизированной банковской системой к обработке;
- **синий — «ПРОВЕДЕН»** документ отправлен по указанным реквизитам, банк получил подтверждение от банка-получателя о том, что документ успешно дошел (на этом этапе можно считать документ исполненным);
- **красный «ОШИБКА»** документ отклонен, причина отклонения указана в первой строке Таблицы «Просмотр документов».

**Примечание**: у валютных документов, кроме описанных выше статусов, существуют еще 2 вида:

- **сиреневый «ПРИНЯТ ВАЛЮТНЫМ КОНТРОЛЕМ»** документ был просмотрен и одобрен специалистами валютного контроля и передан операционистам на исполнение;
- **оранжевый — «СОГЛАСОВАН»** документ прошел согласование специалистом банка, в случае, если по документу устанавливается индивидуальный валютный курс.
- **«Подписи»** документа электронно-цифровые подписи уполномоченных лиц клиента указываются (если документ подписан) во втором столбце (**П**) в виде номеров подписей (1) — означает, что документ подписан Первой подписью;
- **«Номер»** порядковый номер документа в четвертом столбце (**№**);
- **«Дата»** документа это или дата его проведения банком (для проведенных документов), или дата, указанная при создании (для непроведенных документов);
- **«Контрагент»** наименование контрагента;
- **«Сумма»** документа сумма входящего документа указывается зеленым цветом, исходящего — красным;
- **«Назначение платежа» —** отображается краткое наименование операции

Под списком документов указывается общее количество и сумма входящих и исходящих документов.

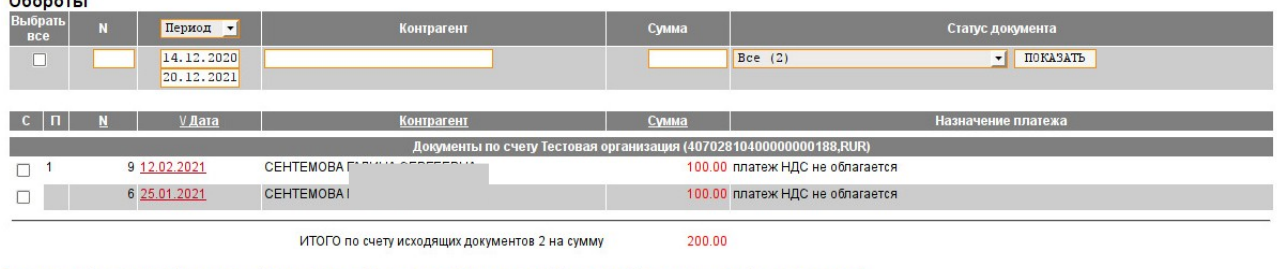

| СМОТРЕТЬ || ПЕЧАТАТЬ || ИЗМЕНИТЬ || СКОПИРОВАТЬ || ПОДПИСАТЬ || ОТПРАВИТЬ || УДАЛИТЬ || ВОССТАНОВИТЬ || АННУЛИРОВАТЬ |

**Рисунок 71. Список документов (раздел "Управление")**

Более подробную информацию о каждом документе можно увидеть, отметив нужный документ крыжиком и нажав в нижней части страницы функциональную кнопку «Просмотр».

Список документов можно **сортировать** по номеру документа, дате, контрагенту и сумме, причем как по возрастанию, так и по убыванию.

Колонка, по которой документы отсортированы, отмечена треугольником слева от названия. Треугольник острым концом вниз говорит, что документы отсортированы по убыванию значений колонки. Сортировка по возрастанию значений колонки отмечена треугольником острым концом вверх.

Для сортировки по той или иной колонке достаточно кликнуть по названию колонки. Для смены порядка сортировки кликните по названию колонки еще раз.

Над списком (списками) документов расположены фильтры **отбора**, с помощью которых можно отображать в списке только те документы, которые удовлетворяют заданным Вами требованиям. Отбор документов возможен по номеру документа, его дате, контрагенту, сумме и статусу. Просто укажите необходимые параметры и нажмите кнопку «Показать». При этом если Вы указали несколько параметров, в список попадут только те документы, которые удовлетворяют ВСЕМ введенным условиям.

Некоторые требования к вводу параметров:

— разделитель рублей и копеек в сумме – это точка;

— разряды суммы не отделяются пробелами, несмотря на то, что при выводе миллионы и тысячи отделены (это сделано для удобства просмотра);

— период просмотра документов Вы можете задать как вручную, указав даты начала и окончания периода, так и выбрав его из списка над этими полями (день, неделя, месяц, квартал).

#### <span id="page-49-0"></span>**Работа с созданными документами - в т.ч. как подписать и отправить документ в банк**

Для того, чтобы созданный Вами документ был проведен, его необходимо подписать и отправить в банк. Эти действия производим в разделе «Управление» в таблице «Обороты» — по **рублевым** счетам, в разделе «Валютные документы» в таблице «Валютные документы» — по **валютным** счетам и в разделе «Распоряжения» таблица «Распоряжения» — по сообщениям, запросам и заявлениям. Технология работы с валютными документами и распоряжениями аналогична работе с рублевыми документами, поэтому подробно будут описаны только действия в разделе «Управление», по валютным распоряжениям, сообщениям, запросам и заявлениям следует делать то же самое.

В нижней части страницы раздела «Управление» расположены **ФУНКЦИОНАЛЬНЫЕ КНОПКИ**, с помощью которых вы можете производить те или иные действия для отмеченных документов. Отмечаются документы с помощью установки крыжика в колонке «Статус».

И <mark>проведенные</mark>, и непроведенные документы можно просмотреть и распечатать. Для **просмотра** отметьте нужные документы и нажмите кнопку «Смотреть». После этого загрузится страница с информацией о выбранных документах. Информация выводится в двух-колоночную таблицу, в левой колонке которой указаны названия полей документа, а в правой – их значения.

Если Вы хотите просмотреть только один документ, это можно сделать, кликнув по дате нужного документа в списке.

Для **печати** документов отметьте нужные и нажмите кнопку «Печатать» (или нажмите кнопку «Печатать» в окне просмотра информации о документе). В результате будет сформирован печатная форма из выбранных документов. Если документ проведен банком, на печатной форме будет изображение оттиска штампа и подписи операциониста.

Для того чтобы **изменить** созданный, но еще не отправленный в банк документ, отметьте его и нажмите кнопку «Изменить», после чего откроется мастер ввода документов на этапе ввода документа выбранного типа. При этом, если документ подписан, все подписи автоматически аннулируются. Если Вы отметите несколько документов, для редактирования откроется только первый из них. Подробнее о редактировании смотрите раздел «Документ».

Перед тем, как отправить документ в банк, его необходимо **подписать**.

Количество подписей для каждого документа указывается при оформлении документов на удаленное банковское обслуживание. Для подписания документов отметьте нужные и нажмите кнопку «Подписать». Программа обратится к Вашему персональному сертификату и предложит Вам подтвердить свои действия по подписанию.

Подписывать несколько документов одновременно можно в двух режимах – каждый документ или пачку документов сразу. В первом случае программа предложит Вам подтвердить подпись каждого документа, во втором – только один раз на всю пачку. Режим подписи выбирается в разделе «Настройка». Для подписания пачки документов вторым режимом зайдите в раздел «Настройка», нажмите на ссылку «Управление» и выберите вариант подписи «Подпись пачки документов», затем подтвердите изменение настроек, нажав на кнопку «Изменить».

Полностью подписанные (т.е. имеющие то количество подписей, которое задано для документов по данному счету) документы можно **отправить** в банк. Для этого отметьте документы и нажмите кнопку «Отправить». Статус отмеченных документов изменится на «Отправленные».

Созданные, но не отправленные в банк документы, а также документы со статусом «Ошибка» можно удалить. Отметьте необходимые документы и нажмите «Удалить». Такие документы переходят в «Корзину», т.е. приобретают статус «Удаленные». В «Корзине» хранятся не более 100 удаленных документов. Если корзина переполнена, вы увидите соответствующее уведомление. Для очистки «Корзины» зайдите в раздел «Управление» в таблице «Обороты» установите период больше (например, год), затем в столбце «Статус документа» выберите статус «Удаленные» и нажмите кнопку «Показать», ниже отобразится список удаленных документов. В списке удаленных документов отметьте все документы крыжиком и нажмите кнопку «Удалить» в нижней части страницы. Затем не забудьте вернуть прежний период и статус документа для отображения всех действующих документов.

#### <span id="page-51-2"></span>**Особенности работы с валютными документами**

Работа с созданными документами по валютным счетам осуществляется в разделе «Валютные документы» в таблице «Валютные документы».

Технология работы с валютными документами аналогична работе с рублевыми документами в разделе «Управление», по валютным распоряжениям следует делать то же самое.

**Рекомендуем!** После создания любого валютного документа перед отправкой его в банк рекомендуется просмотреть его в версии для печати или распечатать на бумажном носителе (выделить документ галочкой и нажать функциональную кнопку «Печатать»). В версии для печати сразу видны все неточности, допущенные при оформлении документов.

Особое внимание следует уделить работе с ранее отклоненными банком валютными документами:

- − при исправлении **финансового** валютного документа необходимо воспользоваться функцией **ИЗМЕНЕНИЕ** (выделить отклоненный банком документ галочкой, нажать кнопку «Изменить», внести исправления, сохранить, подписать и снова отправить в банк). **Важно**! Обратите внимание, у исправленного документа должен остаться ТОТ ЖЕ номер, что был у первоначального документа;
- − при исправлении **нефинансового** валютного документа необходимо воспользоваться функцией **КОПИРОВАНИЯ** (выделить отклоненный банком документ галочкой, нажать кнопку «Скопировать» - при этом будет создан новый документ в текущей дате. Вновь созданный документ выделить галочкой, нажать кнопку «Изменить», внести исправления, сохранить, подписать и снова отправить в банк). **Важно**! Обратите внимание, исправленному документу должен быть присвоен НОВЫЙ номер. Срок исправления и повторного направления в банк отклоненных нефинансовых документов составляет 3 рабочих дня в соответствии с нормативными документами ЦБ РФ.

#### <span id="page-51-1"></span>**Как посмотреть более подробную информацию о счете**

В разделе «Управление» в таблице «Остатки» кроме общей информации о Ваших счетах можно увидеть более подробную информацию о конкретном счете, кликнув в наименование счета — откроется таблица «Справочная информация», там выведены такие данные как: владелец счета, тип счета, валюта, количество подписей для каждого документа, список лиц, имеющих доступ к информации о счете (с указанием доступных для них действий) и т.д.

#### <span id="page-51-0"></span>**Раздел «Что нового» — краткая информация о состоянии счетов и банковские сообщения**

Раздел «Что нового» суммирует информацию о ваших счетах и банковские сообщения для вывода на одной странице.

Страница состоит из нескольких блоков.

Сообщений нет

#### Календарь операционных дней

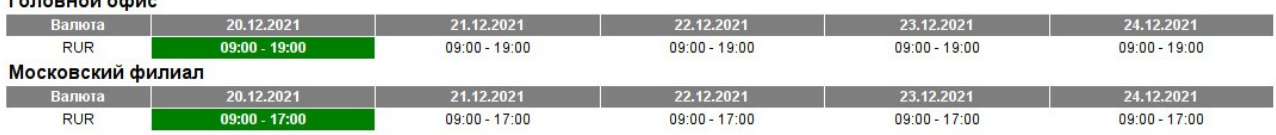

Цветом выделен текущий операционный день, в течение которого будут проведены Ваши расчетные документы.

#### **Курсы валют**

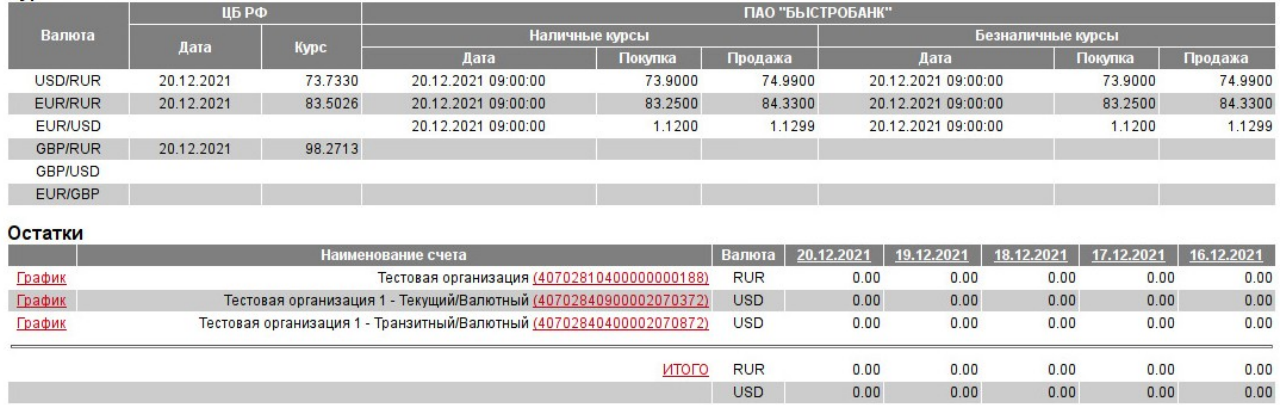

**Рисунок 72. Банковская информация**

Первый блок – это банковская информация. Он начинается с сообщений, представленных заголовками. Кликнув в заголовок, Вы можете просмотреть сообщение целиком. Для просмотра всего списка сообщений нажмите на ссылку «Архив сообщений», архив расположен справа от рекламной картинки банка.

Ниже расположен календарь операционных дней, обновляемый в оперативном режиме. Тот банковский день, в котором будут проведены вновь отправленные Вами документы, выделен зеленым цветом. Чаше всего этот день совпадает с текущей календарной датой.

Следующий блок – это информация об остатках на Ваших счетах. Здесь вы можете увидеть остатки на каждом вашем счете за последние пять дней (размер периода можно изменять – подробнее смотрите раздел «Настройки») с указанием валюты счета и сводные остатки по всем счетам с разбивкой их по валютам. Можно вывести график динамики изменения остатков по счетам за последние 30 дней, кликнув в активную ссылку «График».

Далее идет блок информации об оборотах по Вашим счетам. За последние три дня (этот период также поддается изменению) показываются суммы поступлений и списаний по каждому счету и по всем вместе (с группировкой по валюте счета). Все ссылки из блоков информации по счетам ведут в раздел «Управление».<br>Обереты

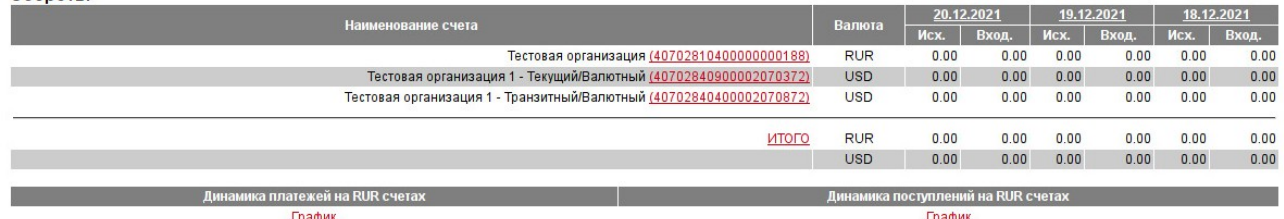

**Рисунок 73. Непроведенные документы (раздел "Что нового")**

Последний блок – это список созданных клиентом, но не проведенных банком документов с указанием их общей суммы.

#### <span id="page-53-2"></span>**Раздел «Ссудные» - информация по ссудным счетам**

В случае наличия ссудных счетов в банке Вы можете управлять ими в **режиме просмотра** через интернет-офис.

Оформление раздела «Ссудные» (при наличии подключенных к интернетофису ссудных счетов) аналогично разделу «Управление»: раздел состоит из двух таблиц - таблица остатков и таблица оборотов.

В случае, если ссудных счетов в банке нет, при загрузке данного раздела будет выведено сообщение «Ссудных счетов нет».

#### <span id="page-53-1"></span>**Раздел «Отчет» — как сформировать выписку и другие виды отчетов**

В разделе «Отчет» можно сформировать некоторые отчеты по счетам. Список отчетов включает в себя следующие виды:

- ««Динамика остатков» остатки на конец каждого дня;
- «Динамика оборотов» входящие и исходящие остатки, а также суммы поступлений и списаний за каждый день;
- «Выписка» банковская выписка за каждый день;
- «Реестр платежных поручений» список проведенных документов с указанием контрагента, суммы поступления или списания, назначения платежа;
- «Реестр платежных поручений с остатками» список проведенных документов с указанием остатоков на счете, контрагента, суммы поступления или списания, назначения платежа;
- «Исходящие документы» список исходящих проведенных документов с указанием контрагента, суммы списания, назначения платежа;
- «Неотправленные документы» список неподписанных или подписанных, но неотправленных документов;
- «Отчет о принятых платежах» данный вид выписки недоступен;
- «Реестр платежей, отклоненных получателем» список документов, отклоненных получателем.

Для формирования любого вида отчета выберите счет, который должен участвовать в отчете, период построения отчета и нажмите кнопку «Далее». Отчет сформируется в новом окне.

Если Вы поставите отметку на слове «Суммировать», отчеты будут выводиться без разбиения по счетам. Иначе сведения по каждому счету будут выводиться отдельной таблицей.

#### <span id="page-53-0"></span>**Раздел «Импорт»**

Раздел «Импорт» позволяет не вводить платежные поручения для отправки по одному, а загрузить документы для отправки из текстового файла, сформированного, например, бухгалтерской программой.

#### **Создание документа при помощи Импорта из бухгалтерской программы**

− загрузите раздел «Импорт»;

− нажмите кнопку «Brawse...» (=Обзор);

− поставьте крыжик «Загружать дубликаты» (используется если в текстовом файле есть несколько повторяющихся документов, например, одинаковый получатель с разными суммами платежа);

− укажите текстовый файл для загрузки (файл должен быть подготовлен по правилам стандарта обмена данными «1С:Предприятие – Клиент Банка». Дополнительную информацию ищите на официальном сайте «1С»);

− нажмите кнопку «Загрузить». После обновления экрана на странице будет

размещен отчет об импорте документов: сколько документов загружено, все ли документы загружены корректно, сколько документов с ошибками, причина возникновения ошибок. Корректно загруженные документы автоматически появятся в разделе «Управление» в таблице «Обороты».

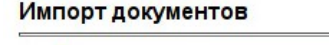

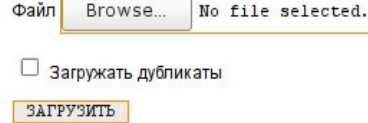

#### **Рисунок 74. Раздел «Импорт»**

(Другие способы создания документа смотрите в разделе «Как создать новый документ» настоящей инструкции).

#### <span id="page-54-1"></span>**Раздел «Экспорт»**

#### Экспорт выписки

COXPAHATTE

Обратите внимание, что с 10.11.2014 изменилась погика заполнения поля "Лата" нын в обоих полях "Дата" и "ДатаПоступило" банк выводил одну и туже дату- когда документ был проведен в БыстроБанке. Это та дата, которой был изменен остаток на вашем счете в

ганьше в осоих полях дага и дагалоступило оанк выводил одну и туже дагу- кода документоы проведен в ъыстроване. Это та дага, которой оыл изменен остаток на вашем сч<br>БыстроБанке.<br>Теперь в поле "Дата" - подставляется дата д

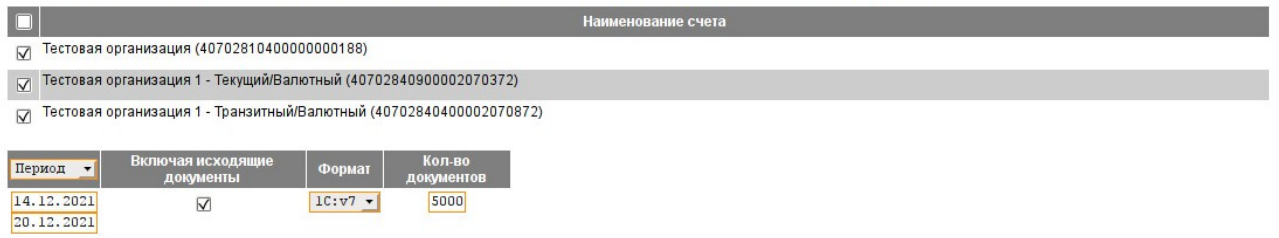

**Рисунок 75. Раздел «Экспорт»**

Этот раздел позволяет получить банковскую выписку в текстовом файле, сформированном по правилам стандарта обмена данными «1С:Предприятие»-«Клиент банка». Отметьте нужные счета, укажите период выписки, выберите формат и нажмите кнопку «Сохранить». По умолчанию в выписку входят только входящие документы. Крыжик «Включая исходящие документы» позволяет добавить и исходящие документы тоже.

#### <span id="page-54-0"></span>**Раздел «Настройка»- как настроить удобный интерфейс для работы в интернет-офисе**

В этом разделе Вы можете изменить персональные настройки отображения информации в интернет-офисе.

В группе **общих** настроек Вы можете:

- выбрать тему оформления;

- выбрать раздел, который будет открываться при входе в систему Интернет-офис;

указать период, за который будет выводиться список документов в разделе «Управление»;

указать сортировку и ее направление для списка документов в разделе «Управление»;

- указать максимальное количество документов, отображаемых в разделе «Управление»;

- указать, включать ли по умолчанию исходящие документы в файл банковской выписки, формируемый в разделе «Экспорт».

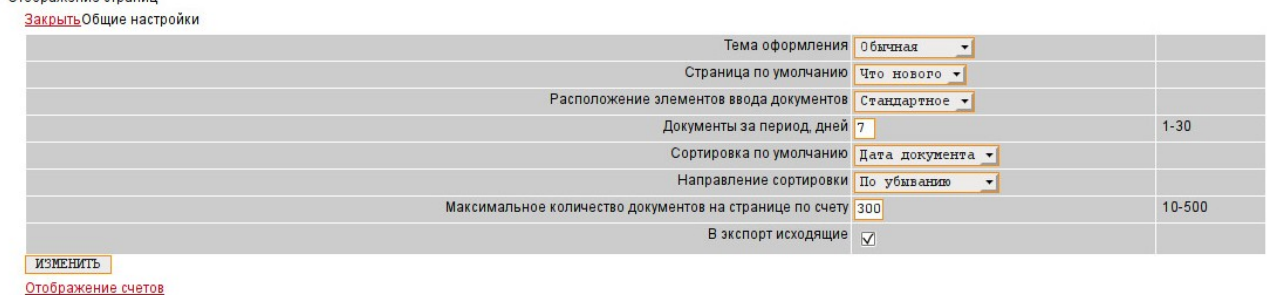

Управление Службы Служба сообщений

OTO 50 3YO UNO STROUM

#### **Рисунок 76. Общие настройки (раздел «Настройка»)**

#### В группе **отображения счетов** Вы можете:

- включить/выключить показ информации по счетам в разделе «Управление» поумолчанию;

- включить/выключить показ списка документов по счету в разделе «Управление» поумолчанию;

- дать счетам псевдонимы.

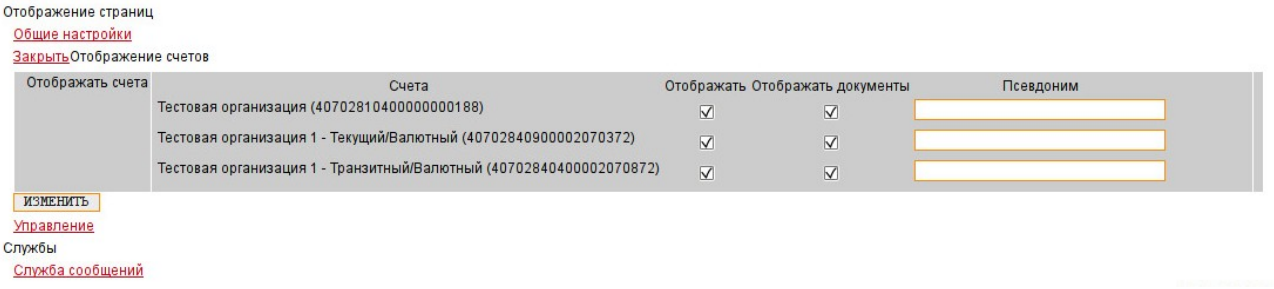

#### **Рисунок 77. Отображение счетов (раздел «Настройка»)**

#### В группе **управления счетами** Вы можете:

включить/выключить режим запоминания этапа работы с мастером ввода документов;

− указать статус документов, которые будут выводиться в списке раздела «Управление»;

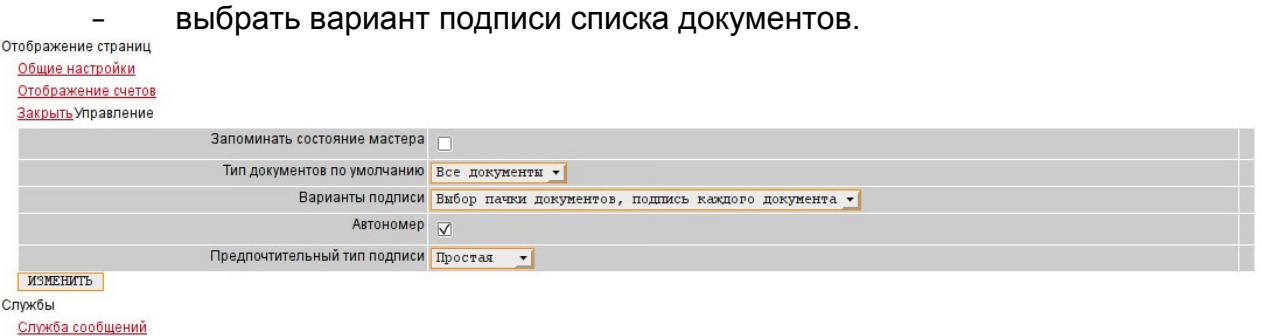

#### **Рисунок 78. Управление счетами (раздел «Настройка»)**

В **группе службы сообщений** Вы можете настроить рассылку информационных сообщений по электронной почте (на указанный адрес). Вы можете выбрать, сообщения какой категории будут рассылаться (или не рассылаться) через выбранные каналы связи. Кроме того, здесь же вы можете настроить доставку оповещений о движении по счетам с указанием лимита сумм

поступления и списания. Параметр «Сообщения за период, дней» указывает, за какой последний период будут выводиться сообщения банка в разделе «Что нового».

| Отображение страниц            |                                                                           |                         |                      |                       |                                                                                                    |  |
|--------------------------------|---------------------------------------------------------------------------|-------------------------|----------------------|-----------------------|----------------------------------------------------------------------------------------------------|--|
| Общие настройки                |                                                                           |                         |                      |                       |                                                                                                    |  |
| Отображение счетов             |                                                                           |                         |                      |                       |                                                                                                    |  |
| Управление                     |                                                                           |                         |                      |                       |                                                                                                    |  |
| Службы                         |                                                                           |                         |                      |                       |                                                                                                    |  |
| Закрыть Служба сообщений       |                                                                           |                         |                      |                       |                                                                                                    |  |
| Адрес<br>электронной<br>почты  |                                                                           |                         |                      |                       | адрес, адрес1, адресN<br>без пробелов                                                                                                    |  |
| Сообщения за 7<br>период, дней |                                                                           |                         |                      |                       | $1 - 30$                                                                                                    |  |
| Канал связи /                  | Доска объявлений Эл. почта                                                |                         |                      |                       | Отметьте галочкой и Вы будуте получать сообщения выбранных категорий                                                                      |  |
| Категории<br>сообщений         | Объявление банка                                                          | $\overline{\mathsf{v}}$ | ∇                    |                       | по выбранным каналам связи                                                                                                    |  |
|                                | Информационное сообщение                                                  |                         | $\triangledown$      |                       |                                                                                                    |  |
|                                |                                                                           |                         |                      |                       |                                                                                                    |  |
|                                | Подписанный документ банка                                                |                         | г                    |                       |                                                                                                    |  |
| Оповещение по<br>счетам        | Счета                                                                     | Оповещать о<br>движении | Лимит на<br>входящие | Лимит на<br>исходящие | Отметьте галочкой счет и Вы будете получать сообщения о движении по<br>нему (если Вы подписаны на "Информационное сообщение"). Установите |  |
|                                | Тестовая организация<br>(40702810400000000188)                            | $\overline{\vee}$       | 0.01                 | 0.01                  | лимиты и сообщения буду приходить только о движении по счетам,<br>превышающем лимиты.                                                     |  |
|                                | Тестовая организация 1 -<br>Текущий/Валютный<br>(40702840900002070372)    | $\triangledown$         | 0.01                 | 0.01                  |                                                                                                    |  |
|                                | Тестовая организация 1 -<br>Транзитный/Валютный<br>(40702840400002070872) | $\triangledown$         | 0.01                 | 0.01                  |                                                                                                    |  |
| ИЗМЕНИТЬ                       |                                                                           |                         |                      |                       |                                                                                                    |  |

**Рисунок 79. Служба сообщений (раздел «Настройка»)**

**Настройки по умолчанию:** Если Вы не хотите изменять каждую настройку, Вы можете установить их по умолчанию. Для этого поставьте крыжик рядом с надписью «да, я хочу» и нажмите кнопку «Установить». Настройки по умолчанию

Если Вам по какой-то причине не хочется тратить время на персональную настройку страниц - Вы можете установить все параметры по умолчанию. Для этого нажмите кнопку "УСТАНОВИТЬ".

 $\square$ да, я хочу УСТАНОВИТЬ

**Рисунок 80. Настройки по умолчанию (раздел «Настройка»)**